# **Collecte DAF**

## **Manuel utilisateur destiné aux remettants \_\_\_\_\_\_\_\_\_\_\_\_Autres opérateurs\_\_\_\_\_\_\_\_\_\_\_\_\_\_**

**\_\_\_\_\_\_\_\_\_\_\_\_\_\_\_\_\_\_\_\_\_\_\_\_\_\_**

VERSION 1-12/2013 -

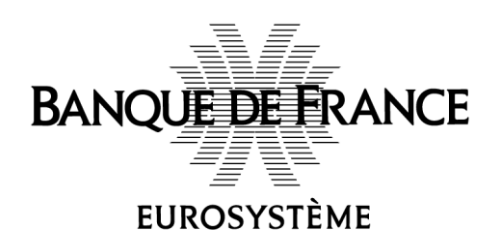

## Table des matières

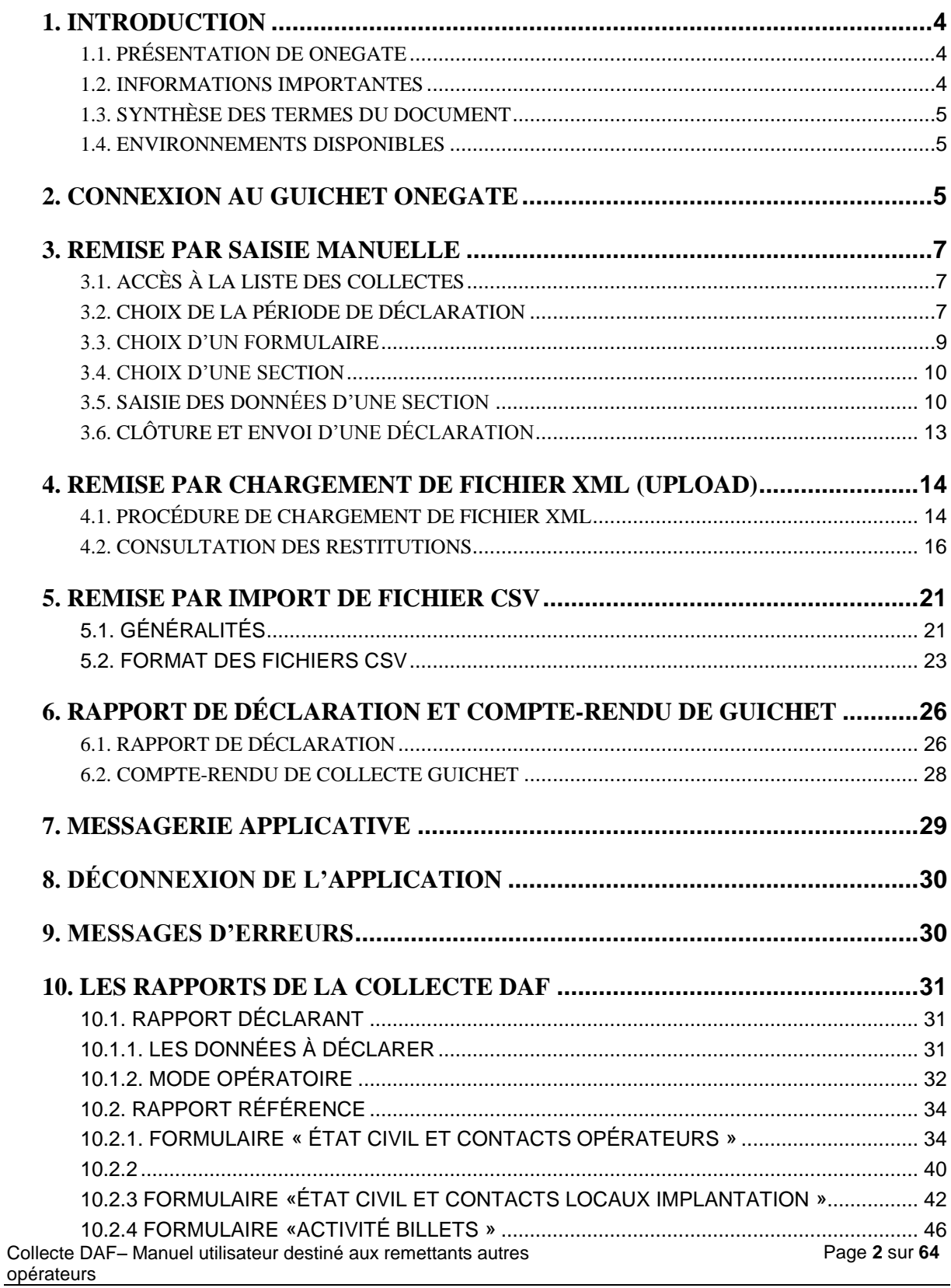

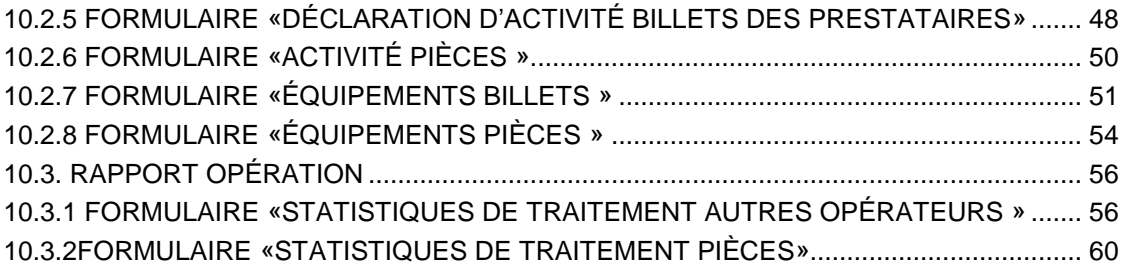

# **Les fonctionnalités de Onegate**

### <span id="page-3-0"></span>**1. Introduction**

Le présent document propose une description des principales fonctionnalités de l'application ONEGATE et détaille les différentes modalités de déclaration.

### <span id="page-3-1"></span>1.1. Présentation de OneGate

Le portail ONEGATE propose différentes modalités de déclaration :

- chargement manuel ou automatique de fichiers,  $\bullet$
- $\bullet$ saisie en ligne via un formulaire (IHM<sup>1</sup>).

Les différents canaux de collectes du guichet sont les suivants :

- Canal U2A (User To Application) : saisie via des formulaires (IHM) et chargement manuel de fichiers,
- Canal A2A (Application To Application) : télétransmission de fichiers inter-applicatifs.

*Le présent document décrit les modalités de remise via le canal U2A.*

### <span id="page-3-2"></span>1.2. Informations importantes

- Les canaux A2A et U2A ne sont pas exclusifs. Il est en effet possible de compléter une déclaration télétransmise par le canal A2A par le biais du canal U2A.
- De la même manière, les différentes modalités de déclaration au sein du canal U2A (remise de fichiers ou saisie via un formulaire) ne sont pas exclusives. Il est en effet possible de compléter une déclaration remise par fichier par une saisie en ligne.
- ONEGATE présente l'avantage de supporter plusieurs sessions de travail. Il vous est ainsi possible de saisir des données déclaratives, de sauvegarder votre travail puis de vous reconnecter ultérieurement pour achever votre saisie.
- Lors de la première connexion à l'application ONEGATE, les informations d'état-civil doivent être saisies (le champ e-mail est obligatoire).
- Dans le cas où vous ne parvenez pas à accéder à certaines fonctionnalités de l'application, il est nécessaire de supprimer les cookies et les fichiers temporaires du navigateur, de fermer toutes les instances du navigateur puis de se reconnecter à l'application.

<sup>1</sup> Interface Homme-Machine

1

Collecte DAF– Manuel utilisateur destiné aux remettants autres opérateurs

 Seuls les navigateurs Internet Explorer 7 et Mozilla FireFox 3.5 et versions supérieures sont supportés à ce jour.

#### <span id="page-4-0"></span>1.3. Synthèse des termes du document

Déclarant / Assujetti Société assujettie/soumise à une obligation de reporting Remettant Utilisateur (personne physique) accrédité à utiliser le guichet dans le cadre de collectes.

#### <span id="page-4-1"></span>1.4. Environnements disponibles

Le guichet ONEGATE offre un environnement de Production ainsi qu'un environnement de tests (Homologation). Cet environnement a vocation à permettre de tester les envois de fichiers.

Les données de l'environnement de tests n'ont pas vocation à être migrées en environnement de Production. Si vous souhaitez transmettre en Production les mêmes données que celles transmises en Homologation, un moyen rapide consiste à exporter les données d'homologation au format XML puis à les importer en Production.

### <span id="page-4-2"></span>**2. Connexion au guichet OneGate**

Toute remise en mode U2A nécessite une étape de connexion au site Internet sécurisé.

Pour pouvoir vous connecter au portail OneGate, il est nécessaire de disposer d'un certificat reconnu par le portail. Ce certificat peut être obtenu auprès de la Banque de France.

#### **1.** Connectez-vous au site sécurisé : https://onegate-strong.banque-france.fr/

Si plusieurs certificats sont installés sur le poste de travail, une fenêtre de sélection du certificat s'affichera :

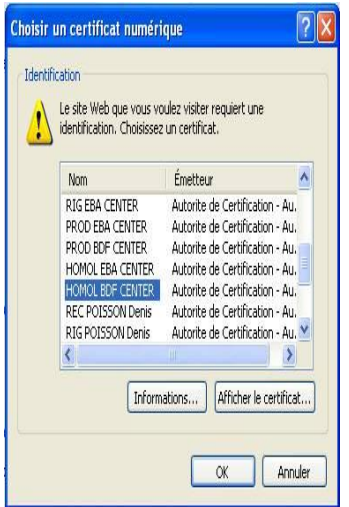

Après sélection du certificat, ou si un seul certificat est disponible sur le poste, vous accèderez à l'onglet Profil dans lequel le Déclarant peut être sélectionné :

Suite à la procédure de connexion, l'écran d'accueil de l'application s'affiche :

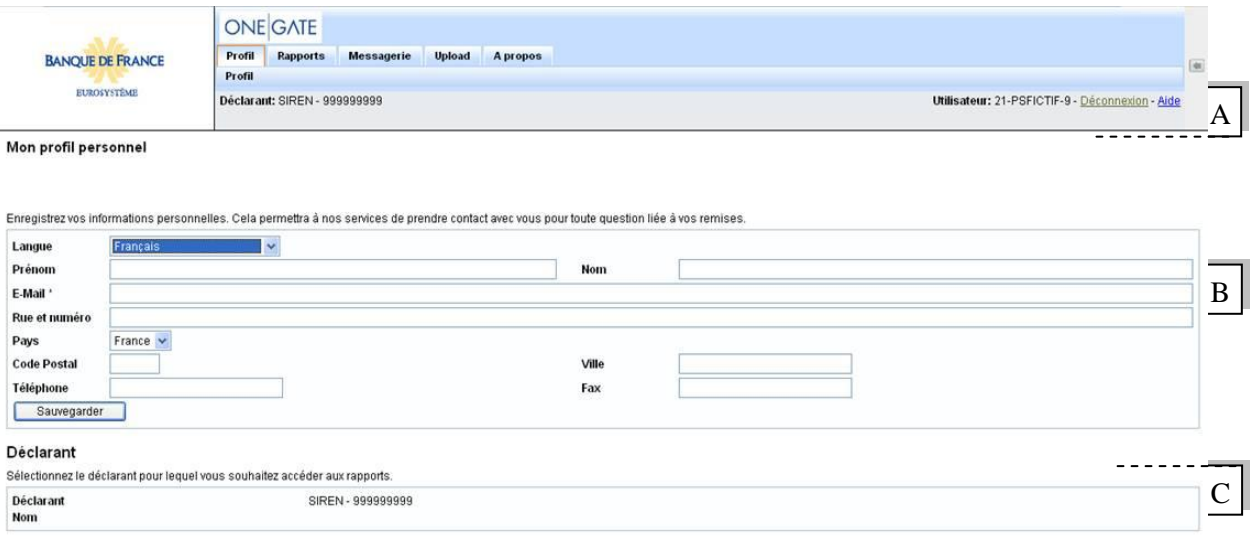

#### *Écran d'accueil de l'application*

- Le menu horizontal **A** permet de naviguer à travers les rubriques du guichet.
- Le formulaire de saisie des données d'état civil **B** est à compléter dès la première connexion. Ces informations, modifiables à tout moment, permettront de vous contacter en cas de besoin.
- Zone **C** : aucune action n'est requise de votre part ; le déclarant est présélectionné automatiquement.

Le menu de l'application OneGate donne accès à plusieurs rubriques :

- Profil : saisie des informations d'état civil de l'utilisateur ;
- Rapports : accès aux tableaux de saisie;
- Messagerie : consultation des messages reçus de la Banque de France (accusés de réception et compte-rendu de collecte) ;
- Chargement : dépôt de fichiers XML ;
- A propos : consultation des informations de version, d'environnement et de la date de dernière mise à jour du site ;
- Déconnexion : fermeture de session.

### <span id="page-6-0"></span>**3. Remise par saisie manuelle**

### <span id="page-6-1"></span>3.1. Accès à la liste des collectes

La page « Rapports » affiche la liste des collectes auxquelles le déclarant est assujetti : Si le déclarant est assujetti à plusieurs collectes :

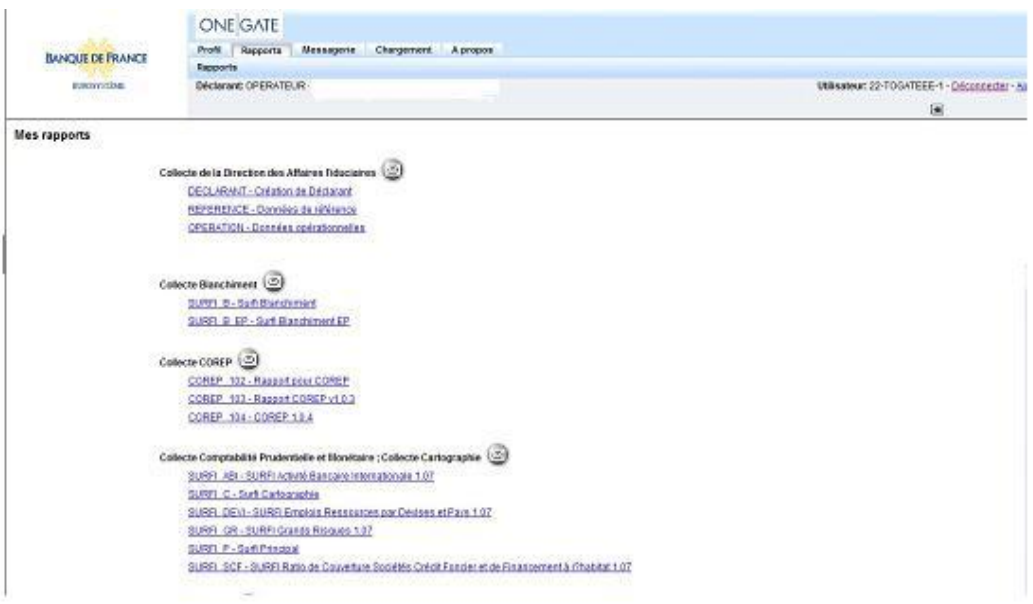

Si le déclarant n'est assujetti qu'à la collecte DAF :

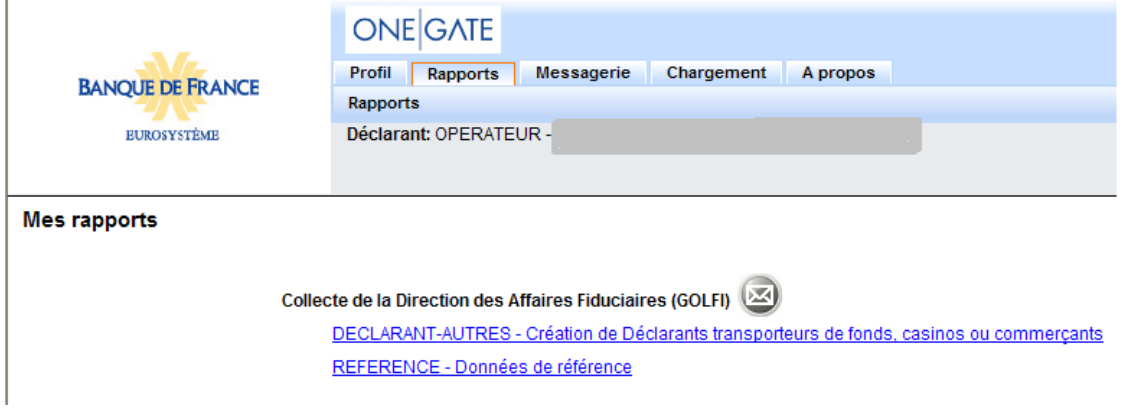

*Liste des rapports classés par domaine de collecte*

**2.** Cliquez sur le nom du rapport pour lequel vous souhaitez réaliser une déclaration.

### <span id="page-6-2"></span>3.2. Choix de la période de déclaration

Après avoir sélectionné un rapport, choisissez la période de déclaration parmi celles de la liste. Pour chaque période, le tableau indique un état d'erreur ainsi qu'un statut d'avancement :

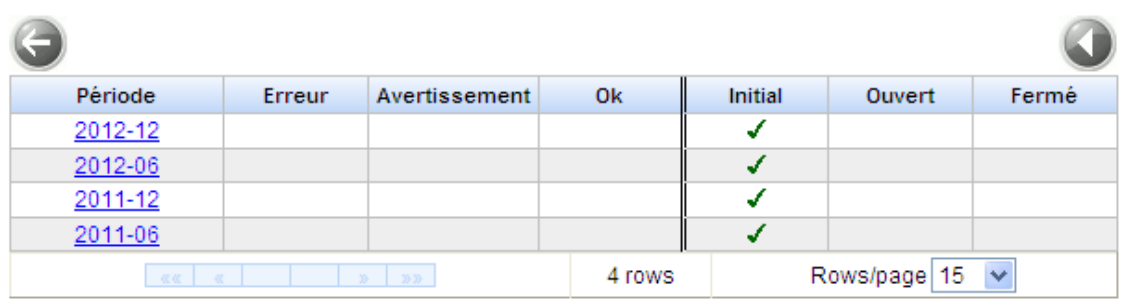

#### *Choix de la période de déclaration*

2 statuts associés à chaque déclaration permettent son suivi :

- L'état d'erreur : « Erreur » ou « Avertissement », « Ok »
- Le statut d'avancement : « Initial », « Ouvert » ou « Fermé »

#### *NB :*

*Initial : il est possible de saisir des données. Aucune donnée n'a été saisie et sauvegardée. Ouvert : le rapport contient des données enregistrées. Le rapport est soit à l'état « OK », à l'état « Erreur », ou à l'état « Avertissement ».*

*Fermé : le rapport a été fermé (i.e. clôturé) et transmis à la Banque de France, il n'est plus possible de modifier les données.*

*Si vous désirez modifier votre déclaration vous devez, au préalable, procéder à la réouverture de votre formulaire (cf. page 12, figure10, utilisation du « cadenas ouvert »).*

Les boutons présents sur cette page correspondent aux fonctionnalités ci-dessous :

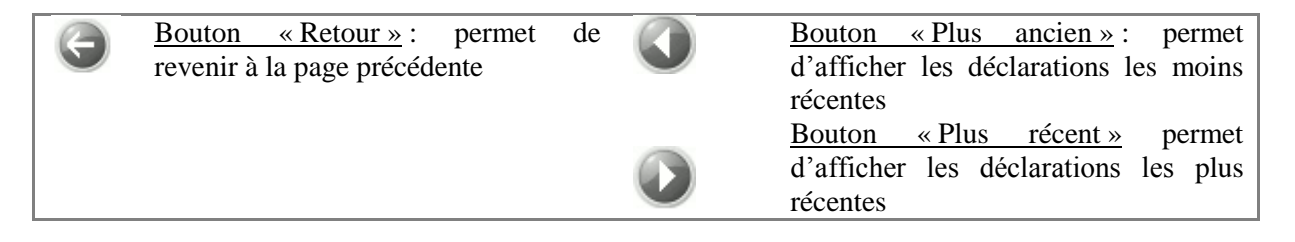

**3.** Cliquez sur la date correspondant à la période de déclaration souhaitée.

Pour les déclarations périodiques, choisir la période correspondante (ex : 2012-06 pour le premier semestre 2012 si la période de reporting est semestrielle, 2012-01 pour le mois de janvier 2012 si la période de reporting est mensuelle).

Pour les déclarations au fil de l'eau, choisir le mois en cours.

### <span id="page-8-0"></span>3.3. Choix d'un formulaire

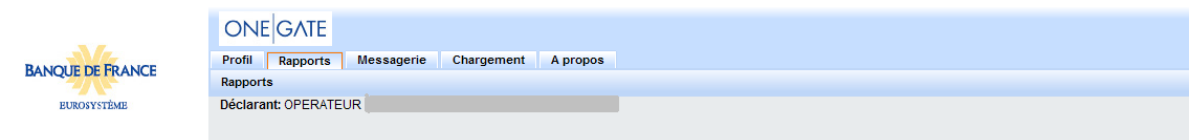

#### Rapport : REFERENCE (Période : 2013-12)

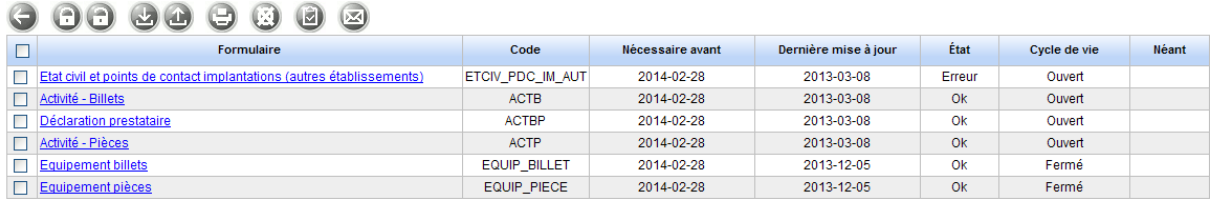

#### *Écran de choix d'un formulaire*

L'écran ci-dessus liste les formulaires liés au rapport et à la période sélectionnée. La colonne « Nécessaire avant » affiche l'échéance de remise pour chaque formulaire. La colonne « Dernière mise à jour » correspond à la dernière date de mise à jour du formulaire. Les boutons sont liés aux fonctionnalités suivantes (ils peuvent être désactivés selon vos droits et selon le statut du formulaire) :

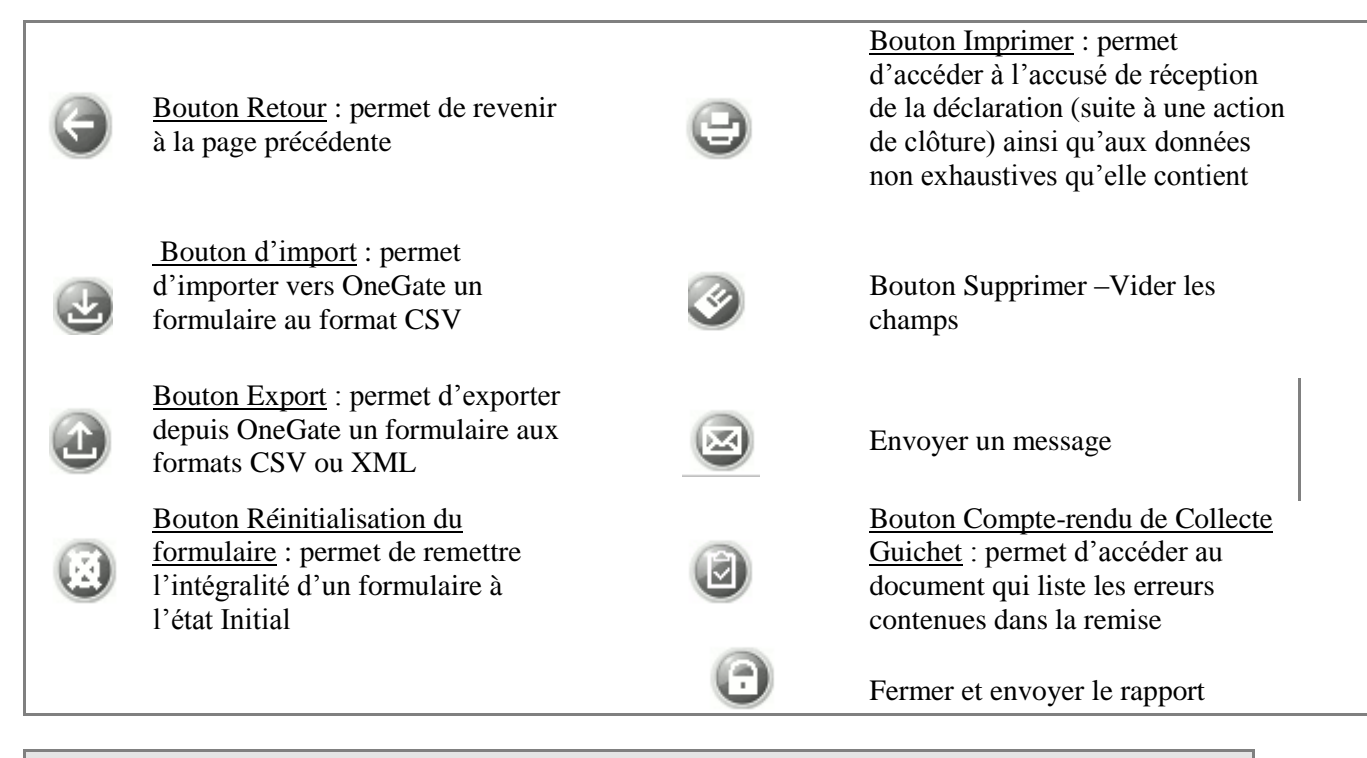

#### **4.** Cliquez sur le nom du formulaire que vous souhaitez modifier.

### <span id="page-9-0"></span>3.4. Choix d'une section

Un formulaire se compose d'une ou plusieurs sections contenant les champs de saisie. **Lorsqu'une section est complétée, il faut systématiquement la sauvegarder**. Si une section n'est pas sauvegardée, le fait de quitter la section entraînera la perte de ce qui a été saisi.

**5.** Pour accéder à une section, cliquez sur son nom dans la table des matières des sections.

### <span id="page-9-1"></span>3.5. Saisie des données d'une section

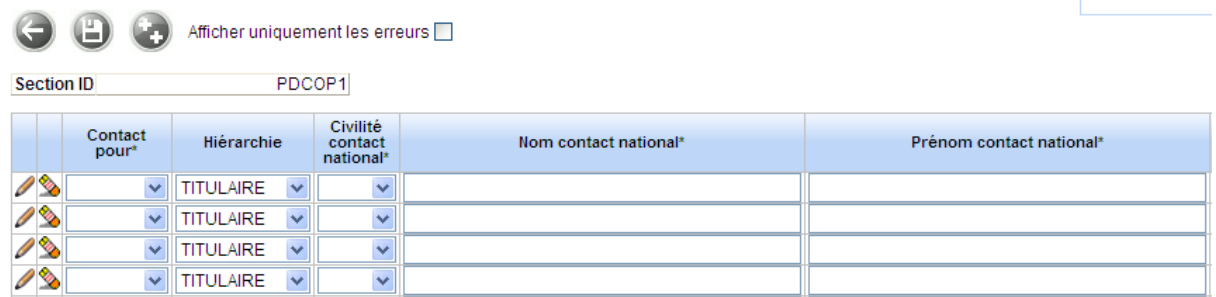

#### *Section avec affichage sous forme de liste (tableaux)*

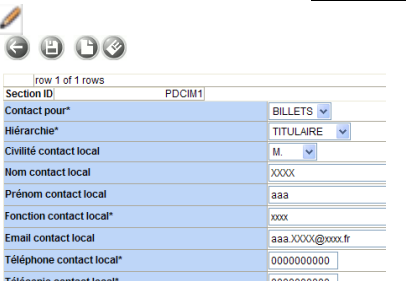

#### *Section avec affichage sous forme de liste avec détail (tableaux et bouton ouvrir )*

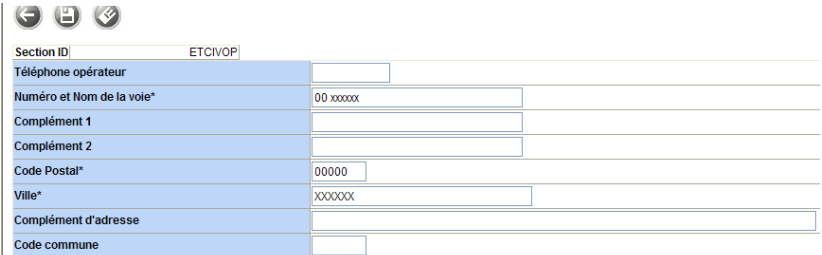

*Section avec affichage sous forme de fiche*

Une section au format liste ou fiche donne accès aux fonctionnalités suivantes :

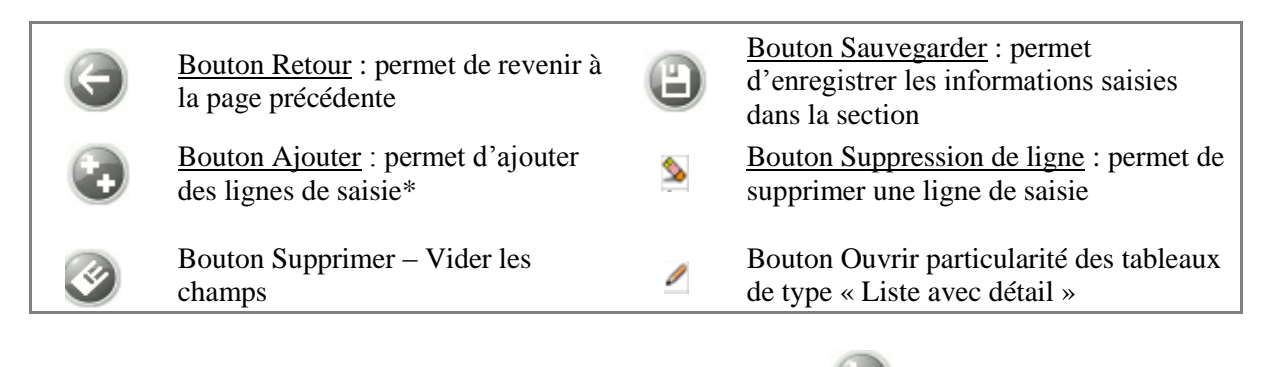

\*Pour rajouter une ligne il faut cliquer sur le bouton ++ *(attention seule la dernière ligne renseignée devient visible avec les 10 nouvelles lignes créées, les premières lignes renseignées sont masquées)*.

**6.** Vous pouvez maintenant remplir les champs de saisie de la section. Pour changer de section ou revenir à la table des matières des sections, il est nécessaire de cliquer sur le bouton Retour (attention : ne pas utiliser les boutons du navigateur).

#### **IMPORTANT : il est nécessaire de sauvegarder toute saisie (bouton Sauvegarder) avant de changer de section.**

En cas d'erreur de saisie, le champ erroné devient rouge et le bouton « compte-rendu de collecte guichet » de couleur rouge apparaît.

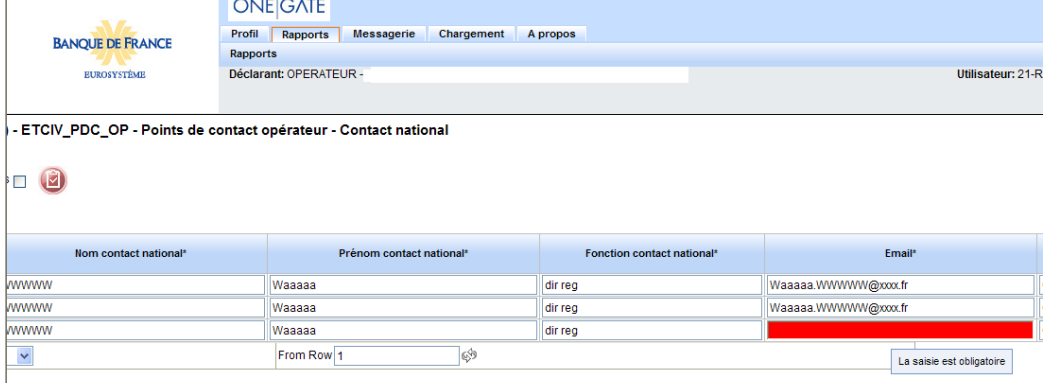

#### *Saisie en erreur*

Cliquez sur ce bouton pour prendre connaissance de l'origine de l'erreur dans le rapport de validation**.**

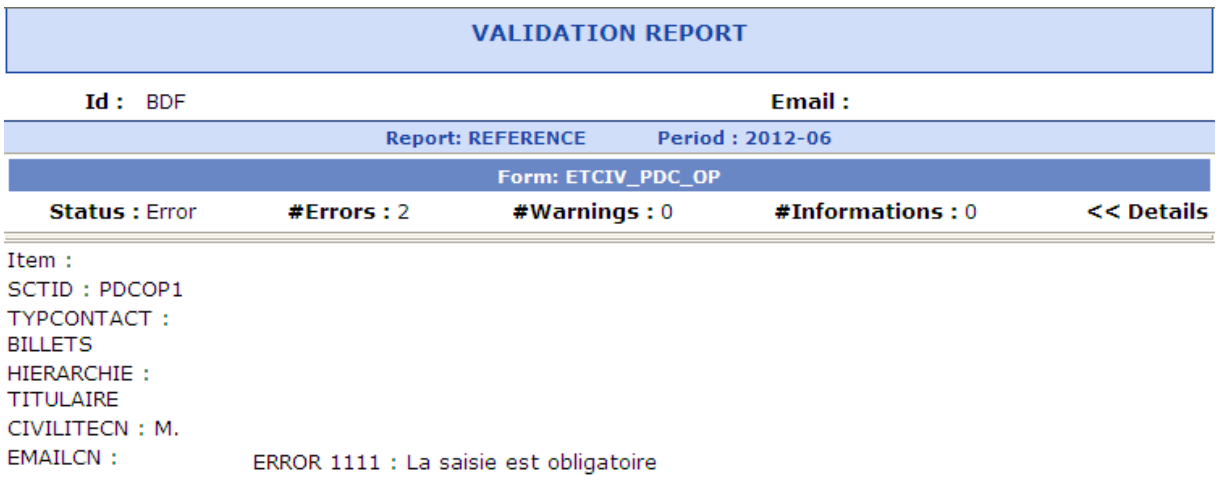

*Rapport d erreur*

### <span id="page-12-0"></span>3.6. Clôture et envoi d'une déclaration

**Pour que les données saisies soient transmises à la Banque de France, il est nécessaire de clore le formulaire**. Cette action ne peut s'effectuer que lorsque l'état de la saisie est « OK » ou « Avertissement ».

Si l'état est à « ERREUR », il n'y a pas possibilité de clore le formulaire (correction obligatoire).

**7.** Une fois la saisie achevée, vous pouvez clore la déclaration en vous rendant sur la page de sélection du formulaire. Cochez-le ou les formulaires à valider puis cliquez sur le bouton « Fermer et envoyer le rapport » (Cadenas fermé). Un message confirmera alors le succès de l'opération.

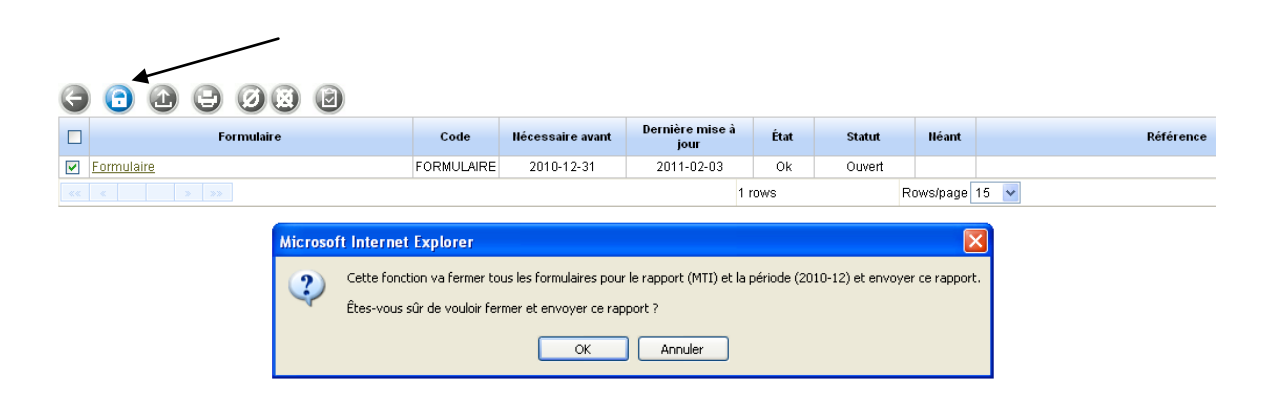

#### *Clôture d'un formulaire*

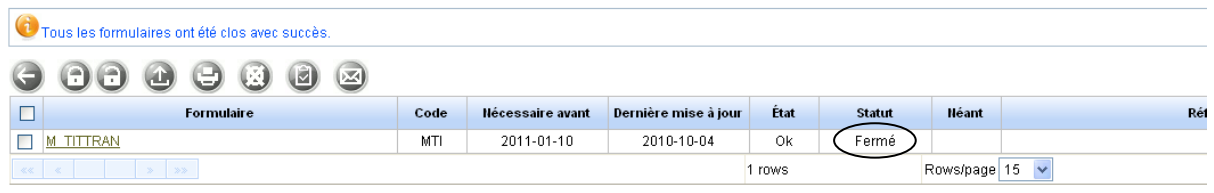

#### *Formulaire au statut fermé (clos)*

**8.** Une fois clos, votre formulaire n'est plus modifiable en l'état. Si vous souhaitez apporter une correction, il est nécessaire de rouvrir le formulaire en utilisant le bouton « cadenas ouvert ».

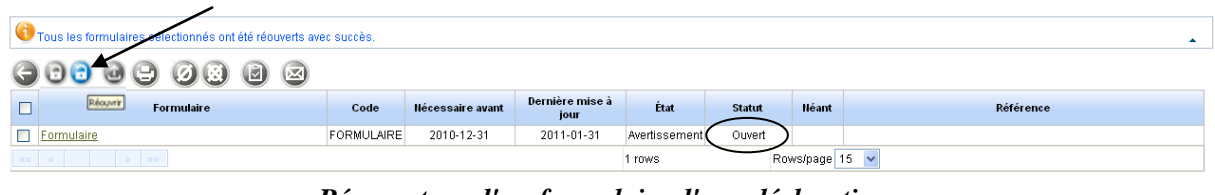

#### *Réouverture d'un formulaire d'une déclaration*

Une fois la déclaration rouverte, vous pouvez saisir vos corrections. Il est ensuite nécessaire de sauvegarder et clore à nouveau votre déclaration afin que les modifications soient prises en compte.

Collecte DAF– Manuel utilisateur destiné aux remettants autres opérateurs

### <span id="page-13-0"></span>**4. Remise par chargement de fichier XML (upload)**

La remise par chargement (upload) de fichier permet d'envoyer manuellement un fichier XML (contenant un ou plusieurs rapports d'un même domaine et pour un seul déclarant). Le fichier XML doit respecter le format présenté dans le document « Cahier des Charges informatique à l'usage des remettants ».

Les grandes étapes d'une remise par chargement de fichier XML sont les suivantes :

- Connexion au guichet OneGate (cf. « 2.1. Connexion au guichet OneGate »),
- Accès à la rubrique dépôt de fichier : Onglet « Chargement »,
- Consultation de l'accusé de réception et du compte rendu OneGate.

### <span id="page-13-1"></span>4.1. Procédure de chargement de fichier XML

La rubrique dépôt de fichier est accessible via l'onglet « Chargement » du menu horizontal :

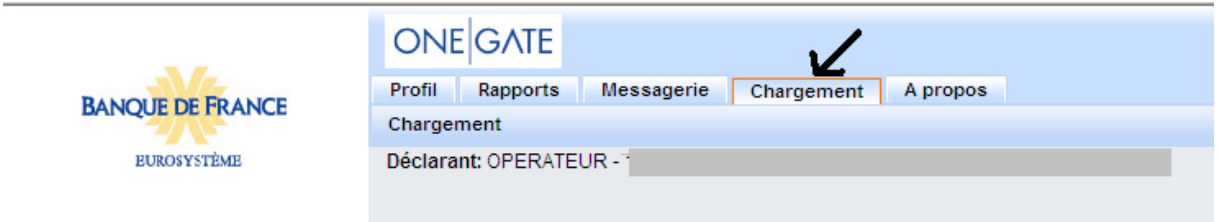

#### Chargement de fichier

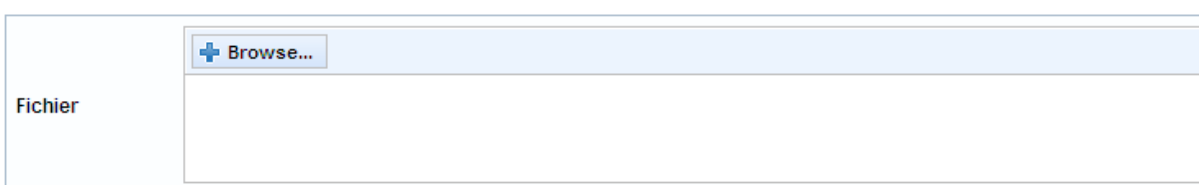

#### *Fonctionnalité de dépôt de fichier*

Cliquez sur le bouton « Browse » et sélectionnez le fichier que vous souhaitez importer

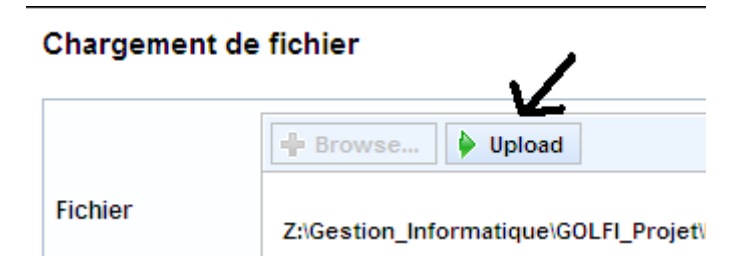

Cliquez ensuite sur le bouton « Upload». La procédure de dépôt démarre. Le message de confirmation ci-dessous s'affiche. Il est alors conseillé de noter le numéro de ticket qui sera utile dans l'étape suivante.

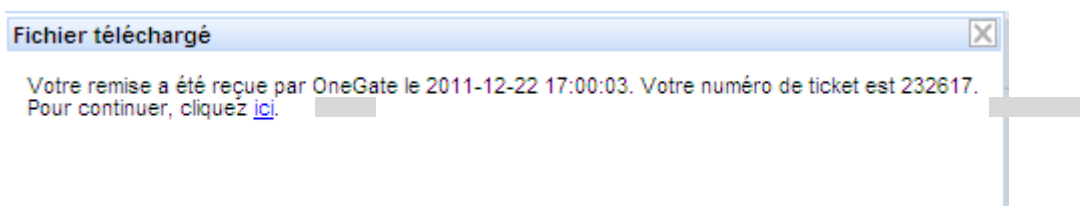

#### *L'application affiche un message de confirmation qui fournit le numéro de ticket identifiant la remise. Ce numéro permet de retrouver les restitutions associées.*

En cliquant sur le lien **ici** la fenêtre de suivi du chargement ci-dessous s'affiche.

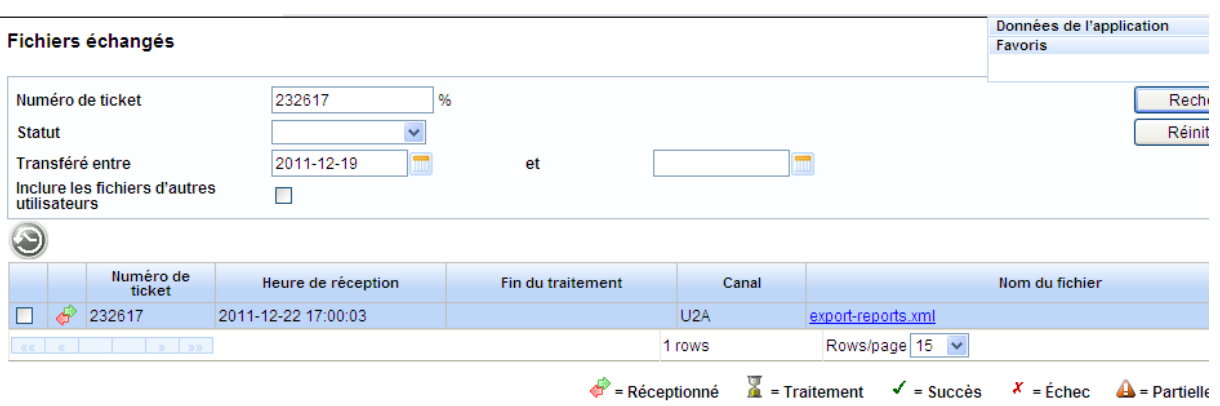

Au moment de votre dépôt, il est possible que vous rencontriez le message d'erreur suivant :

*« Une erreur inattendue s'est produite, merci de contacter le helpdesk. »* :

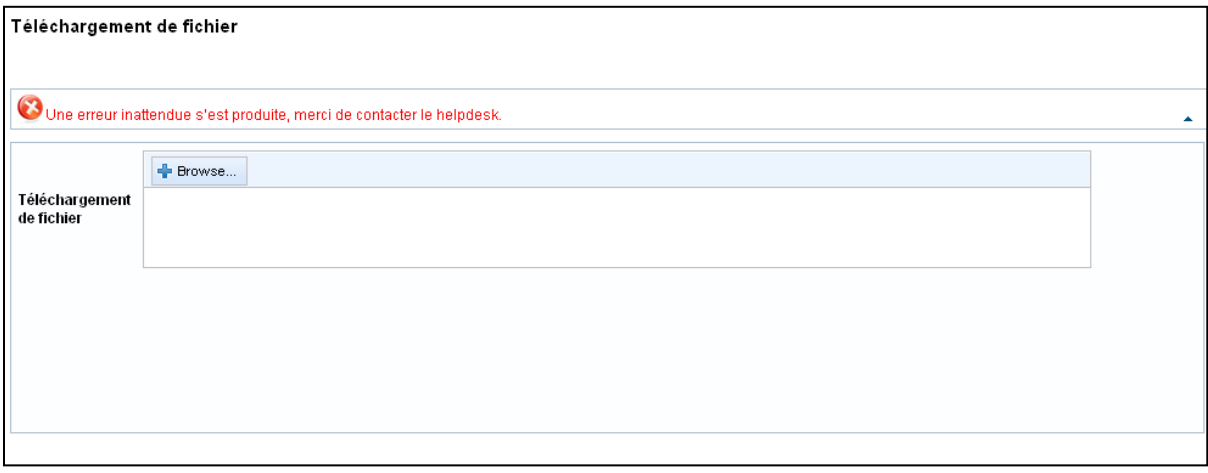

#### *Erreur pouvant survenir au moment de l'upload*

Votre dépôt n'a alors pas été pris en compte par l'application. Nous vous recommandons donc d'effectuer une nouvelle tentative.

Dans le cas où cette erreur surviendrait plusieurs fois de suite, merci de contacter la Cellule Support ONEGATE [\(onegate-support@banque-france.fr\)](mailto:onegate-support@banque-france.fr).

Collecte DAF– Manuel utilisateur destiné aux remettants autres opérateurs

### <span id="page-15-0"></span>4.2. Consultation des restitutions

OneGate offre deux types de restitution accessibles dans le module d'échange du guichet :

- Accusé de réception précisant la date/heure de réception
- Compte-rendu d'anomalies du guichet

Les étapes ci-dessous décrivent les modalités d'accès à ces deux types de restitution.

La rubrique « Échanges de fichiers » accessible depuis l'onglet « Messagerie » de l'application liste tous les dépôts de fichier effectués. (*Il est possible de retrouver un dépôt en effectuant une recherche notamment sur son numéro de ticket*)

Rendez-vous dans l'historique des fichiers échangés accessible dans le menu « Échanges de fichier » de l'onglet « Messagerie ». Celle-ci recense l'ensemble des dépôts de fichier.

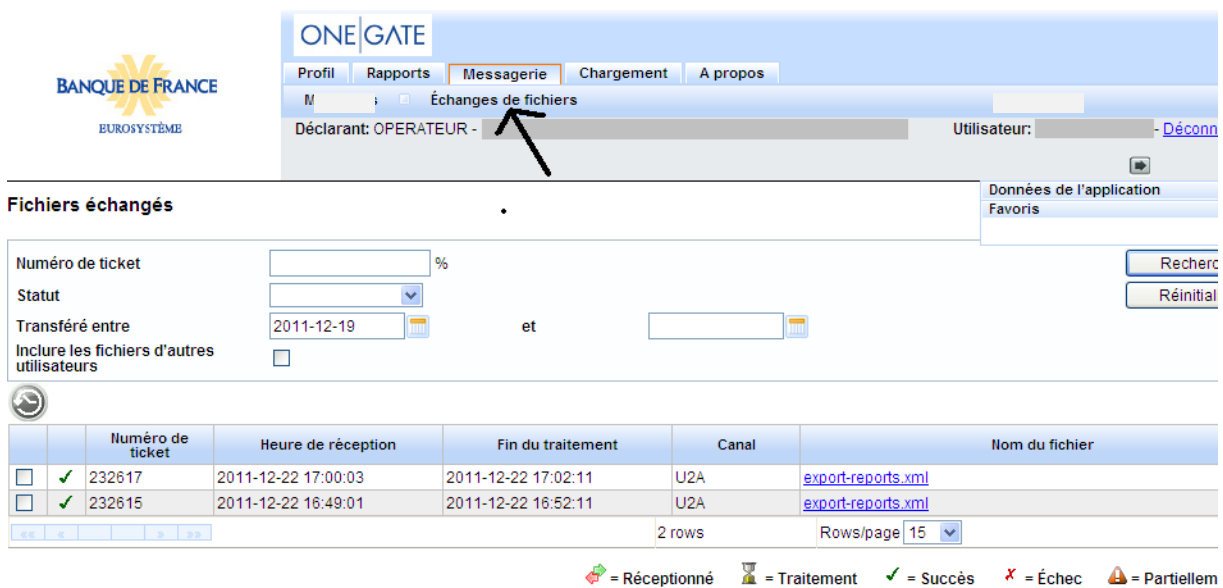

#### *Liste des dépôts de fichier effectués et leur état d'avancement*

Les informations suivantes sont présentées pour chaque dépôt:

- « Numéro de ticket » est l'identifiant de la remise ;
- « Heure de réception » est la date/heure d'arrivée dans l'application OneGate ;
- « Fin du traitement » constitue la date/heure de fin de traitement du fichier dans OneGate ;
- « Canal » constitue le canal de transmission utilisé (le canal U2A dans cet exemple) ;
- « Nom du fichier » correspond au nom original du fichier déposé.

Effectuez une recherche d'un chargement selon les critères de recherche proposés. Cliquez à nouveau sur « Rechercher » pour rafraîchir l'écran jusqu'à obtenir le statut définitif de la remise.

Pour obtenir les caractéristiques détaillées d'un envoi, cliquez sur la ligne de résultat correspondante, puis sur le nom du fichier concerné

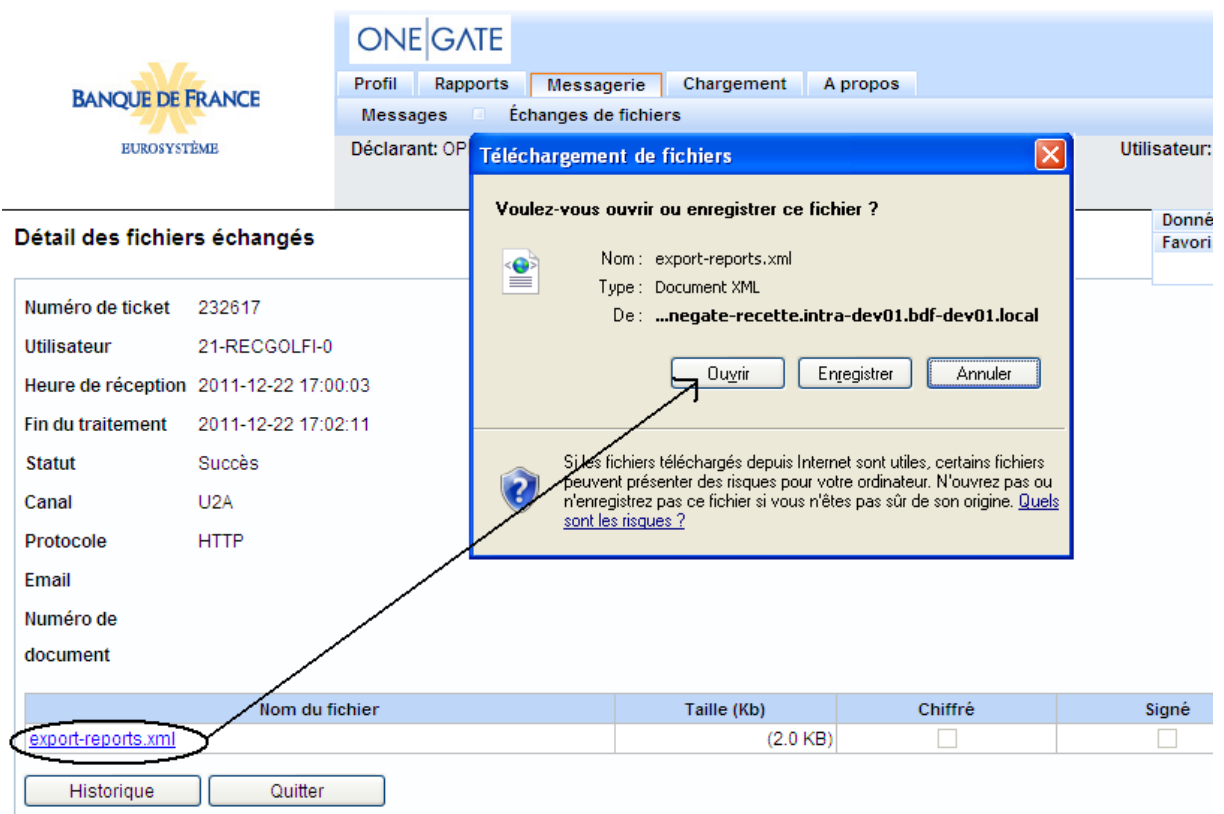

Si vous obtenez ce message d'erreur

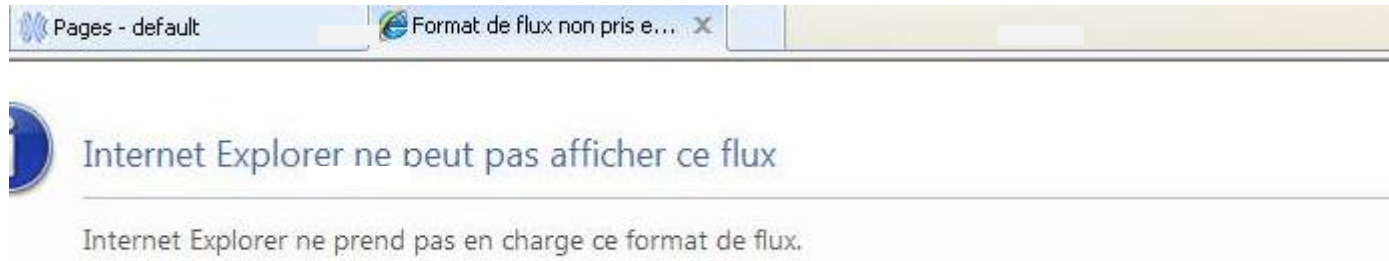

Afin de contourner ce problème, la solution consiste à enregistrer le fichier au lieu de l'ouvrir directement. Une fois enregistré sur votre poste, le fichier devrait s'ouvrir normalement.

```
<?xml version="1.0" encoding="UTF-8" standalone="yes" ?>
<DeclarationReport xmlns="http://www.onegate.eu/2010-01-01">
- < Administration creation Time="2011-11-08T10:31:07.328+01:00">
   <From declarerType="OPERATEUR">10000000000000</From>
   <To>BDF</To>
   <Domain>DAF</Domain>
   <Response />
  </Administration>
- <Report code="REFERENCE" date="2011-12">
 - <Data form="ETCIV_PDC_OP">
   - <Item>
       <Dim prop="ADRESSE1">15 rue croix des petits champs</Dim>
       <Dim prop="ADRESSE2">2 ème étage</Dim>
       <Dim prop="ADRESSE3">droite</Dim>
       <Dim prop="CODECOMMUNE">75100</Dim>
       <Dim prop="CODEPOSTAL">75001</Dim>
       <Dim prop="CPLTADRESSE">cedex 1</Dim>
       <Dim prop="SCTID">ETCIVOP</Dim>
       <Dim prop="TELEPHONE">0142924292</Dim>
       <Dim prop="VILLE">paris</Dim>
     </Item>
   - <Item>
       <Dim prop="CIVILITECN">M.</Dim>
       <Dim prop="EMAILCN">michel.durant@bpec.fr</Dim>
       <Dim prop="FONCTIONCN">chef billet</Dim>
```
#### *Affichages des caractéristiques du dépôt*

Le statut du dépôt permet de connaître le résultat de traitement du fichier :

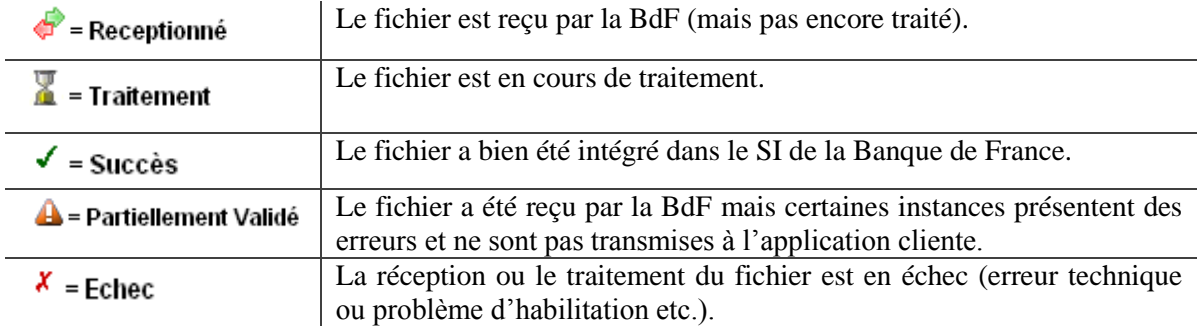

#### **IMPORTANT :**

- **-** Si votre dépôt est au statut « Échec » ou reste un certain temps à l'état « Réceptionné » ou partiellement validé, veuillez vous reporter au fichier de feedback associé comme indiqué cidessous.
- **-** Sauf indication contraire dans le fichier XML (balise « close » ayant la valeur « false » au niveau du rapport), **par défaut tout chargement de fichier, clôt le rapport**. Avant d'effectuer un nouvel envoi, il est donc nécessaire de ré-ouvrir manuellement le rapport dans l'IHM via le bouton Ré-ouvrir (bouton « Cadenas ouvert » sur l'écran des formulaires).

Cliquez sur le bouton « Historique » afin d'accéder à l'Accusé de Réception ainsi qu'au Compterendu de dépôt.

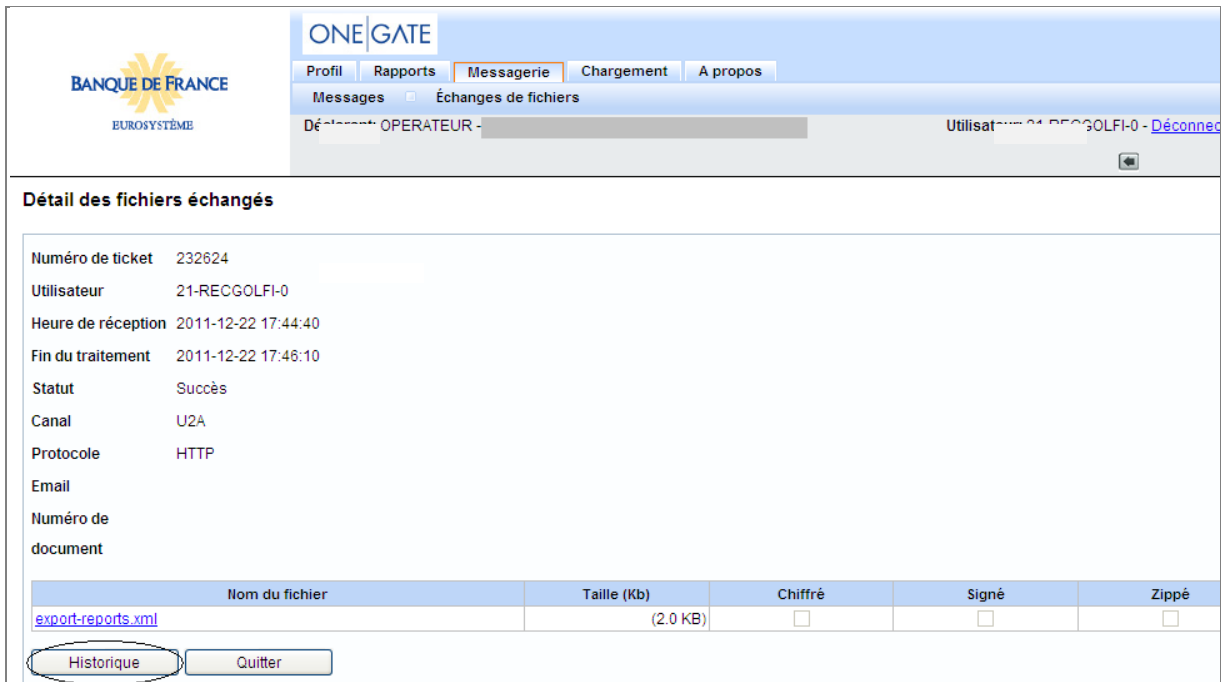

#### *Accès à l'Accusé de Réception et au Compte-rendu de dépôt*

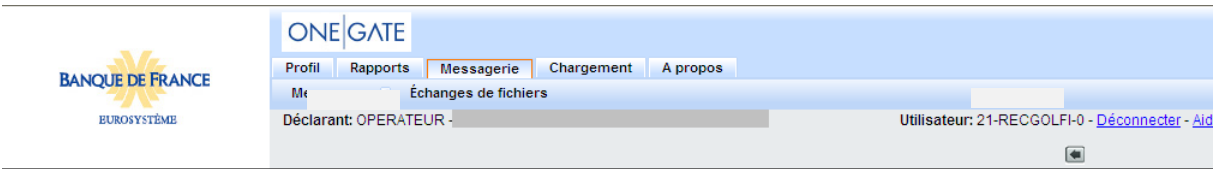

#### Historique des fichiers échangés

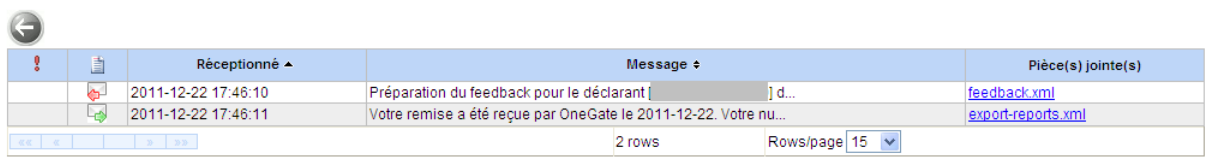

 $\overline{\leftarrow}$  = Message reçu  $\overline{\leftarrow}$  = Message envoyé

#### *Contenu de l'Accusé de Réception*

Cliquez sur une occurrence du tableau afin de pouvoir visualiser le contenu de l'accusé de réception.

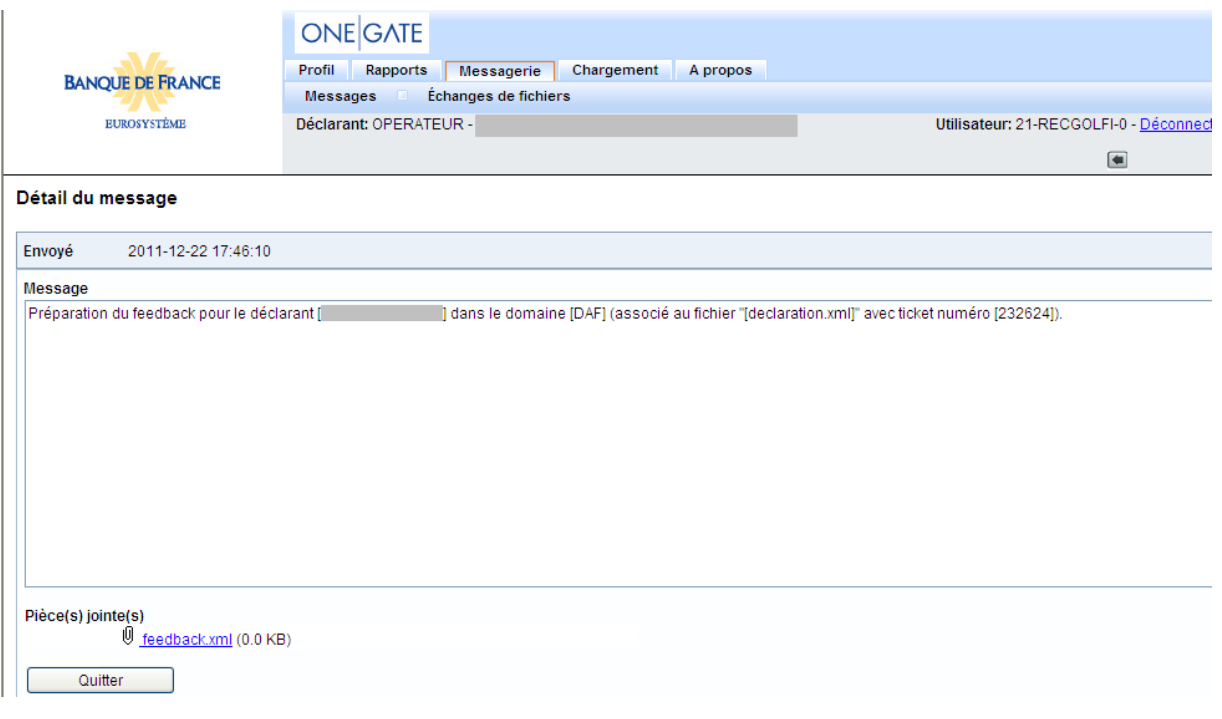

*Message contenant le Compte-rendu du dépôt*

Voici un exemple de compte-rendu d'erreur pouvant être retourné par ONEGATE :

 $\bullet$ Ce rapport d'erreur concerne la mauvaise structure XML de la déclaration :

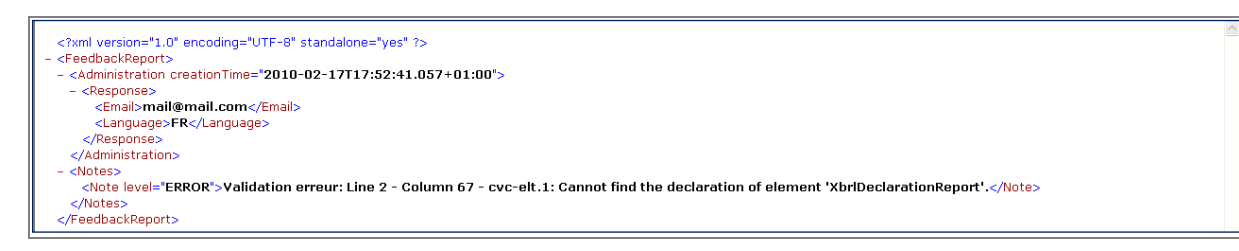

*Erreur : Mauvaise structure XML de la déclaration.*

Quelque soit le mode de déclaration (saisie, csv, xml) les formulaires clos par les opérateurs donnent lieu à un compte rendu, identifié par N° ticket N-AAAAMMJJXXXXXXXXX, dans la Messagerie – Échanges de fichiers.

|                     |                         |                                            | <b>ONE GATE</b>                                                               |                   |                          |                  |                                       |  |  |
|---------------------|-------------------------|--------------------------------------------|-------------------------------------------------------------------------------|-------------------|--------------------------|------------------|---------------------------------------|--|--|
|                     | <b>BANQUE DE FRANCE</b> |                                            | Rapports<br>Profil                                                            | <b>Messagerie</b> | Chargement<br>A propos   |                  |                                       |  |  |
|                     |                         |                                            | Échanges de fichiers<br><b>Messages</b>                                       |                   |                          |                  |                                       |  |  |
| <b>EUROSYSTÈME</b>  |                         |                                            | Déclarant: OPERATEUR - 32461367800000 (BRINK'S EVOLUTION)<br>Utilisateur: 21- |                   |                          |                  |                                       |  |  |
|                     |                         |                                            |                                                                               |                   |                          |                  |                                       |  |  |
|                     |                         | Fichiers échangés                          |                                                                               |                   |                          |                  |                                       |  |  |
|                     |                         |                                            |                                                                               |                   |                          |                  |                                       |  |  |
|                     | Numéro de ficket        |                                            |                                                                               | %                 |                          |                  |                                       |  |  |
| <b>Statut</b>       |                         |                                            |                                                                               | $\checkmark$      |                          |                  |                                       |  |  |
| Transféré entre     |                         |                                            |                                                                               |                   |                          |                  |                                       |  |  |
|                     |                         |                                            |                                                                               |                   |                          |                  |                                       |  |  |
|                     |                         | Inclure les fichiers d'autres utilisateurs | 2012-02-20                                                                    |                   | et                       |                  |                                       |  |  |
|                     |                         |                                            |                                                                               |                   |                          |                  |                                       |  |  |
| O                   |                         |                                            |                                                                               |                   |                          |                  |                                       |  |  |
|                     |                         | Numéro de ticket                           | Heure de réception                                                            |                   | <b>Fin du traitement</b> | Canal            | Nom du fichier                        |  |  |
|                     | x                       | 60638                                      | 2012-02-23 11:43:47                                                           |                   | 2012-02-23 12:13:05      | <b>U2A</b>       | statstraittdf_export-reports.csv      |  |  |
| Г                   | x                       | 60637                                      | 2012-02-23 11:39:22                                                           |                   | 2012-02-23 12:12:41      | U2A              | statstdf_export-reports.csv           |  |  |
| п                   |                         | N-<br>20120223113622216                    | 2012-02-23 11:36:22                                                           |                   | 2012-02-23 11:36:22      |                  | REFERENCE (2011-06).xml               |  |  |
|                     | $\vec{r}$               | 60636                                      | 2012-02-23 11:35:26                                                           |                   |                          | U2A              | etcivop ptscontact export-reports.xml |  |  |
| о<br><b>CO</b><br>г |                         | N-                                         | 2012-02-23 11:34:22                                                           |                   | 2012-02-23 11:34:22      |                  | REFERENCE (2011-06).xml               |  |  |
|                     | ◢                       | 20120223113422398<br><b>CSV-899</b>        | 2012-02-23 11:34:04                                                           |                   | 2012-02-23 11:34:06      | A <sub>2</sub> C | decmandant export-reports.csv         |  |  |
|                     |                         | 60635                                      | 2012-02-23 11:23:13                                                           |                   | 2012-02-23 11:26:05      | U <sub>2</sub> A | declarant_export-reports.xml          |  |  |

*Messagerie - Échanges de fichiers – Fichiers échangés*

### <span id="page-20-0"></span>**5. Remise par import de fichier CSV**

### <span id="page-20-1"></span>5.1. Généralités

L'import de fichier CSV permet de charger manuellement un fichier au format CSV. **Un fichier CSV ne concerne qu'un seul déclarant (implantation) et peut contenir les sections d'un seul formulaire.**

Les grandes étapes d'un import de fichier CSV sont les suivantes :

- Connexion au guichet OneGate et choix du déclarant;
- Accès à la rubrique Choix d'un rapport dans le menu « Rapport » ;
- Accès à la rubrique Choix d'une période ;
- Accès à la rubrique Choix d'un formulaire.

Vous pouvez importer un fichier CSV en vous rendant sur la page de sélection des formulaires. Cochez le formulaire à importer puis cliquez sur le bouton « Import »

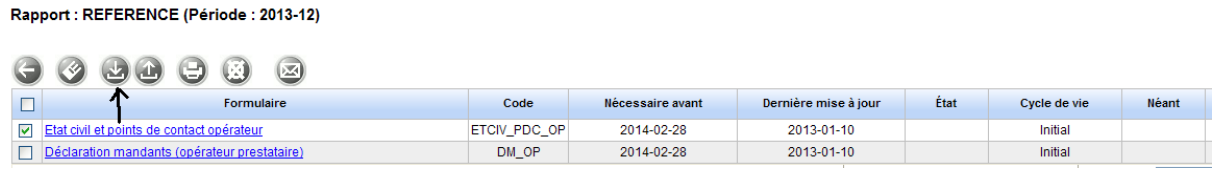

#### *Choix du formulaire à importer*

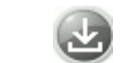

Bouton Import : permet d'importer un formulaire

Cliquer ensuite sur le bouton « Browse » et sélectionner votre fichier au format CSV.

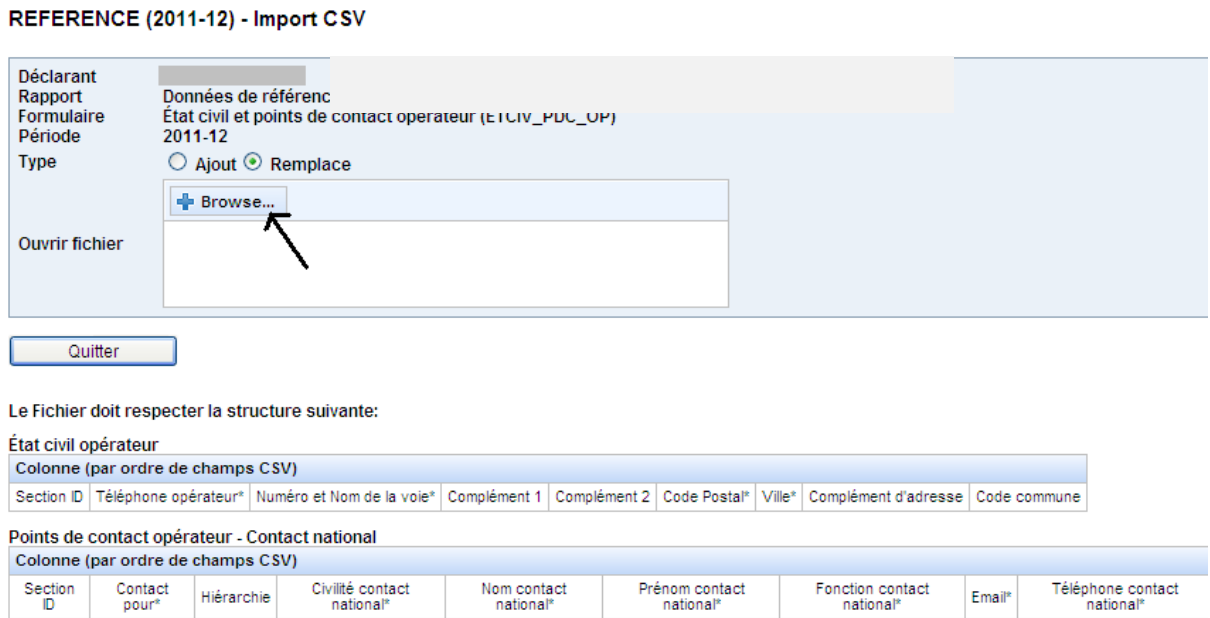

*Import du fichier CSV*

Une fois votre fichier chargé, cliquer sur le bouton « Upload ».

### REFERENCE (2011-12) - Import CSV

Collecte opérateurs

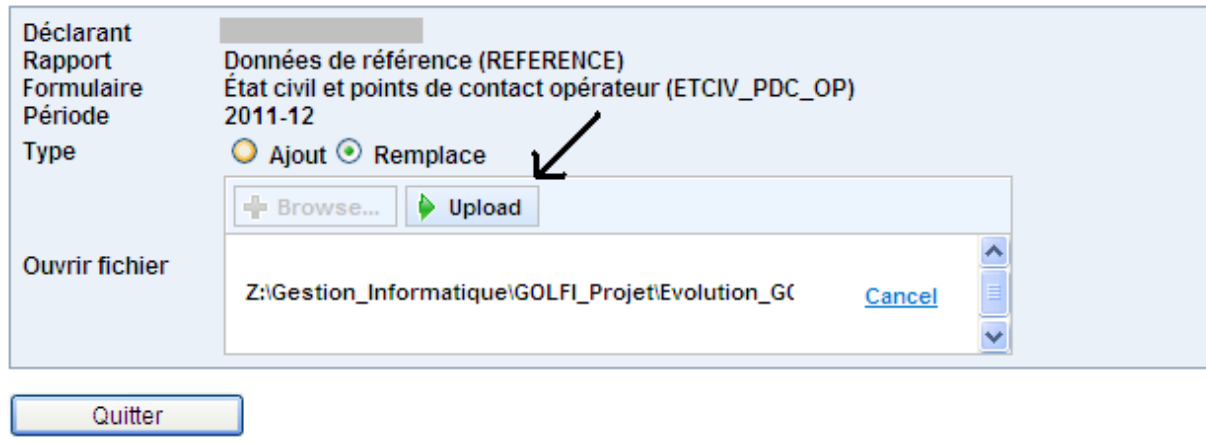

#### *Import du fichier CSV*

L'application affiche un message de confirmation qui fournit le numéro de ticket identifiant la remise. Ce numéro permet de retrouver les restitutions associées.

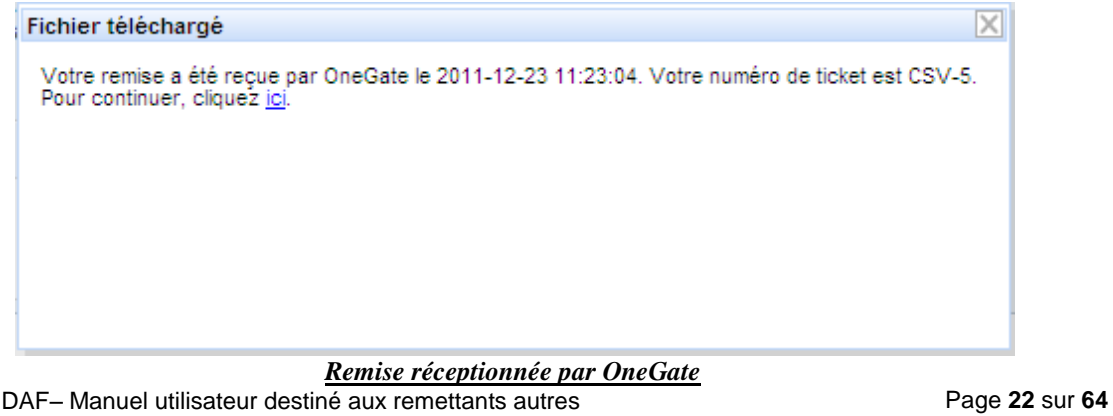

### <span id="page-22-0"></span>5.2. Format des fichiers CSV

Le fichier CSV contient les informations d'une ou plusieurs sections d'un formulaire pour un déclarant donné. L'ordre des sections ainsi que des champs de chacune des sections doit respecter celui indiqué dans le cahier des charges informatique (CDCI) dédié aux échanges de fichiers XML en A2A, avec cependant le champ identifiant la section (SCTID) en première position de chaque occurrence d'une section. Les autres caractéristiques des champs d'une section (type, longueur, présence, valeurs possibles) doivent également respecter le CDCI.

Le séparateur de champs est le « ; », le séparateur de section est un retour ligne.

Exemple de sections du rapport « Référence » :

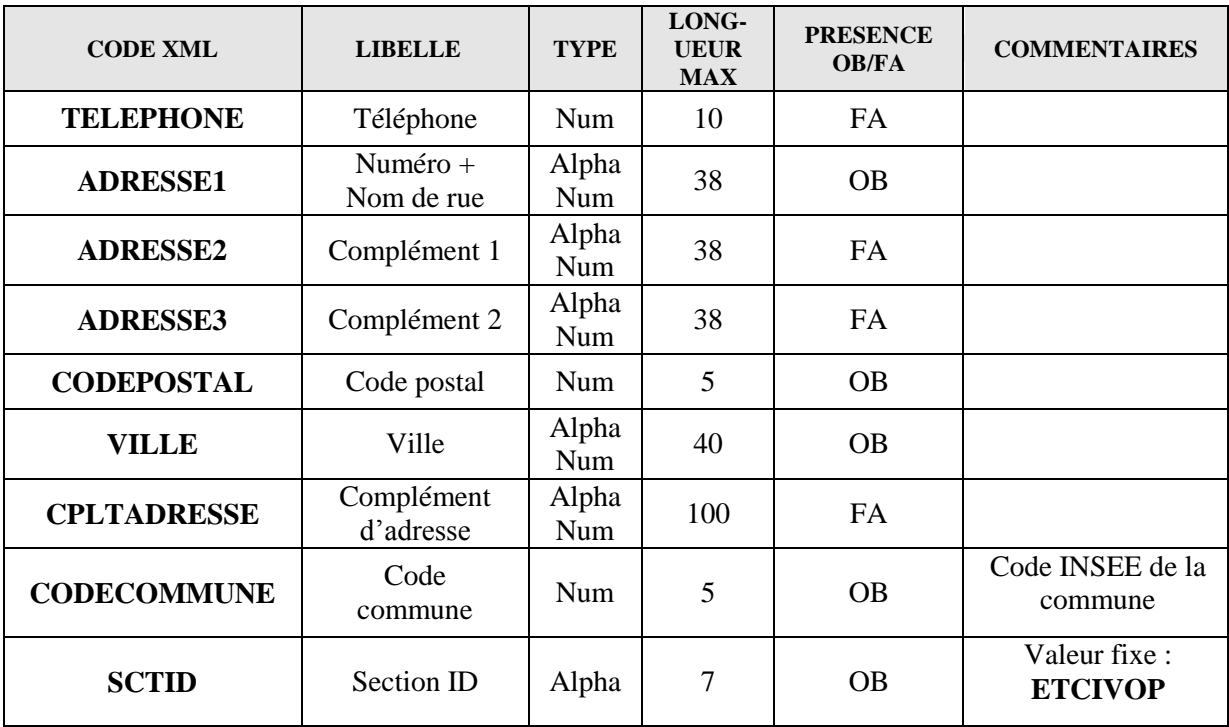

Section État Civil – (ETCIVOP)

Section Points de contact opérateur – (PDCOP1)

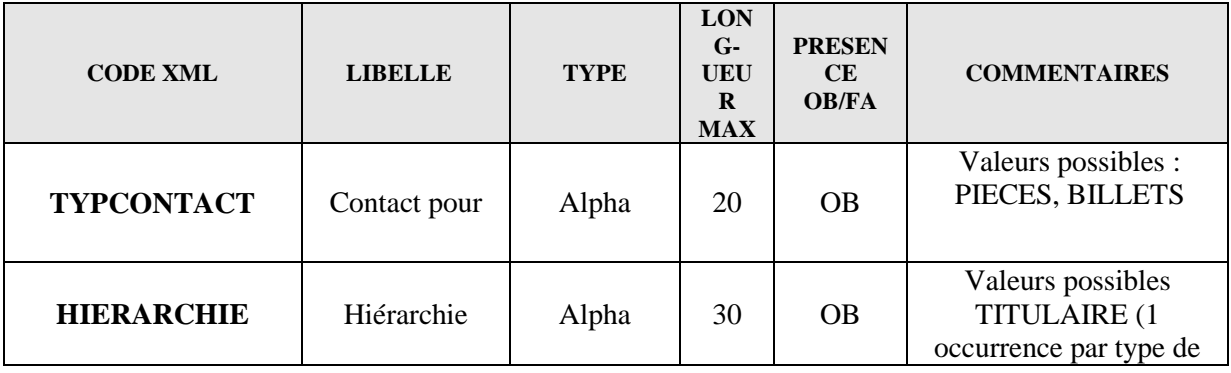

Collecte DAF– Manuel utilisateur destiné aux remettants autres opérateurs

Page **23** sur **64**

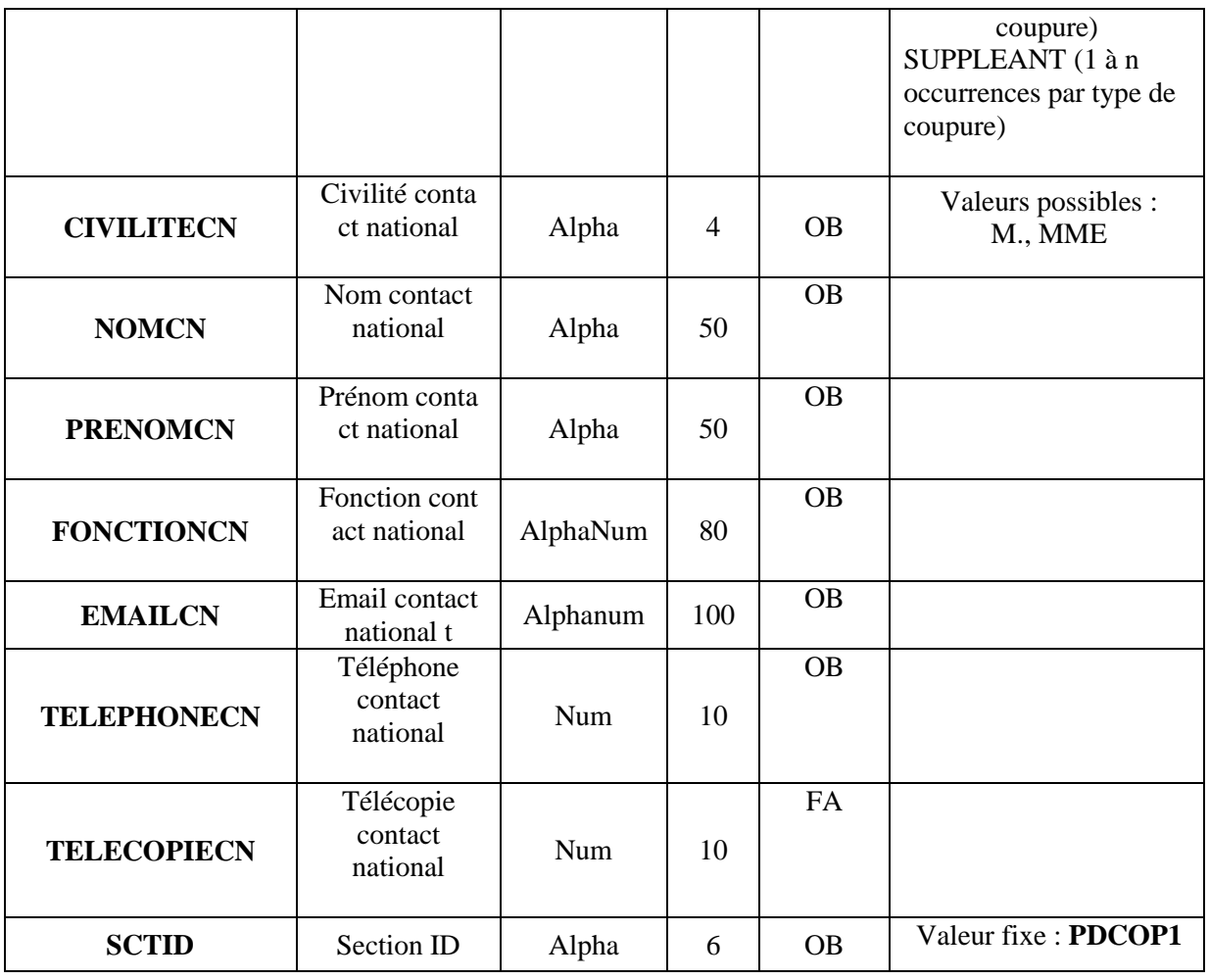

Section Points de contact opérateur – Destinataires des rapports – (PDCOP2)

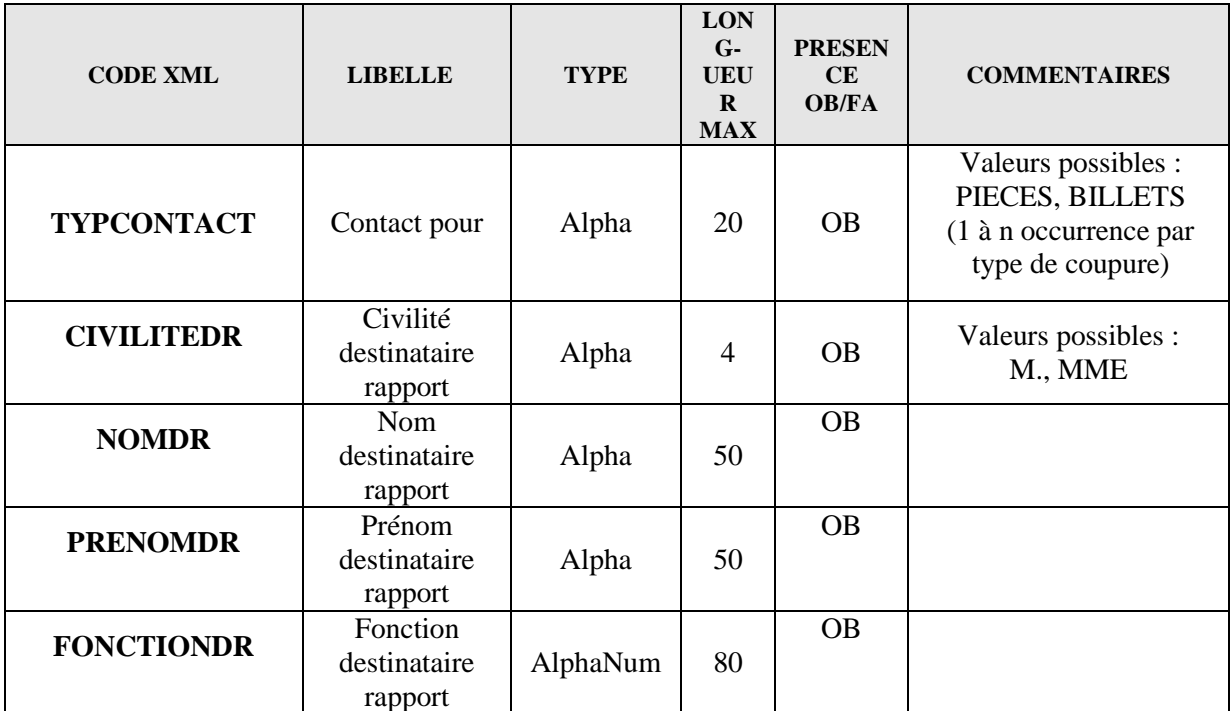

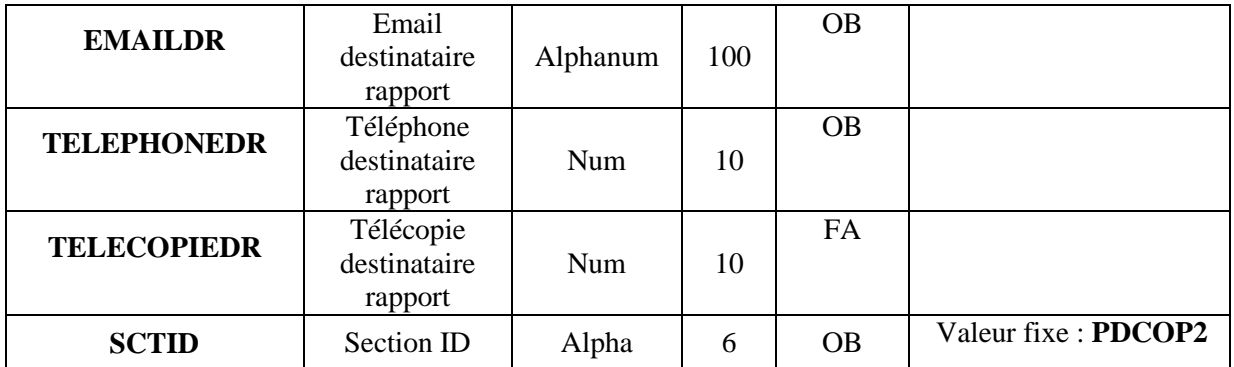

Exemple de fichier CSV :

ETCIVOP;0142924292;15 rue Croix des petits champs;2 ème étage;droite;75001;Paris;Cedex 1;75101 PDCOP1.BILLETS;TITULAIRE.M.;Durant;Michel;Chef billet;michel.durant@bdf.fr;0140504150;01 40504151

PDCOP1;BILLETS;SUPPLEANT;Mme.Dupont;Aline;Sous-chef billet;aline.dupont@bdf.fr;0150607 080;0150607081

PDCOP2;PIECES;M.;Martin;Paul;Chef rapport;paul.martin@bdf.fr;0140414243;0140414244

### <span id="page-25-0"></span>**6. Rapport de déclaration et Compte-rendu de guichet**

### <span id="page-25-1"></span>6.1. Rapport de déclaration

Vous avez la possibilité, à tout moment, d'accéder au Rapport de déclaration. Ce dernier contient une vue d'ensemble de l'état d'un formulaire de saisie.

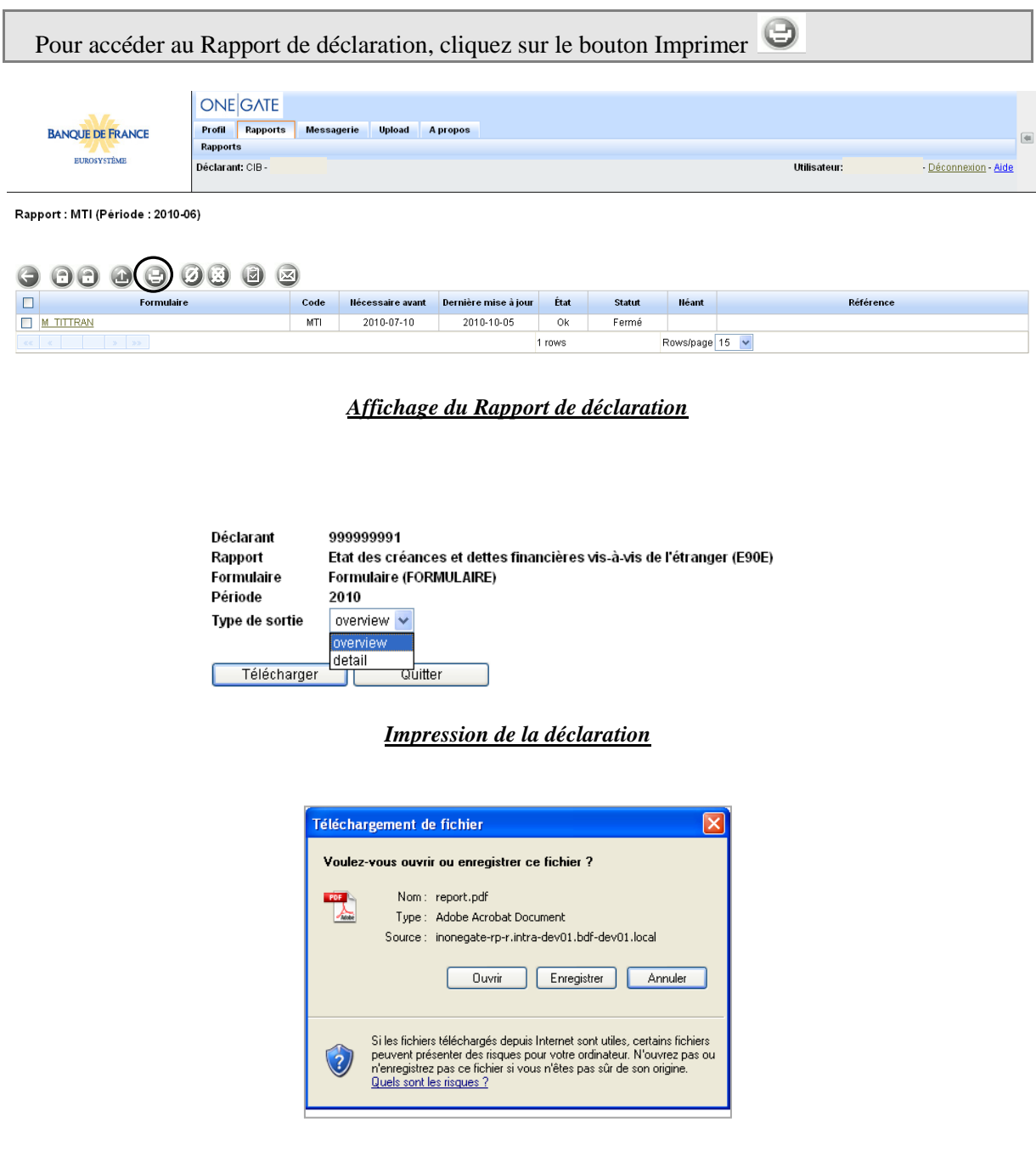

*Pop-up de téléchargement*

# Rapport de déclaration

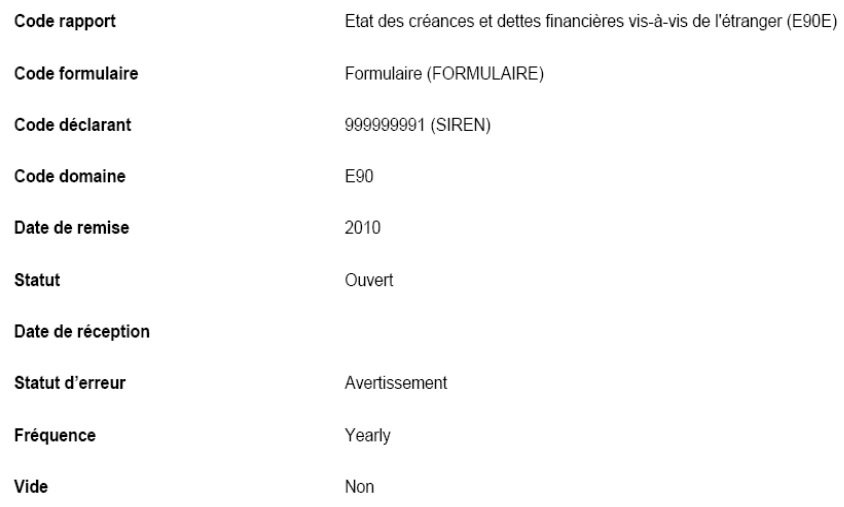

*Visualisation du Rapport de déclaration*

### <span id="page-27-0"></span>6.2. Compte-rendu de collecte Guichet

À la suite d'une saisie sur le guichet ONEGATE, vous pourrez accéder au compte-rendu de collecte associé, qui contient les résultats des contrôles effectués par ONEGATE sur la déclaration effectuée. Ce document détaille ainsi, le cas échéant, les différentes erreurs qui subsistent dans votre déclaration.

 $\circled{c}$ Le compte-rendu de collecte est accessible via le bouton « Compte-rendu de collecte Guichet »

**IMPORTANT :** Afin d'obtenir un compte-rendu de collecte, il est nécessaire de cliquer sur le bouton de sélection, puis de cliquer sur le bouton « Compte-rendu de collecte Guichet ».

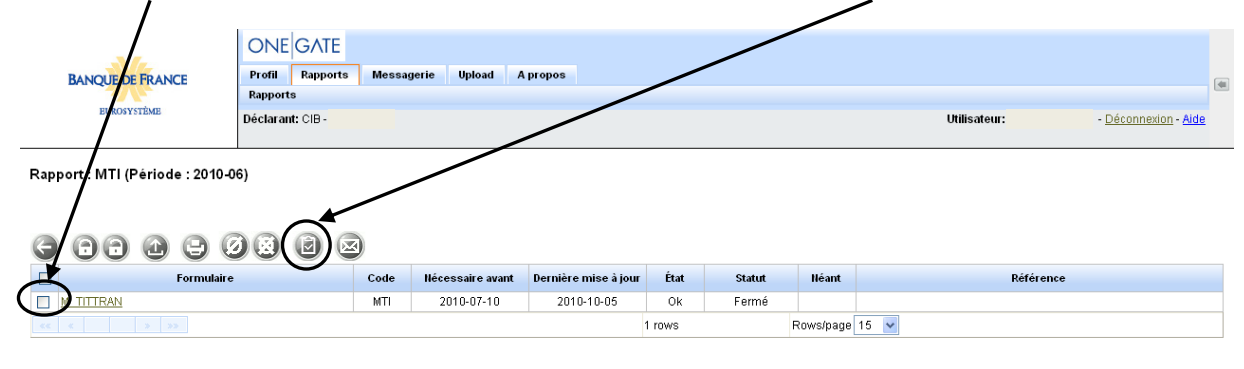

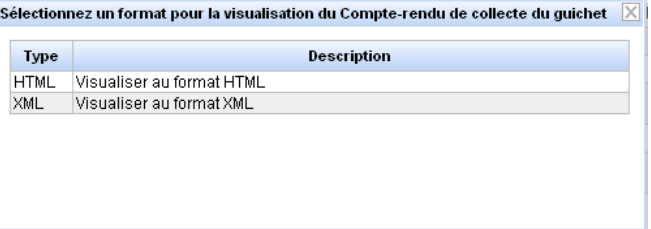

#### *Accès au compte-rendu de collecte guichet*

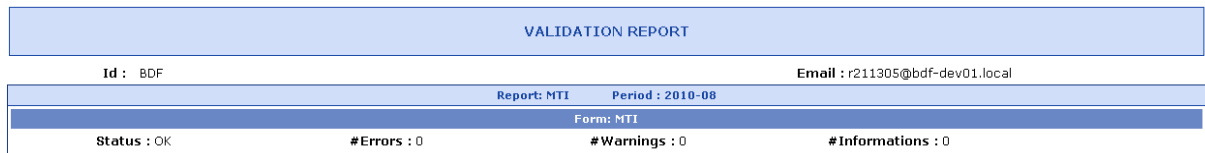

#### *Visualisation du compte-rendu de collecte guichet au format HTML*

Si vous obtenez ce message d'erreur

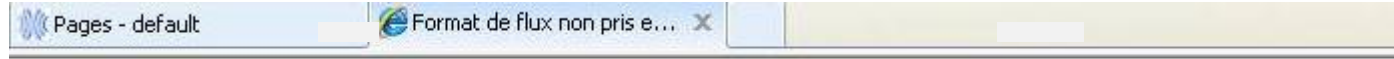

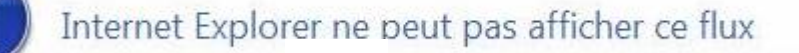

Internet Explorer ne prend pas en charge ce format de flux.

Afin de contourner ce problème, la solution consiste à enregistrer le fichier au lieu de l'ouvrir directement. Une fois enregistré sur votre poste, le fichier devrait s'ouvrir normalement.

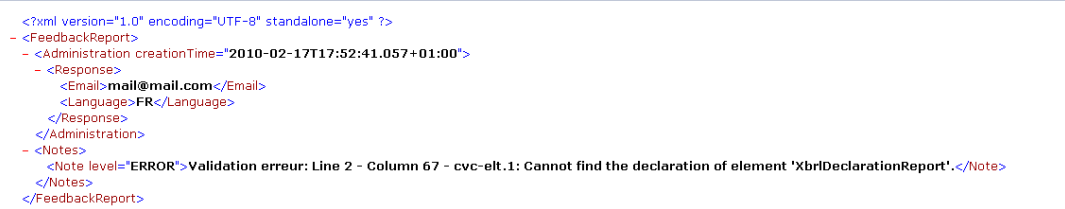

#### *Visualisation du compte-rendu de collecte guichet au format XML*

### <span id="page-28-0"></span>**7. Messagerie applicative**

Le module de messagerie applicative est accessible par l'onglet « Messagerie » du menu horizontal.

Il s'agit d'une messagerie interne à ONEGATE dans laquelle vous pouvez consulter les messages envoyés par la Banque de France (rubrique « Boîte de réception »).

La messagerie applicative comporte trois types de restitutions dans le cadre de remises de fichiers (upload XML ou dépôt de CSV).

- L'accusé de réception (une notification est envoyée à l'adresse e-mail mentionné dans le fichier uploadé)
- Le compte-rendu du guichet (à l'adresse e-mail renseignées dans l'onglet « Profil » de l'utilisateur ayant effectué l'upload)
- Le compte-rendu de collecte (CRC) (à l'adresse e-mail renseignées dans l'onglet « Profil » de  $\bullet$ l'utilisateur ayant effectué l'upload)

Il est important de vérifier régulièrement la boîte de réception de la messagerie afin d'accéder aux différents types de restitution (comptes-rendus d'anomalies métiers, ..).

|   |  |                       |                  | Liste des messages arrivés                                                               |                                                            |                |                 |               |    |
|---|--|-----------------------|------------------|------------------------------------------------------------------------------------------|------------------------------------------------------------|----------------|-----------------|---------------|----|
| Ø |  |                       |                  |                                                                                          |                                                            |                |                 |               |    |
| □ |  | a                     | - 8              | Receptionné le                                                                           | Мехладо                                                    |                |                 |               |    |
| □ |  | в                     | 月                | 2009-12-09 11:03:05                                                                      | Validation report for ticket number (C-110922249)          |                |                 |               |    |
| □ |  | a                     | .6               | 2009-12-09 10:34:11                                                                      | Validation report for ticket number [C-093196237]          |                |                 |               |    |
| Ð |  | a                     | 8                | 2009-12-08 14:23:22                                                                      | <b>MSG 1785 DESC</b>                                       |                |                 |               |    |
| O |  | в<br>益<br>$\Box$<br>B | 房<br>B<br>ø<br>意 | 2009-12-07 16:48:31<br>2009-12-07 10:56:43<br>2009-12-07 10:32:42<br>2009-12-04 12:02:30 | <b>MSG_1749_DESC</b>                                       |                |                 |               |    |
| Ω |  |                       |                  |                                                                                          | Validation report for ticket number [C-105439912]          |                |                 |               |    |
| O |  |                       |                  |                                                                                          | Validation report for ticket number [C-103211512]          |                |                 |               |    |
| o |  |                       |                  |                                                                                          | <b>MSG_1706_DESC</b>                                       |                |                 |               |    |
| O |  | $\Box$                | ø                | 2009-12-04 10:14:40                                                                      | MSG 1692 DESC                                              |                |                 |               |    |
| O |  | ۳                     | ø                | 2009-12-04 09:52:29                                                                      | MSG 1688 DESC                                              |                |                 |               |    |
| O |  | B                     | .0               | 2009-12-03 15:36:05                                                                      | MSG_1675_DESC                                              |                |                 |               |    |
| D |  | B                     | ø                | 2009-12-03 12:18:55                                                                      | Validation report for ticket number (00000000000000050188) |                |                 |               |    |
| O |  | ۲                     | ø                | 2009-12-03 12:16:56                                                                      | Validation report for ticket number (00000000000000050187) |                |                 |               |    |
| ⊡ |  | ⊟                     | B                | 2009-12-03 12:14:56                                                                      | Validation report for ticket number (00000000000000055186) |                |                 |               |    |
| O |  |                       | 8                | 2009-12-03 12:13:00                                                                      | Validation report for ticket number (00000000000000050185) |                |                 |               |    |
| o |  | ⊟                     | ū                | 2009-12-03 12:10:56                                                                      | Validation report for ticket munker (00000000000000050184) |                |                 |               |    |
|   |  |                       |                  | $3 - 23$                                                                                 | 27 rows                                                    | Rows/page 15 w |                 |               |    |
|   |  |                       |                  |                                                                                          |                                                            |                | = Fichier Joint | all = non lis | 设计 |

*Consultation des messages dans la boîte de réception*

### <span id="page-29-0"></span>**8. Déconnexion de l'application**

Pour des raisons de sécurité, il est nécessaire de se déconnecter de l'application à la fin d'une session de travail.

La procédure de déconnexion s'effectue à tout moment en cliquant sur le champ « Déconnexion » présent dans le menu de navigation horizontal. Vous êtes alors invité à fermer le navigateur afin de finaliser la procédure.

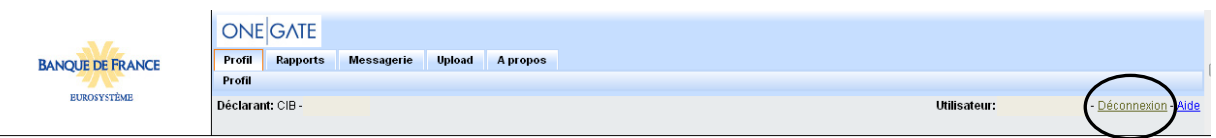

*Lien de déconnexion de l'application*

### <span id="page-29-1"></span>**9. Messages d'erreurs**

Voici ci-dessous un exemple de message d'erreur rencontré, ainsi que son interprétation et son moyen de résolution.

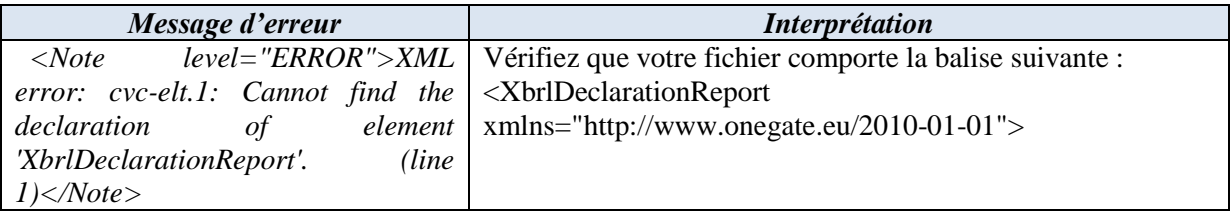

#### **NB : Cette liste d'erreur n'est pas exhaustive.**

Pour tout autre type d'erreur n'hésitez pas à contacter la Cellule Support OneGate : *[onegate-support@banque-france.fr](mailto:onegate-support@banque-france.fr)*

# **Présentation de la collecte DAF**

La Banque de France déverse les données collectées via ONEGATE (dont celles à caractère personnel) dans une application informatique dénommé « GOLFI » dont la finalité est de gérer les données et les informations des opérateurs fiduciaires ayant signé une convention avec elle et les missions de contrôle.

Cette application a fait l'objet d'une déclaration auprès de la Commission Nationale de l'Informatique et des Libertés.

Les destinataires des données à caractère personnel traitées, sont, à raison de leurs attributions respectives, les unités de la Banque de France en charge de la mise en œuvre de la convention.

Les droits d'accès et de rectification prévus par les articles 39 et suivants de la loi n°78-17 du 6 janvier 1978, modifiée, relative à l'informatique, aux fichiers et aux libertés s'exercent auprès du Directeur

des Affaires Fiduciaires, par courrier à l'adresse suivante : Banque de France, DGAFP / DAF, 32-1253 SCSF, 75049 Paris Cedex 01.

### <span id="page-30-0"></span>**10. Les rapports de la collecte DAF**

La collecte DAF comprend 3 rapports :

- **-** Déclarant,
- **-** Référence,
- **-** Opération.

### <span id="page-30-1"></span>10.1. Rapport Déclarant

Le rapport « DECLARANT » est celui qui doit être utilisé dans le but de déclarer l'ouverture de toute nouvelle implantation (agence) voulant effectuer du recyclage. Ce rapport contient un seul formulaire intitulé « DECLARANT-AUT ».

Cette déclaration permet à la Banque de France de générer l'identifiant de la nouvelle implantation et de paramétrer le portail ONEGATE afin qu'il accepte la déclaration d'informations concernant cette implantation.

L'identifiant, qui sera communiqué dans le compte-rendu de collecte, devra être utilisé pour les futures déclarations des rapports « Référence » et « Opération » pour l'implantation concernée. Il est composé du SIRET.

### <span id="page-30-2"></span>10.1.1. Les données à déclarer

Les données contenues dans le formulaire DECLARANT-AUTRES sont les suivantes :

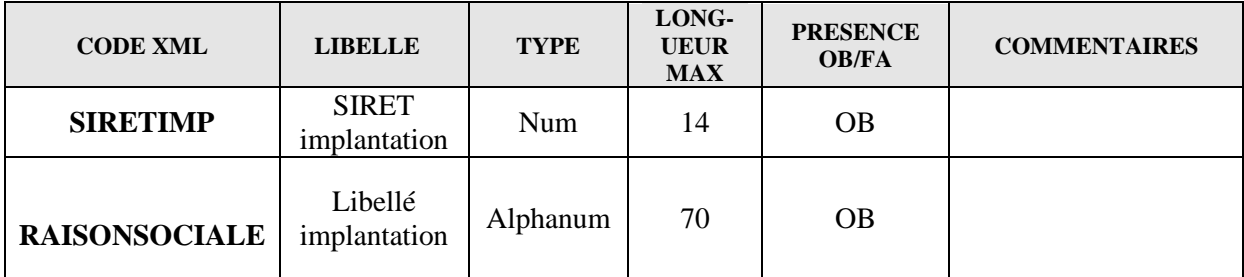

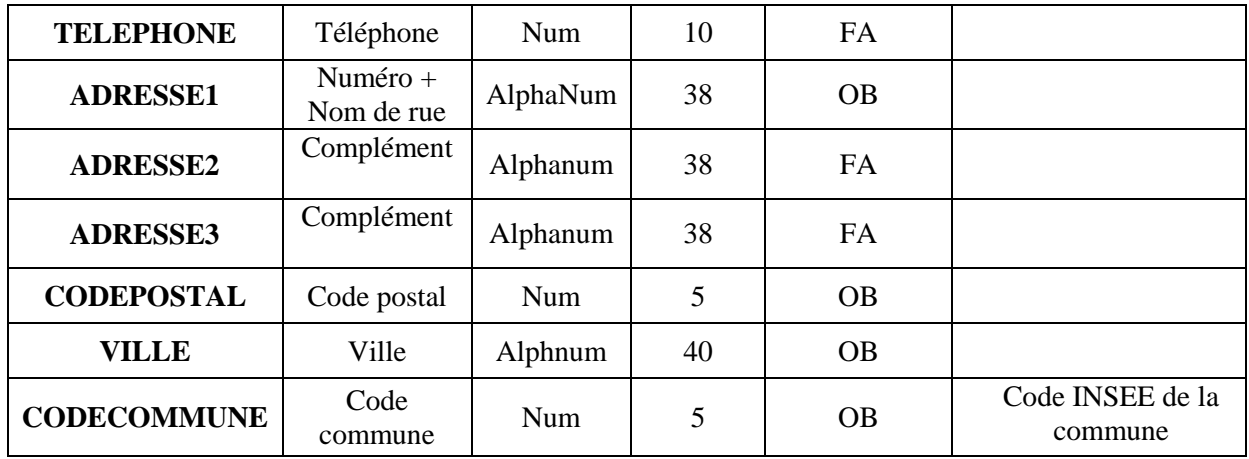

### <span id="page-31-0"></span>10.1.2. Mode opératoire

Pour remplir le formulaire « Déclarant » vous devez choisir l'opérateur de niveau « Autres opérateurs»(identifiant de type SIREN + 5 zéros) pour lequel vous êtes habilité, en tant que remettant, à remettre des données et pour lequel vous souhaiter déclarer une nouvelle implantation (agence) voulant effectuer du recyclage.

Dans le menu « Profil », cliquer sur le lien « Tous déclarants » :

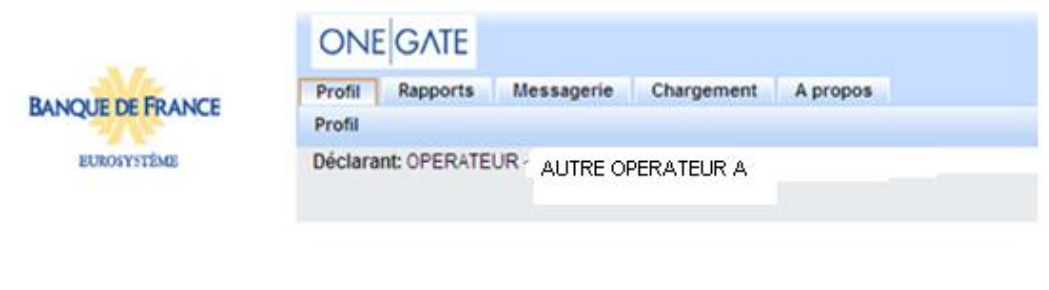

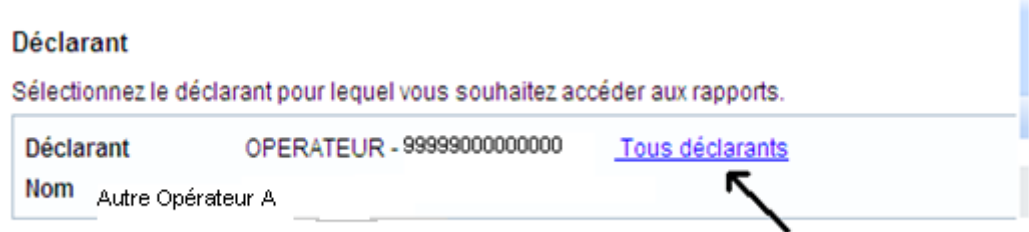

Puis choisir dans la liste l'opérateur de niveau « Autres Opérateurs » pour lequel vous voulez créer une implantation :

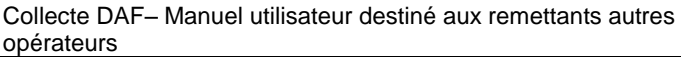

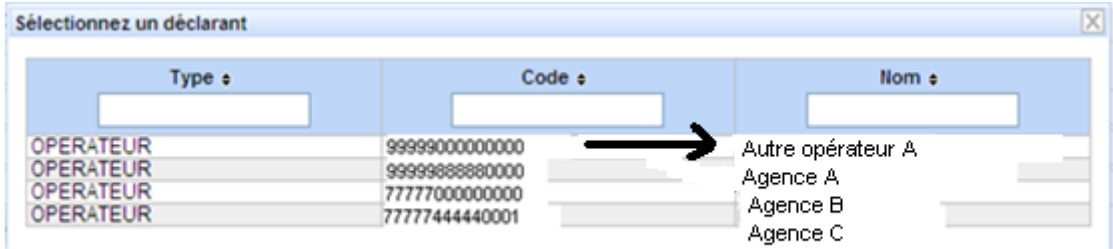

Remarque : le remettant peut être lui-même un opérateur de niveau « Autres Opérateurs»

Dans le menu « Rapport », cliquer sur le rapport « DECLARANT »

Mes rapports

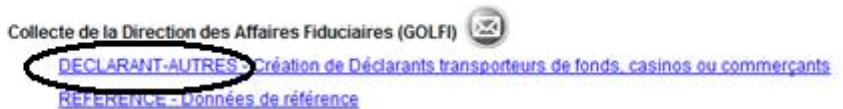

Puis choisir la période en cours.

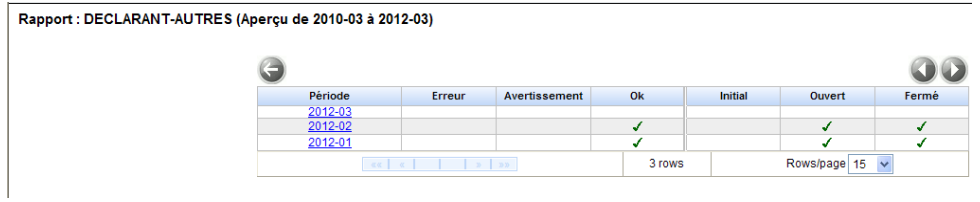

L'application affiche la liste des éventuels formulaires déjà crées pour cette période.

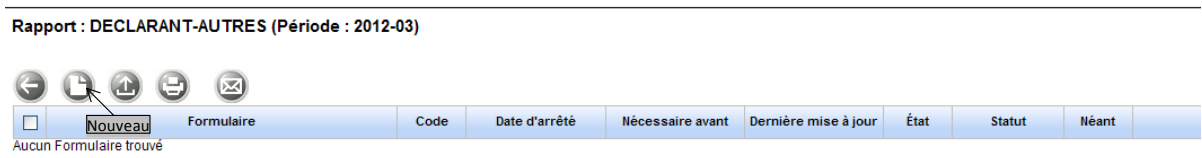

Cliquer ensuite sur l'icône « Nouveau » afin que ONEGATE affiche le formulaire de saisie cidessous :

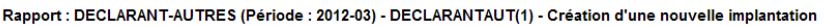

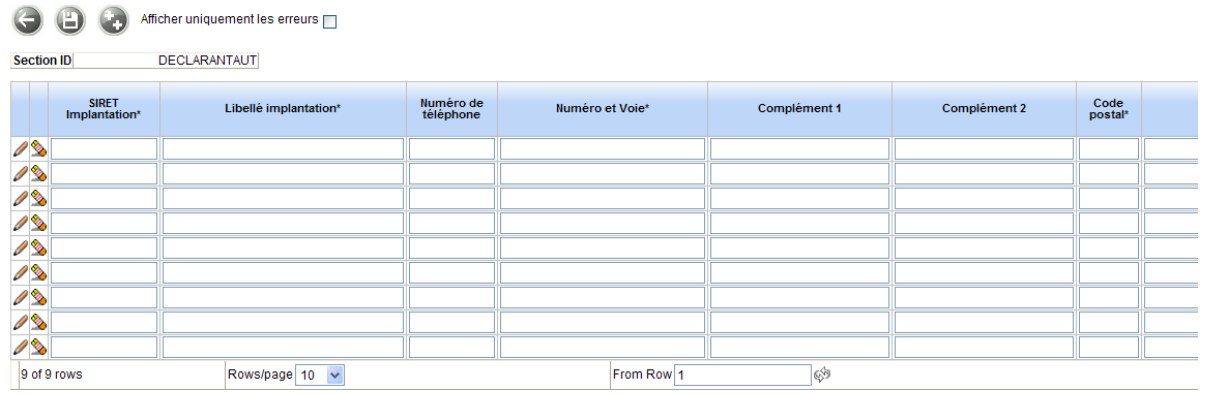

Plusieurs implantations (agences) peuvent alors être créées dans le même formulaire.

\*Pour rajouter une ligne il faut cliquer sur le bouton ++ *(attention seule la dernière ligne renseignée devient visible avec les 10 nouvelles lignes créées, les premières lignes renseignées sont masquées)*.

### <span id="page-33-0"></span>10.2. Rapport Référence

Le rapport « référence » permet aux professionnels amenés à manipuler des espèces de déclarer de manière semestrielle, comme précisé dans la décision du gouverneur de la Banque de France du 7 septembre 2011 relative au recyclage des billets, les informations relatives au signataire de la (des) convention(s), aux lieux où le recyclage est effectué et aux équipements utilisés.

Ce rapport comporte les formulaires suivants :

- État civil et contacts opérateurs,
- État civil et contacts locaux des implantations,
- Activité billets,
- Activité pièces,  $\bullet$
- Équipements billets,
- Équipements pièces.  $\bullet$

**D'une manière générale, les informations connues de la Banque de France seront pré-affichées dans les sections des formulaires du rapport « Référence ». Ainsi, vous n'aurez qu'à apporter les modifications nécessaires avant d'enregistrer et soumettre votre formulaire.**

### <span id="page-33-1"></span>10.2.1. Formulaire « État civil et contacts opérateurs »

Ce formulaire concerne les opérateurs de niveau « Autres Opérateurs », c'est-à-dire les signataires d'une convention de recyclage (de traitement prestataire billets) avec la Banque de France. Il n'est accessible, par le remettant, que pour les identifiants de niveau « opérateur » (SIREN+cinq zéros)

#### 10.2.1.1. Les données à déclarer

#### **Section État Civil opérateur– (ETCIVOP)**

Cette section concerne les coordonnées téléphoniques ainsi que l'adresse du siège social de l'opérateur.

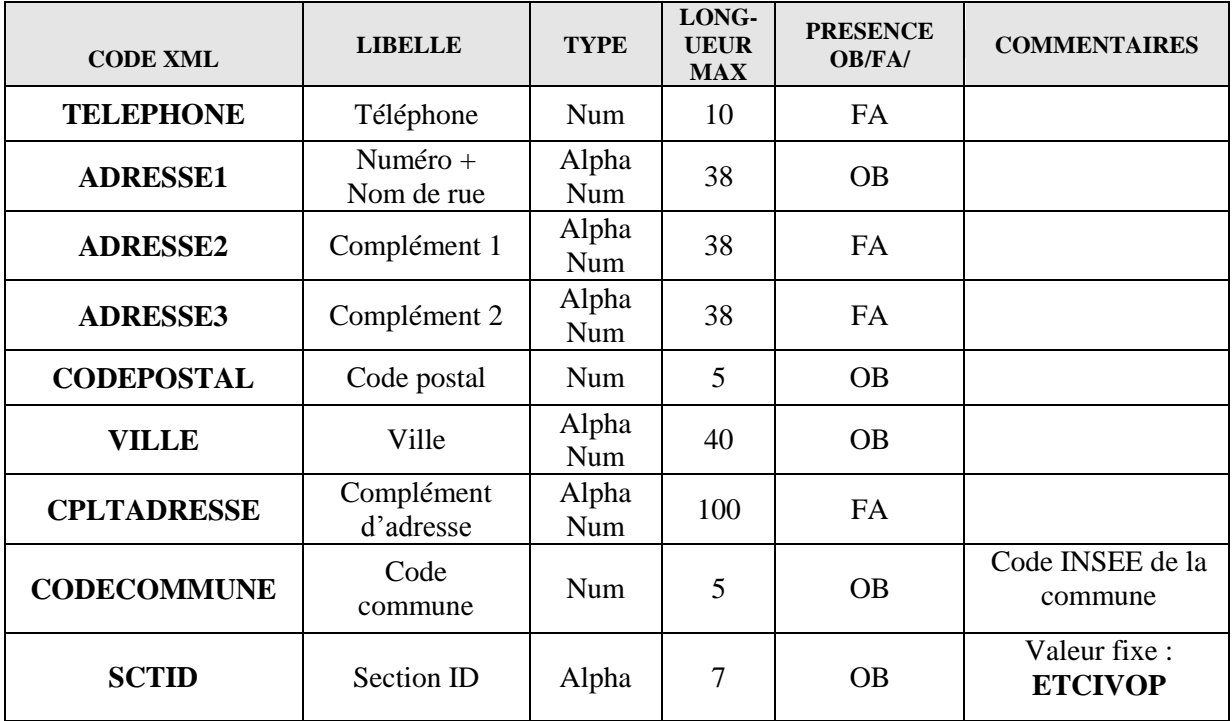

#### *Écran de saisie :*

Rapport : REFERENCE (Période : 2011-12) - ETCIV\_PDC\_OP - État civil opérateur

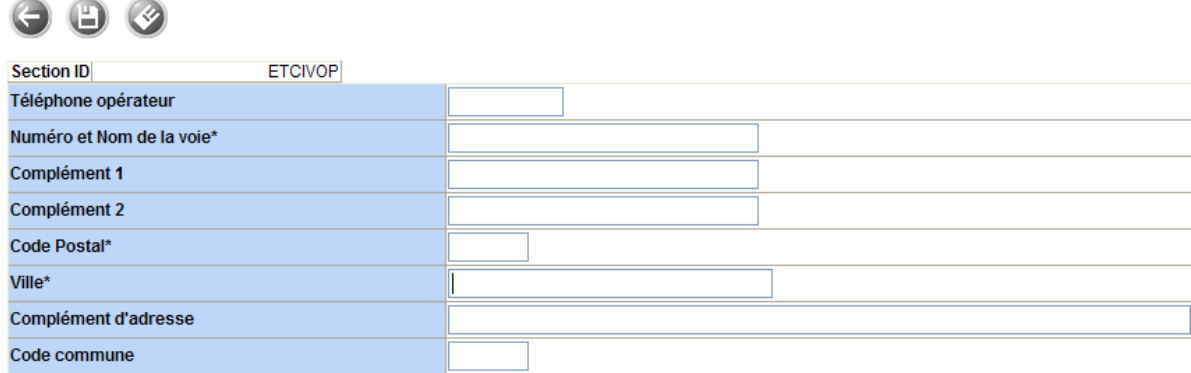

#### **Section contact national – (PDCOP1)**

Cette section permet à l'opérateur de déclarer la ou les personnes à contacter par la Direction des Activités Fiduciaires de la Banque de France, en cas de besoin. Vous devez renseigner les informations concernant au moins un « Titulaire » pour les activités de recyclage de billets et/ou de pièces que vous exercées.

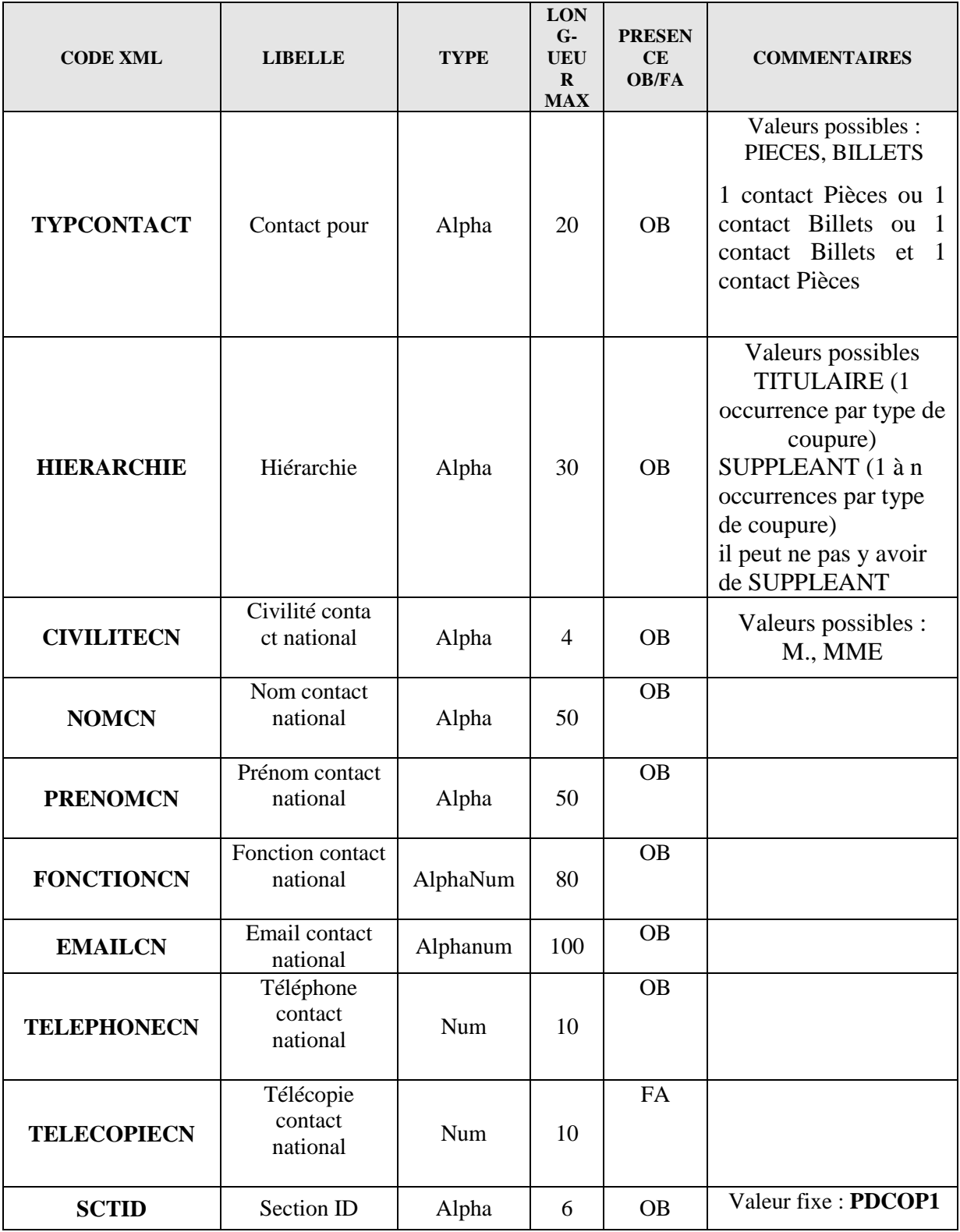

### *Écran de saisie :*

#### Rapport : REFERENCE (Période : 2011-12) - ETCIV\_PDC\_OP - Points de contact opérateur - Contact national

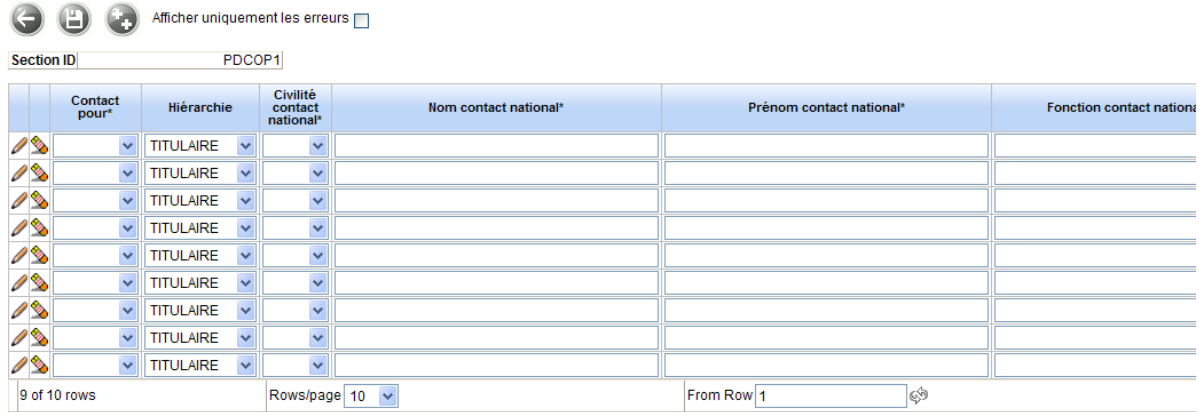

#### **Section destinataire du rapport – (PDCOP2)**

Cette section permet à l'opérateur de déclarer les personnes auxquelles la Direction des Activités Fiduciaires de la Banque de France enverra les rapports de contrôles sur place. Vous devez renseigner les informations concernant au moins un destinataire pour les activités de recyclage de billets et/ou de pièces que vous exercez.

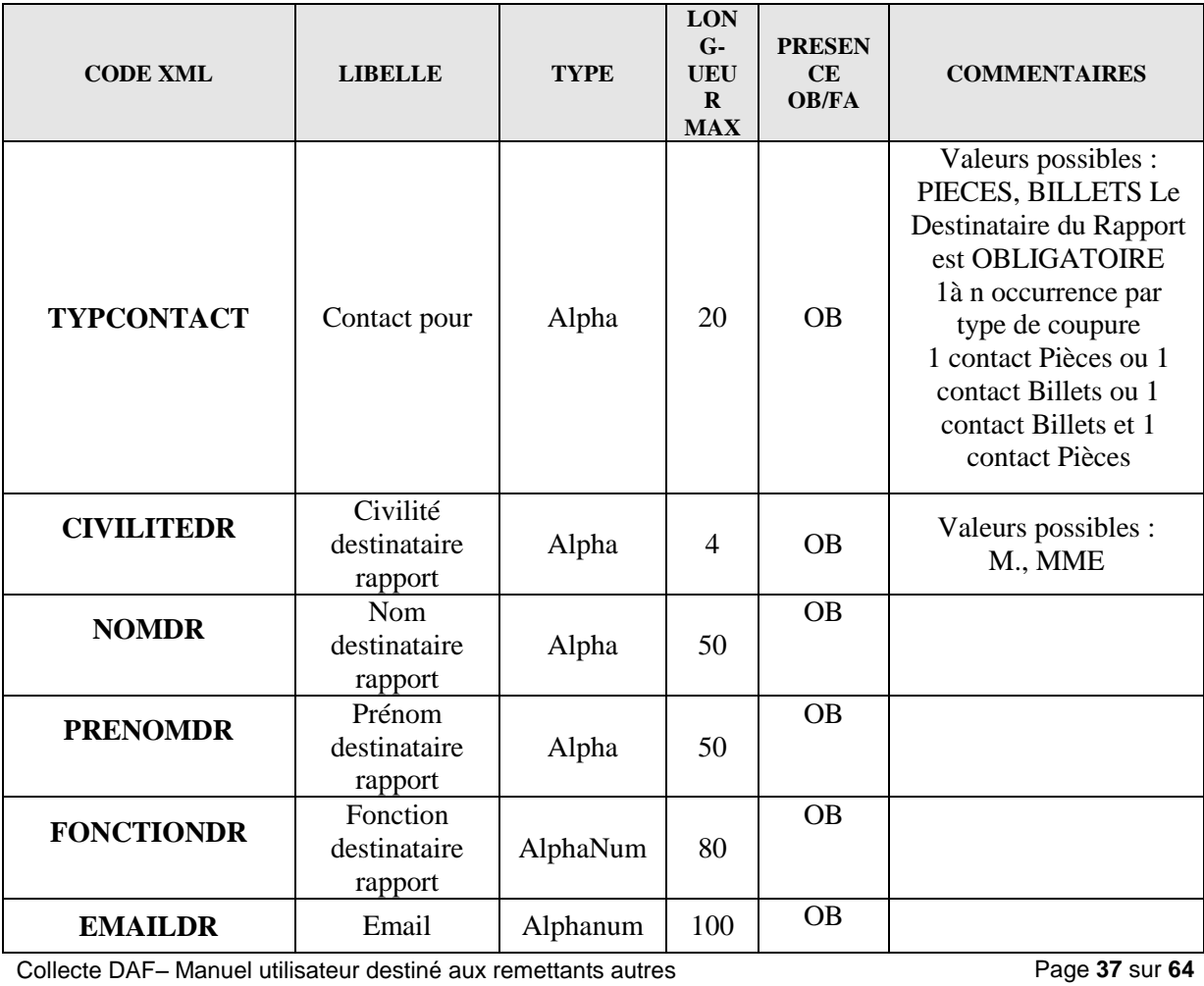

opérateurs

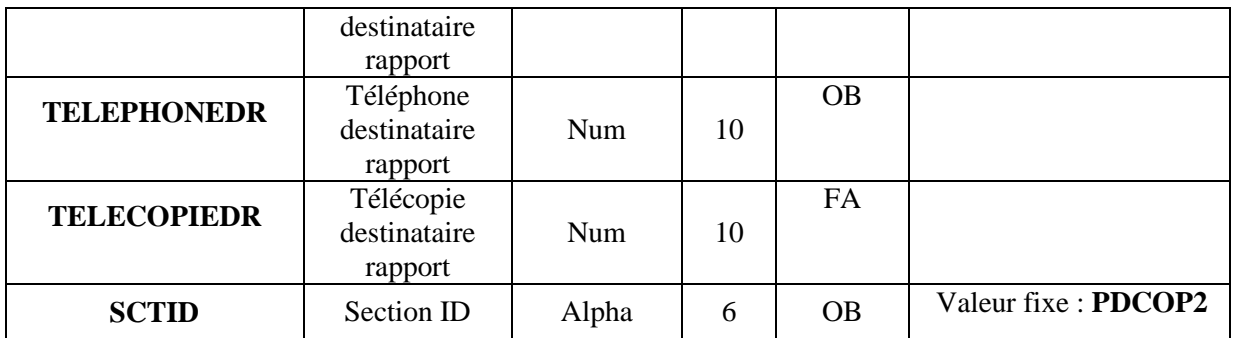

#### *Écran de saisie :*

Rapport : REFERENCE (Période : 2011-12) - ETCIV\_PDC\_OP - Points de contact opérateur - Destinataire du rapport

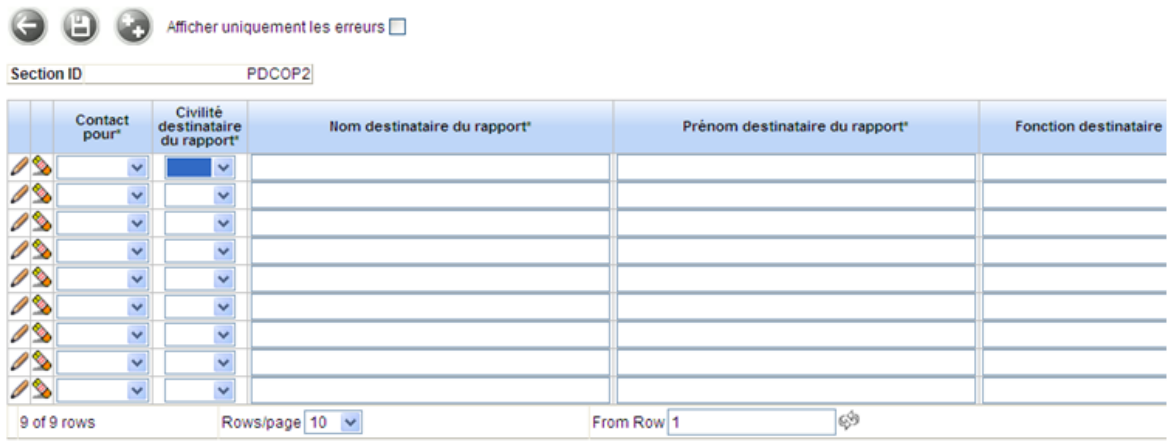

#### 10.2.1.2. Mode opératoire

Pour remplir le formulaire « État civil et contacts opérateurs » vous devez choisir l'opérateur de niveau « Autres Opérateurs» (identifiant de type « SIREN+ cinq zéros ») pour lequel vous êtes habilité, en tant que remettant, à remettre des données.

Dans le menu « Profil », cliquer sur le lien « Tous déclarants » :

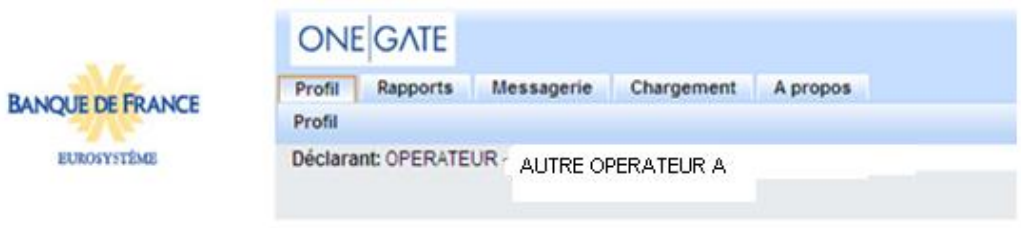

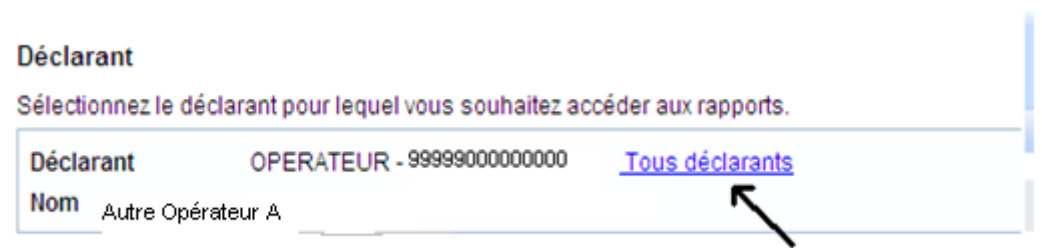

Puis choisir dans la liste l'opérateur de niveau « Autres Opérateurs » pour lequel vous voulez déclarer des informations:

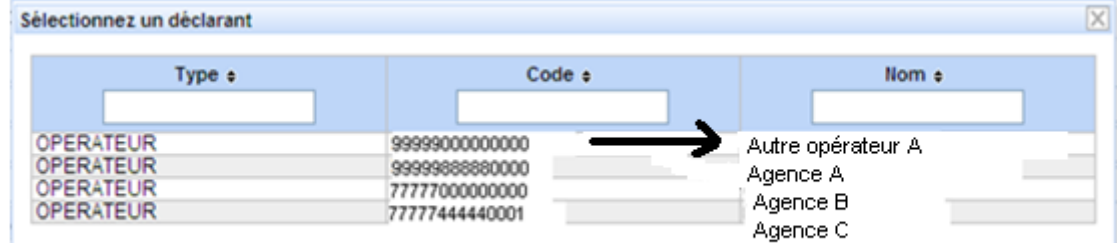

Remarque : le remettant peut être lui-même un opérateur de niveau « Autres Opérateurs »

Ensuite, cliquer sur le rapport « REFERENCE » dans le menu « Rapport » :

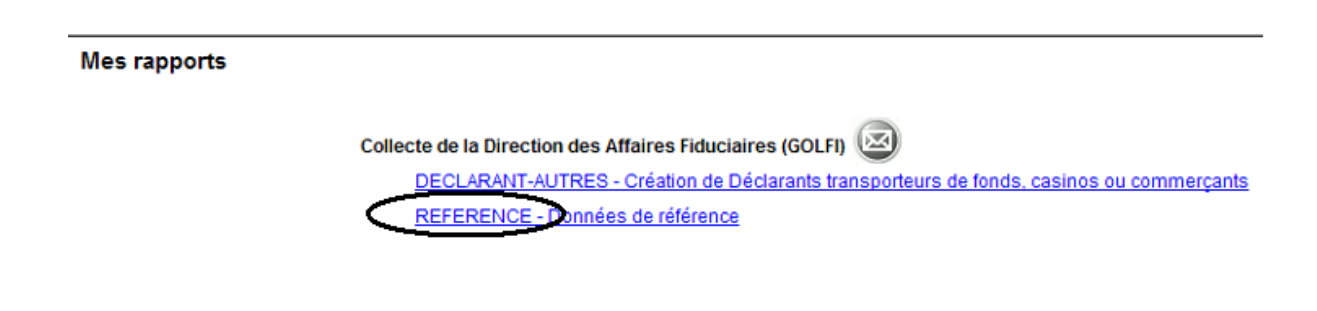

Choisir ensuite la période désirée :

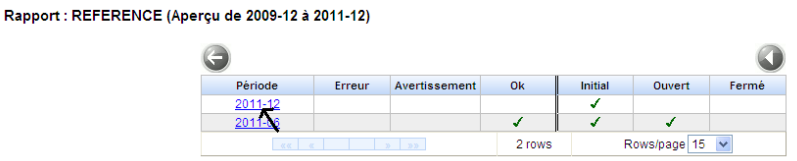

Puis le formulaire :

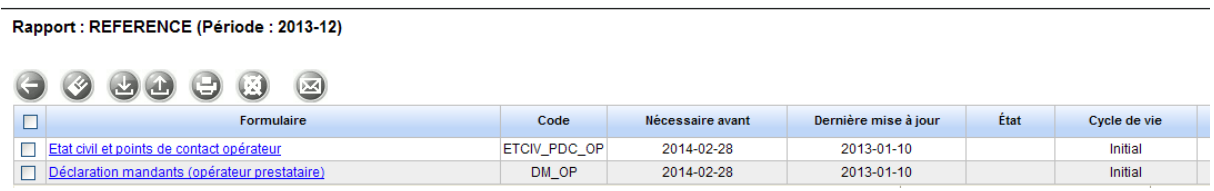

Et enfin la section du formulaire :

#### Rapport : REFERENCE (Période : 2011-12) - ETCIV\_PDC\_OP

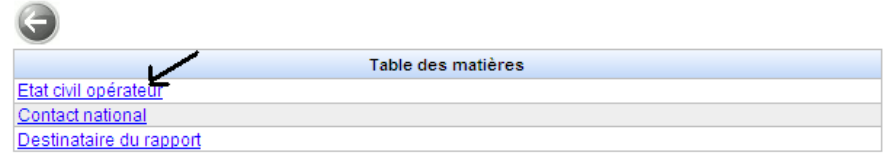

Saisir les informations demandées (les libellés suivis de « \* » représentent des champs obligatoires) puis sauvegarder en cliquant sur l'icône ad hoc.

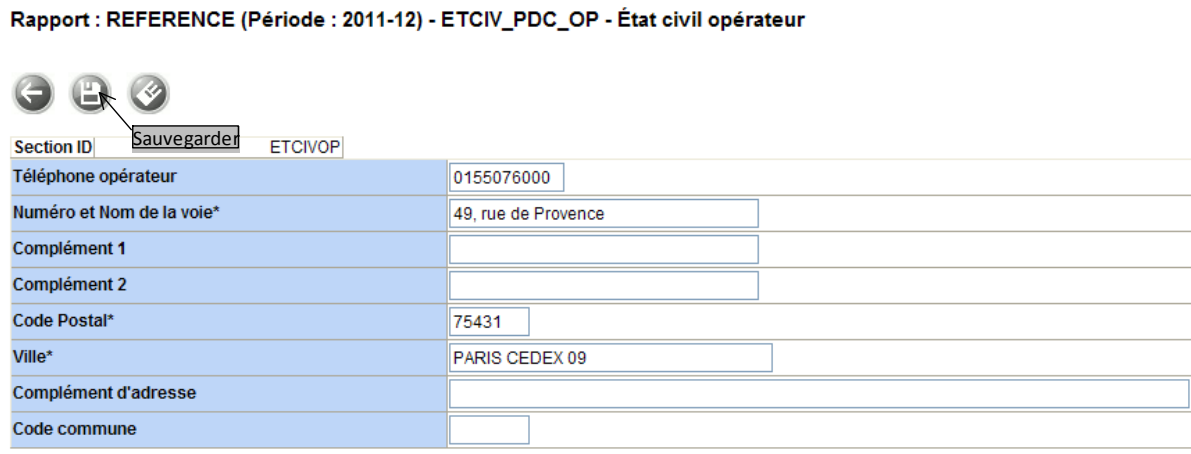

Pour passer à la section suivante vous devez retourner à la liste des sections en cliquant sur le bouton « Retour » :

### <span id="page-39-0"></span>10.2.2 Formulaire «Déclaration des établissements mandants »

Ce formulaire concerne les opérateurs de type « Autres opérateurs prestataires», c'est-à-dire les signataires d'une convention de recyclage (prestataire) avec la Banque de France.

#### 10.2.2.1Les données à déclarer

Section Déclaration des Établissements Mandants – (DMOP)

Cette section permet à l'opérateur de niveau « Autres opérateurs » de déclarer la liste des établissements de crédit ou de paiement dont il est prestataire.

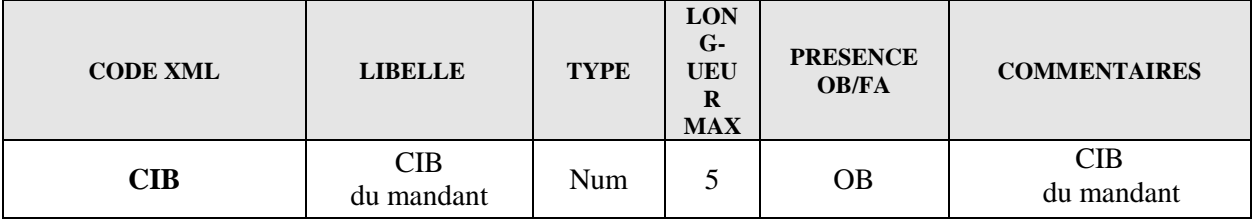

Page **40** sur **64**

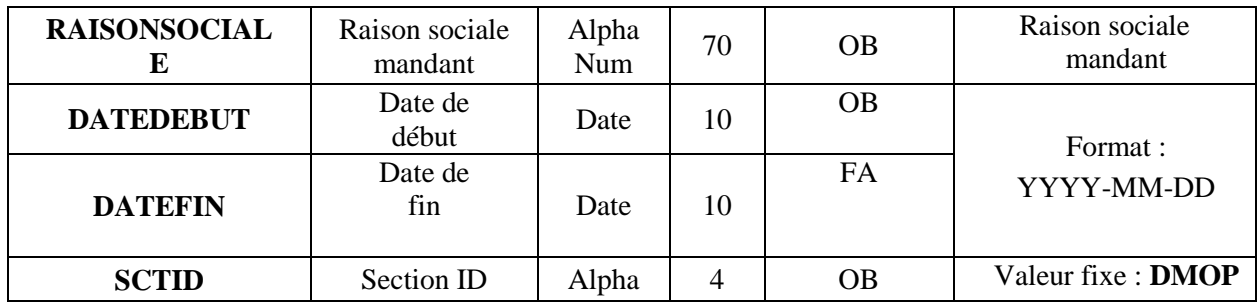

#### Écran de saisie

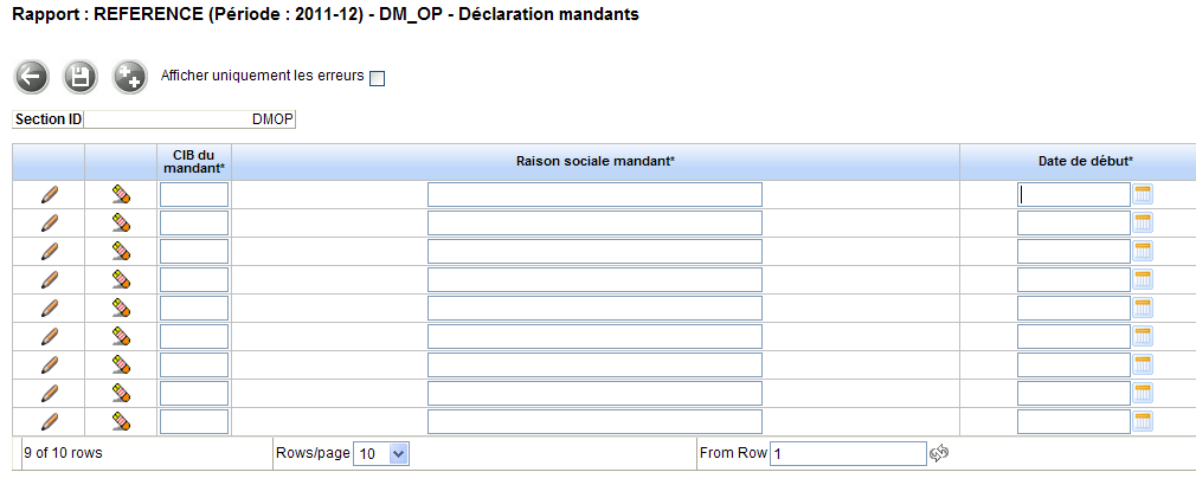

#### 10.2.2.2 Mode opératoire

Le mode opératoire est identique à celui du formulaire « État civil et contacts opérateurs » (cf.§10.2.1.2) jusqu'au choix du formulaire.

Vous devez choisir le formulaire « Déclaration des Mandants (opérateur prestataire) » puis la section désirée « Déclaration des Mandants (DMOP) »

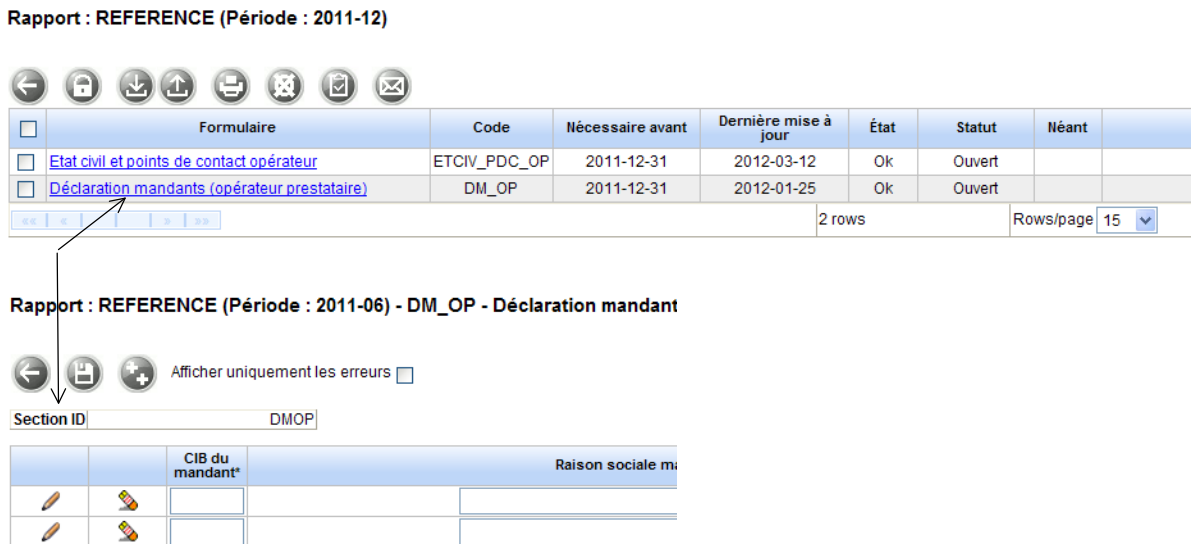

Saisir les informations demandées (les libellés suivis de « \* » représentent des champs obligatoires) puis sauvegarder en cliquant sur l'icône ad hoc.

Pour passer à la section suivante vous devez retourner à la liste des sections en cliquant sur le bouton « Retour » :

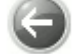

## <span id="page-41-0"></span>10.2.3 Formulaire «État civil et contacts locaux implantation »

Ce formulaire concerne les opérateurs de niveau « implantation », c'est-à-dire toutes les agences où est effectué le recyclage des billetsou/et des pièces. Il n'est accessible, par le remettant, que pour les identifiants de niveau « implantation » (SIRET).

10.2.3.1 Les données à déclarer

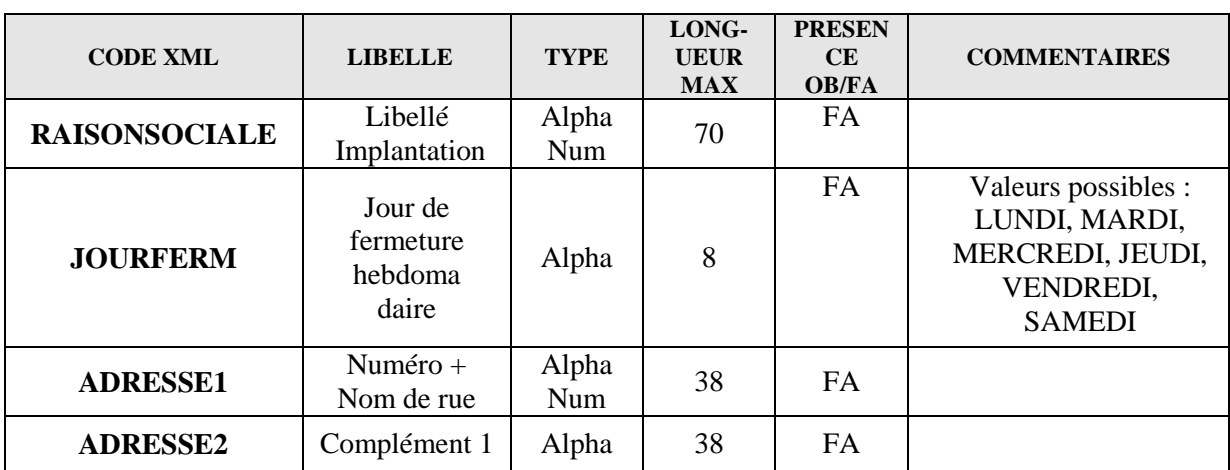

**Section État civil - (ETCIVIMAUT)**

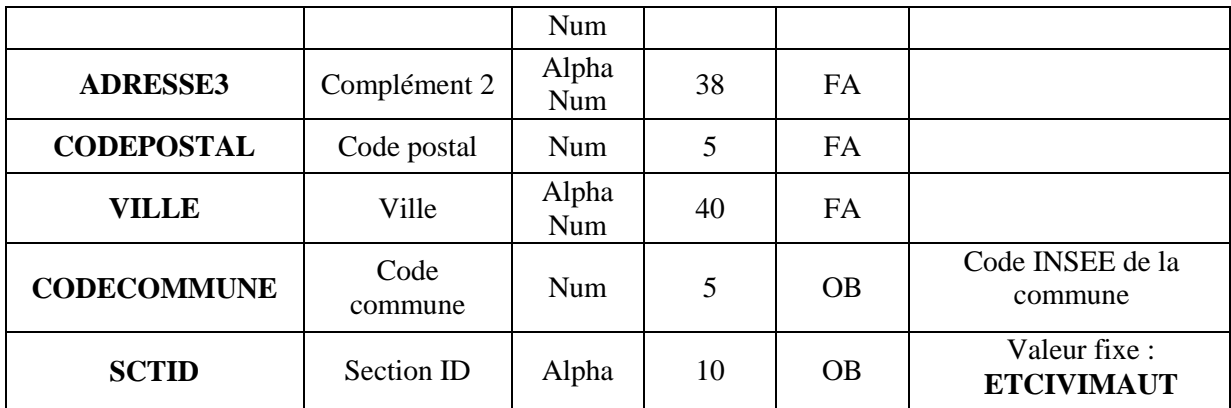

*Écran de saisie :*

#### Rapport : REFERENCE (Période : 2011-06) - ETCIV\_PDC\_IM\_AUT - État civil - Autres

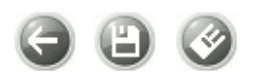

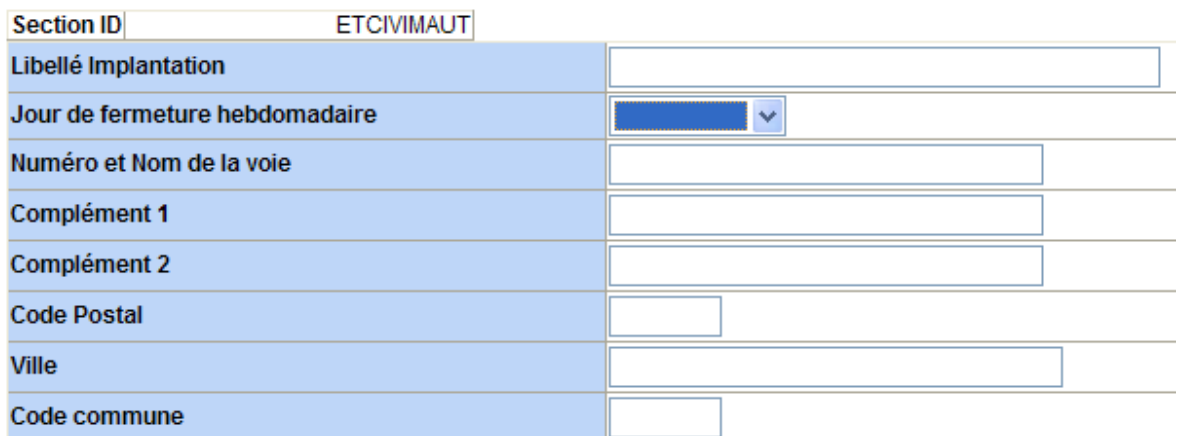

#### **Section Point de contact implantation - (PDCIM2)**

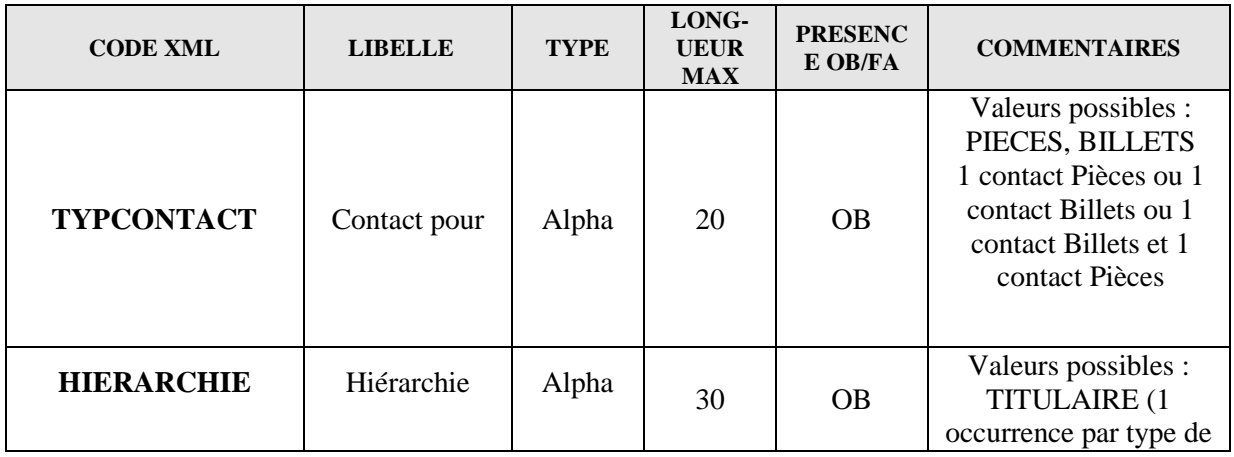

Collecte DAF– Manuel utilisateur destiné aux remettants autres opérateurs

Page **43** sur **64**

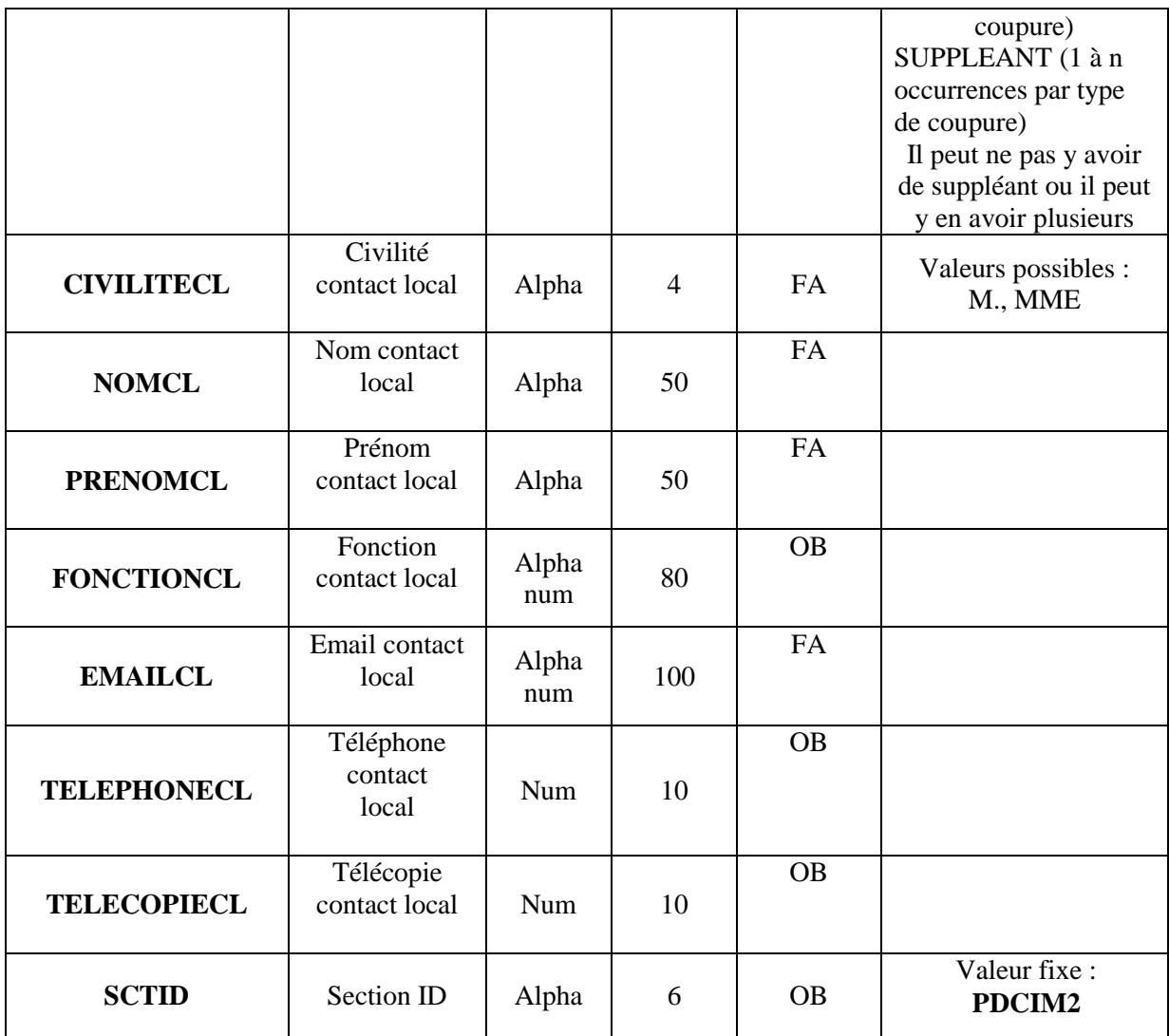

#### 10.2.3.2 Mode opératoire

Pour remplir le formulaire « État civil et contacts locaux implantation » vous devez choisir l'opérateur de niveau « implantation » ou agence (identifiant de type « SIRET») pour lequel vous êtes habilité, en tant que remettant, à remettre des données.

Dans le menu « Profil », cliquer sur le lien « Tous déclarants » :

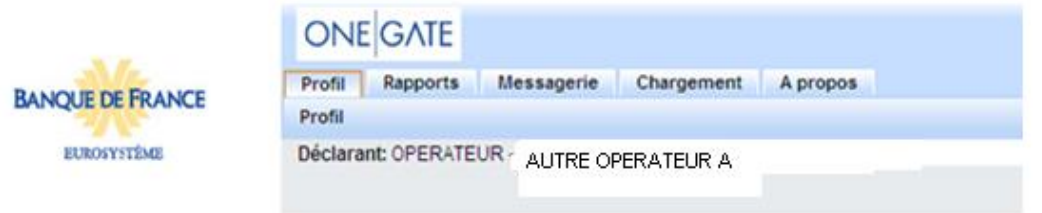

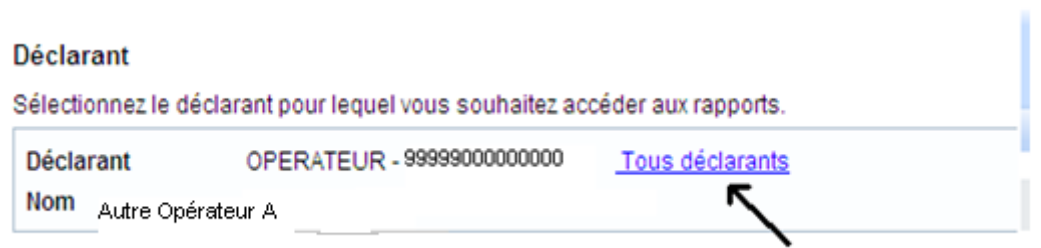

Puis choisir dans la liste l'opérateur de niveau «implantation » pour lequel vous voulez déclarer des informations :

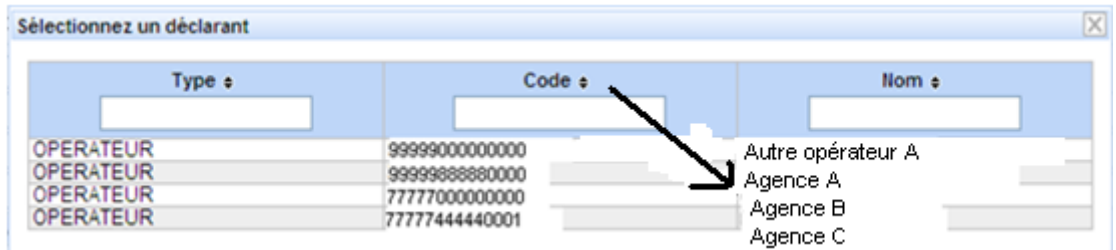

Ensuite, cliquer sur le rapport « REFERENCE » dans le menu « Rapport » :

#### **Mes rapports**

Collecte de la Direction des Affaires Fiduciaires (GOLFI) ( DECLARANT-AUTRES - Création de Déclarants transporteurs de fonds, casinos ou commerçants REFERENCE - Données de référence

Choisir ensuite la période désirée :

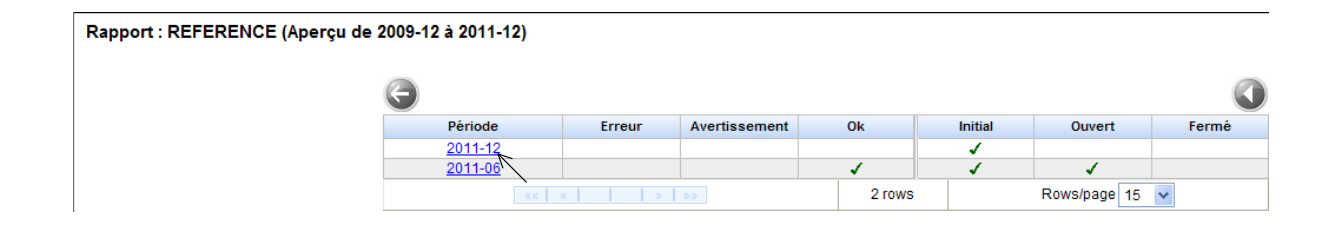

Puis choisir le formulaire :

#### Rapport : REFERENCE (Période : 2011-12)

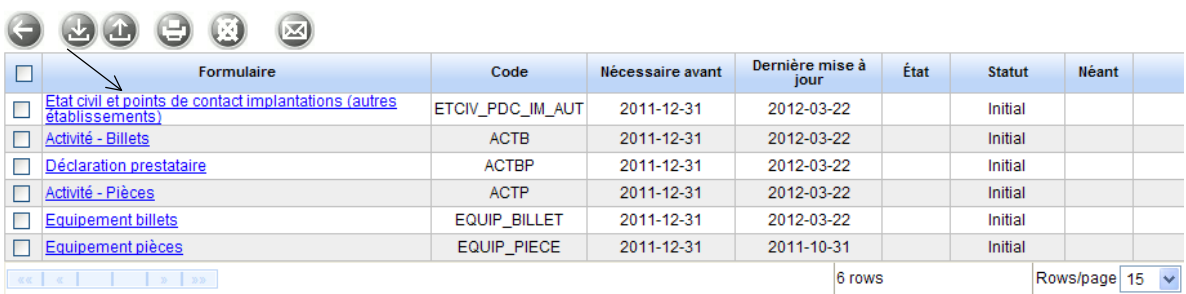

Et ensuite la section.

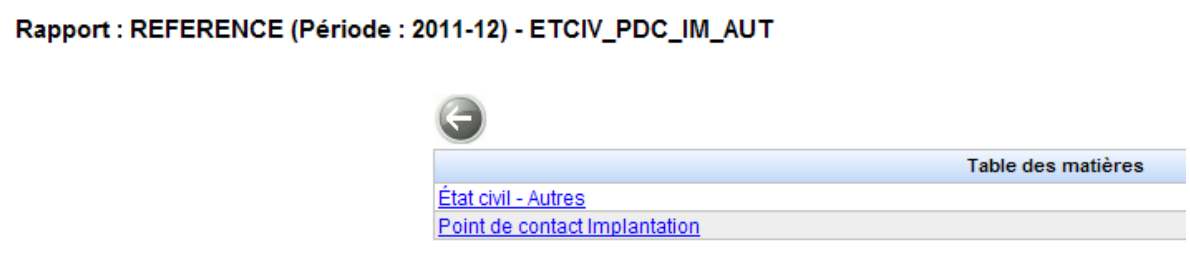

Saisir les informations demandées (les libellés suivis de « \* » représentent des champs obligatoires) puis sauvegarder en cliquant sur l'icône ad hoc.

Pour passer à la section suivante vous devez retourner à la liste des sections en cliquant sur le bouton « Retour » :

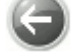

### <span id="page-45-0"></span>10.2.4 Formulaire «Activité billets »

Ce formulaire s'adresse aux établissements signataires d'une convention relative à la distribution et/ou au traitement automatique des billets susceptibles d'être remis en circulation dans des DAB.

Ce formulaire concerne les opérateurs de niveau « implantation », c'est-à-dire toutes les agences où est effectué le recyclage des billets. Il n'est accessible, par le remettant, que pour les identifiants de niveau « implantation » (SIRET).

Ce formulaire ne doit être modifié qu'en cas de suspension ou de fermeture de l'activité en complétant le champ date appropriée. Sinon il est uniquement à valider.

#### 10.2.4.1 Les données à déclarer

#### **Section Activité – Billets – (ACTB)**

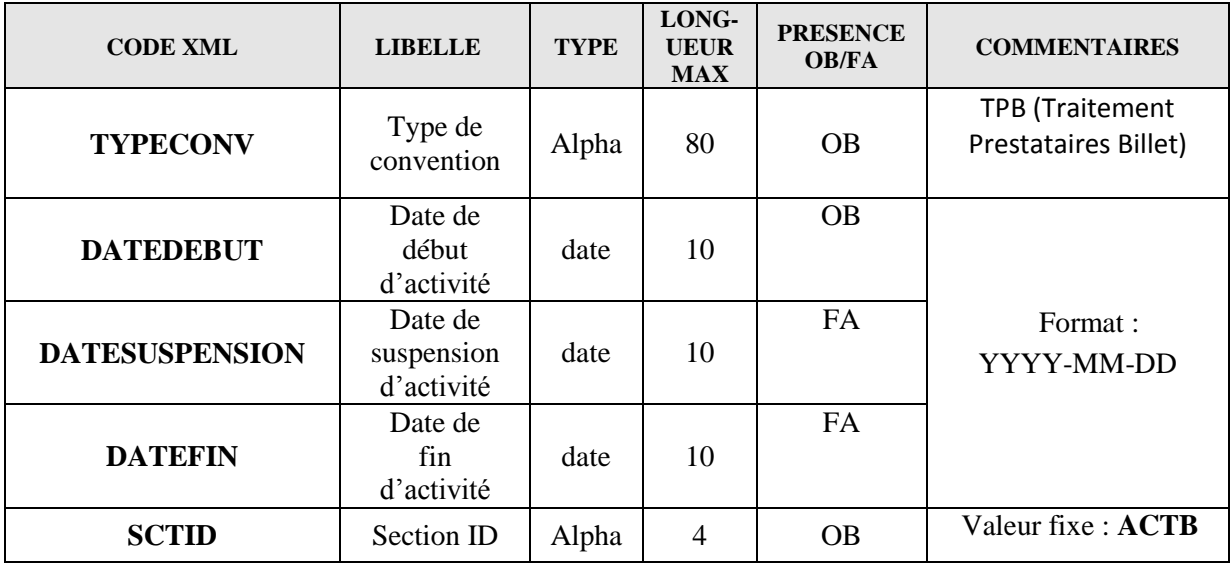

# *Écran de saisie :*

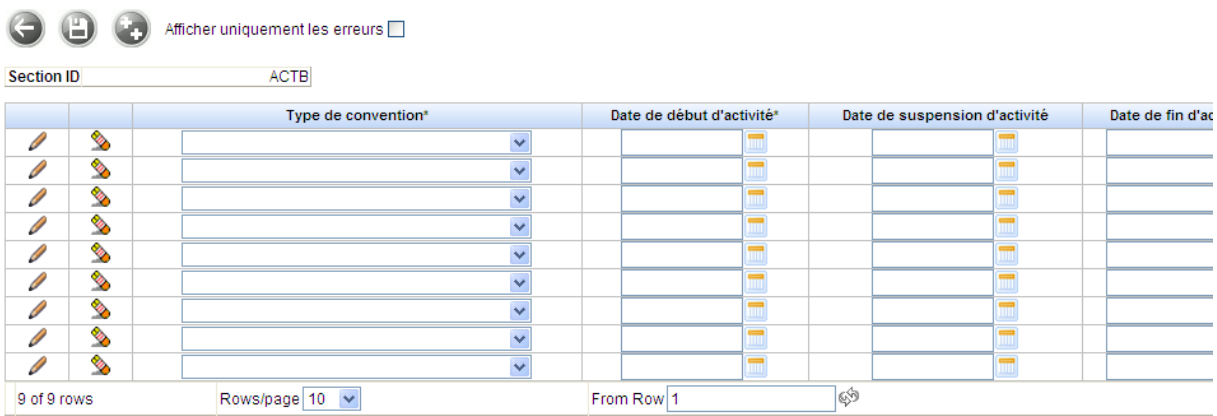

#### 1.2.4.2 Mode opératoire

Pour remplir le formulaire « Activité - Billets » vous devez choisir l'opérateur de niveau « implantation » ou agence (identifiant de type « SIRET») pour lequel vous êtes habilité, en tant que remettant, à remettre des données.

Vous devez ensuite choisir le rapport « Référence » puis la période désirée (voir § 10.2.3.2).

Puis choisir le formulaire :

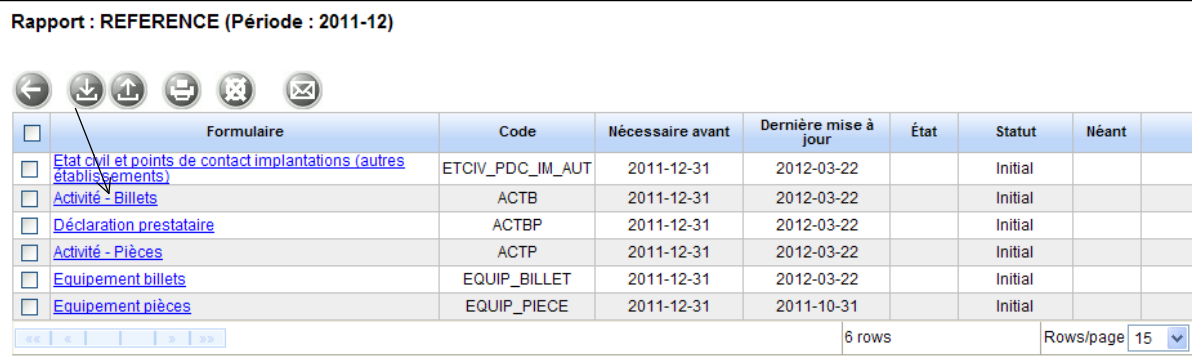

Saisir les informations demandées (les libellés suivis de « \* » représentent des champs obligatoires) puis sauvegarder en cliquant sur l'icône ad hoc.

Pour passer à la section suivante vous devez retourner à la liste des sections en cliquant sur le bouton « Retour » :

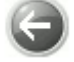

### <span id="page-47-0"></span>10.2.5 Formulaire «Déclaration d'activité billets des prestataires»

Ce formulaire s'adresse aux établissements signataires d'une convention relative au traitement de billets, effectuant des prestations de traitement de billets pour des établissements de crédit ou des établissements de paiement.

Ce formulaire concerne les opérateurs de niveau « implantation », c'est-à-dire toutes les agences où est effectué le recyclage des billets. Il n'est accessible, par le remettant, que pour les identifiants de niveau « implantation » (SIRET).

#### 10.2.5.1 Les données à déclarer

Section Déclaration d'activité billets des prestataires – (ACTBP)

Cette section permet aux opérateurs de niveau « implantation » de déclarer la liste des établissements de crédit ou de paiement dont il est prestataire.

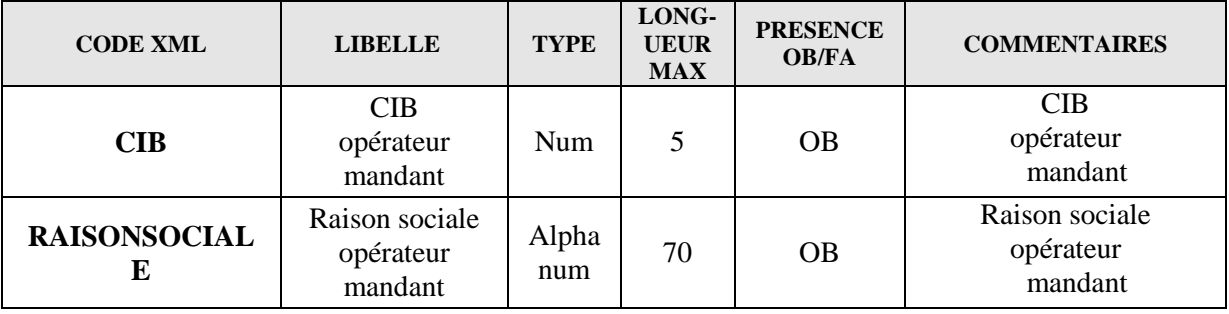

Page **48** sur **64**

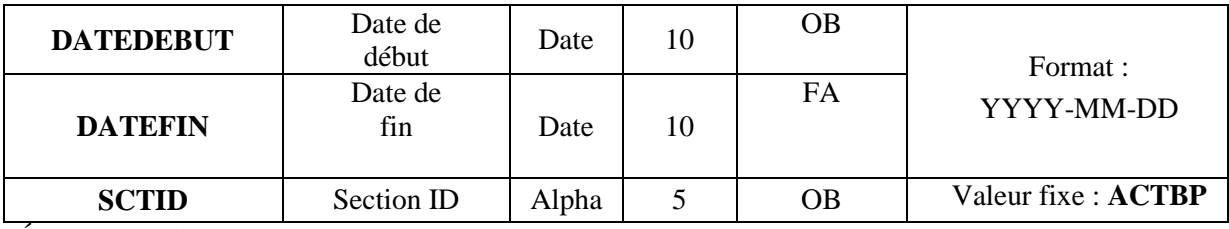

Écran de saisie :

Rapport : REFERENCE (Période : 2011-12) - ACTBP - Déclaration prestataire

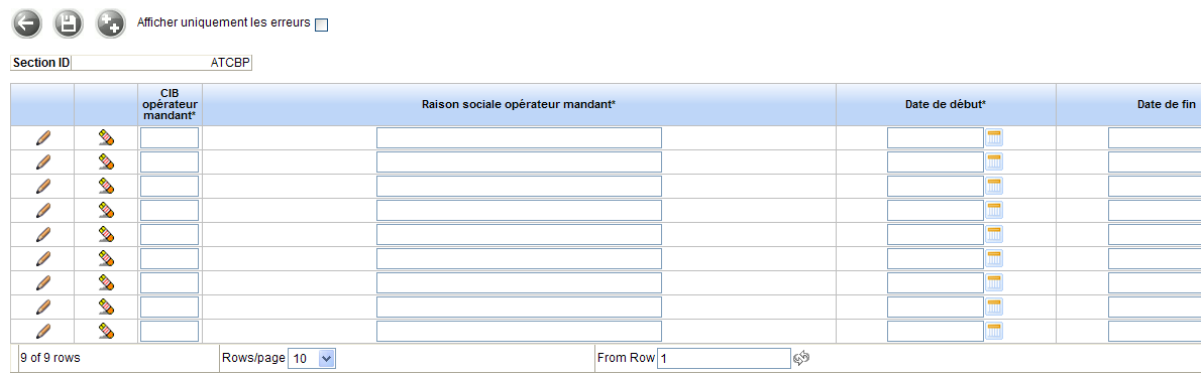

#### 10.2.5.2 Mode opératoire

Pour remplir le formulaire « Déclaration prestataire » vous devez choisir l'opérateur de niveau « implantation » ou agence (identifiant de type « SIRET») pour lequel vous êtes habilité, en tant que remettant, à remettre des données.

Vous devez ensuite choisir le rapport « Référence » puis la période désirée (voir § 10.2.3.2).

Puis choisir le formulaire :

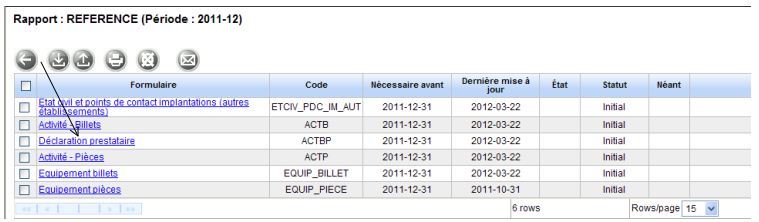

Saisir les informations demandées (les libellés suivis de « \* » représentent des champs obligatoires) puis sauvegarder en cliquant sur l'icône ad hoc.

Pour passer à la section suivante vous devez retourner à la liste des sections en cliquant sur le bouton « Retour » :

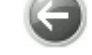

### <span id="page-49-0"></span>10.2.6 Formulaire «Activité pièces »

Ce formulaire s'adresse aux établissements signataires de convention relative au traitement automatique des pièces susceptibles d'être versées à la Banque de France.

Ce formulaire concerne les opérateurs de niveau « implantation », c'est-à-dire toutes les agences où est effectué le recyclage des pièces. Il n'est accessible, par le remettant, que pour les identifiants de niveau « implantation » (SIRET).

10.2.6.1 Les données à déclarer

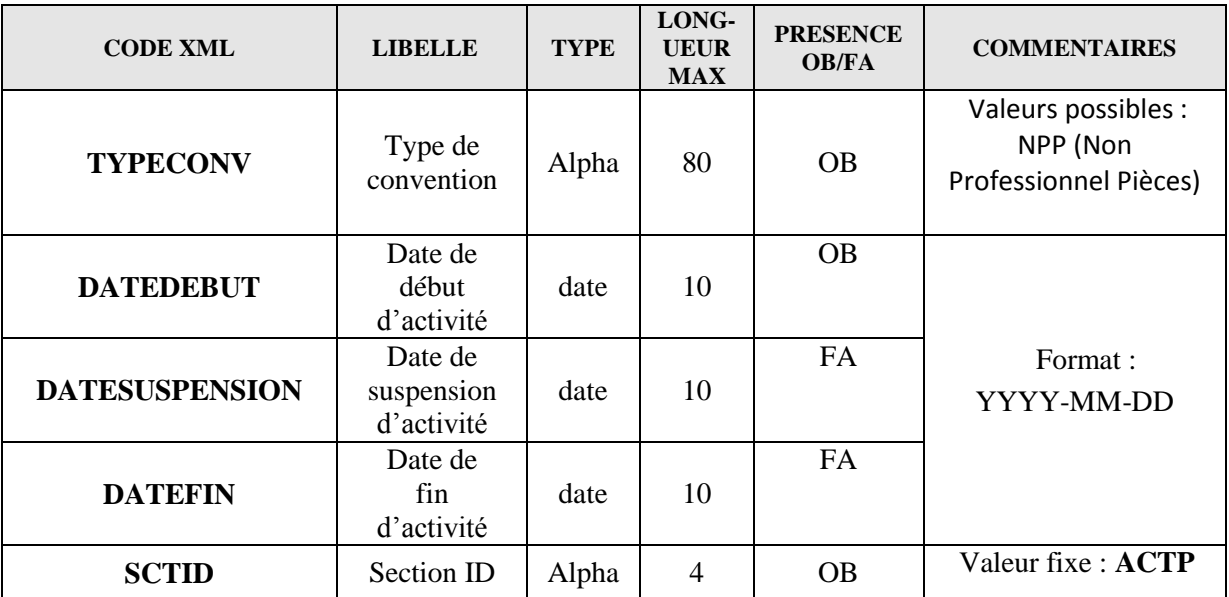

**Section Activité – Pièces – (ACTP)**

Ce formulaire ne doit être modifié qu'en cas de suspension ou de fermeture de l'activité en complétant le champ date appropriée. Sinon il est uniquement à valider.

#### *Écran de saisie :*

Rapport : REFERENCE (Période : 2011-12) - ACTP - Activité - Pièces

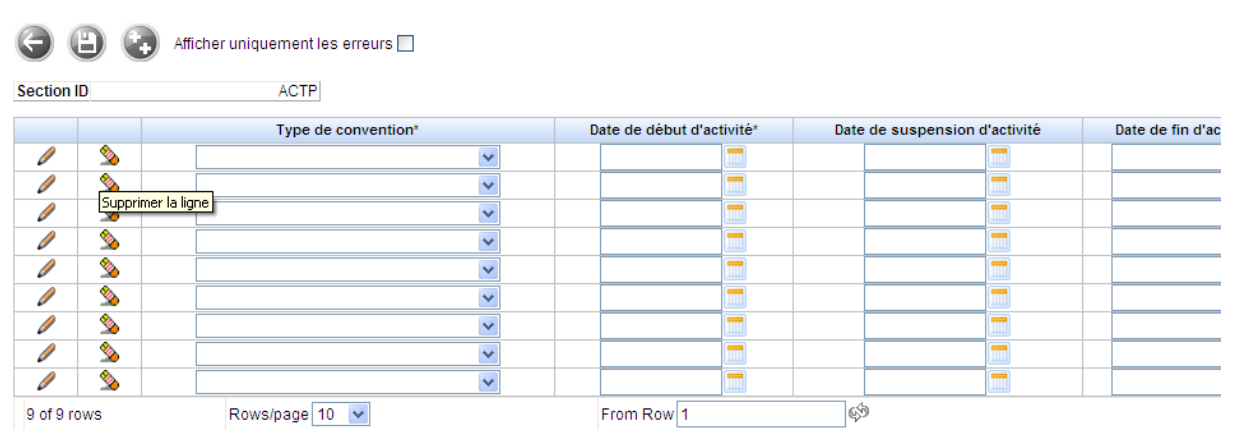

#### 10.2.6.2 Mode opératoire

<span id="page-50-0"></span>Idem §10.2.4.2 mais choisir le formulaire « Activité - Pièces »

## 10.2.7 Formulaire «Équipements billets »

Ce formulaire s'adresse aux établissements signataires d'une convention relative aux opérations de traitement de billets, qu'elles effectuent pour les établissements de crédit, susceptibles d'être remis en circulation dans des DAB.

Ce formulaire concerne les opérateurs de niveau « implantation », c'est-à-dire toutes les agences où est effectué le recyclage des billets. Il n'est accessible, par le remettant, que pour les identifiants de niveau « implantation » (SIRET).

La distinction entre EBR et EBHR ne relève pas du type d'équipements mais de leur condition d'utilisation. Le matériel à déclarer dans la section EBR est celui qui est utilisé dans le processus de recyclage, c'est-à-dire qui traite (authentification et tri qualitatif) les billets destinés à alimenter les DAB. Le matériel à déclarer dans la section EBHR (déclaration facultative) concerne le matériel installé dans le guichet mais qui ne participe pas directement au recyclage (par exemple, une machine qui ferait du comptage en amont du process).

#### **Section Équipement utilisé dans le processus de recyclage – (EBR)**

Suite à la modification de la décision européenne (ECB/2010/14) relative à la vérification de l'authenticité et de la qualité ainsi qu'à la remise en circulation des billets en euros, le mode d'utilisation de certains équipements (CRM, CCM, CIM) doit être précisé.

En effet les équipements de recyclage à l'usage de la clientèle peuvent être utilisés de différentes façons :

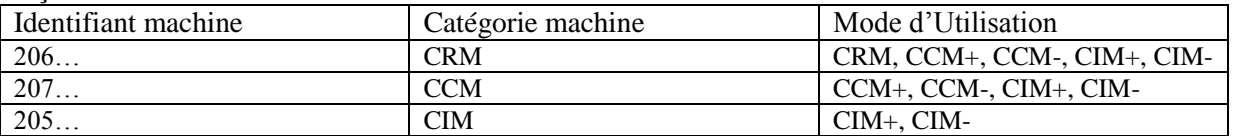

#### **Section Équipement utilisé dans le processus de recyclage – (EBR)**

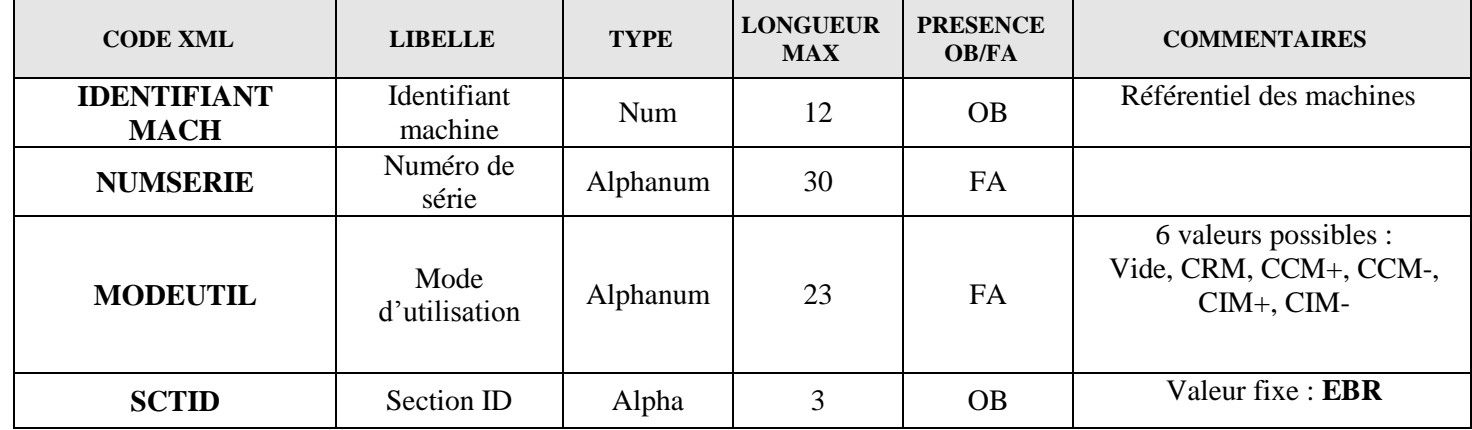

Remarque : l'opérateur doit déclarer toutes ses machines (une ligne par machine).

Les valeurs possibles sont :

CRM = Automates recyclant en libre service

CCM+ = Automates de dépôt et de retrait avec tri qualitatif

CCM- = Automates de dépôt et de retrait sans tri qualitatif

Collecte DAF– Manuel utilisateur destiné aux remettants autres opérateurs

- $CIM + =$  Automates de dépôt avec tri qualitatif
- CIM- = Automates de dépôt sans tri qualitatif

La déclaration du mode d'utilisation est obligatoire pour les catégories CRM, CCM et CIM :

- Si l'identifiant commence par 206 (CRM), le mode d'utilisation doit être renseigné par une valeur autre que la valeur vide (ex : CRM, CCM+, CCM-, CIM+, CIM-),
- Si l'identifiant commence par 207(CCM), le mode d'utilisation doit être renseigné par une valeur autre que CRM et la valeur vide (ex : CCM+, CCM-, CIM+, CIM-),
- Si l'identifiant commence par 205 (CIM), le mode d'utilisation doit être renseigné par une valeur autre que CRM, CCM+ ou CCM- et la valeur vide (ex : CIM+, CIM-).

Pour les autres catégories d'équipements, le mode d'utilisation ne doit pas être renseigné : si l'identifiant machine commence par une autre valeur que 205, 206 ou 207, le mode d'utilisation doit rester vide.

#### *Écran de saisie :*

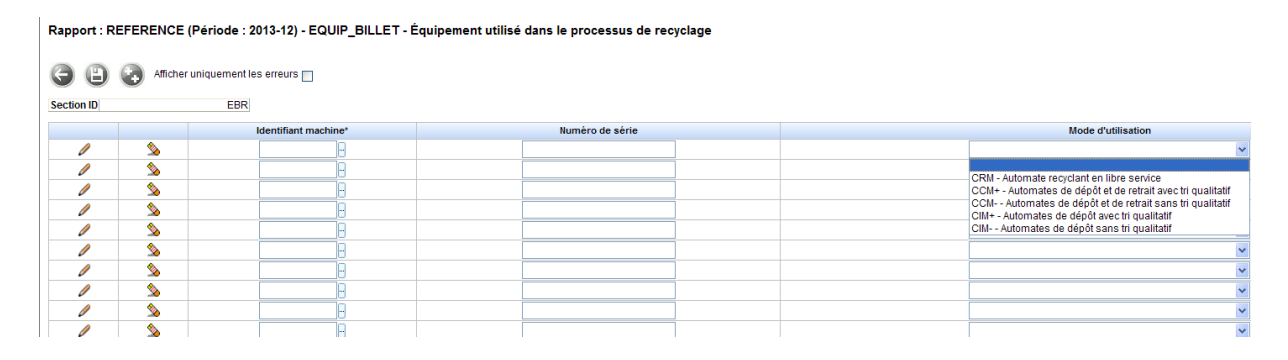

#### **Pour modifier l'identifiant ou si la rubrique est vide**

cliquer sur les petits points à côté de la case identifiant :

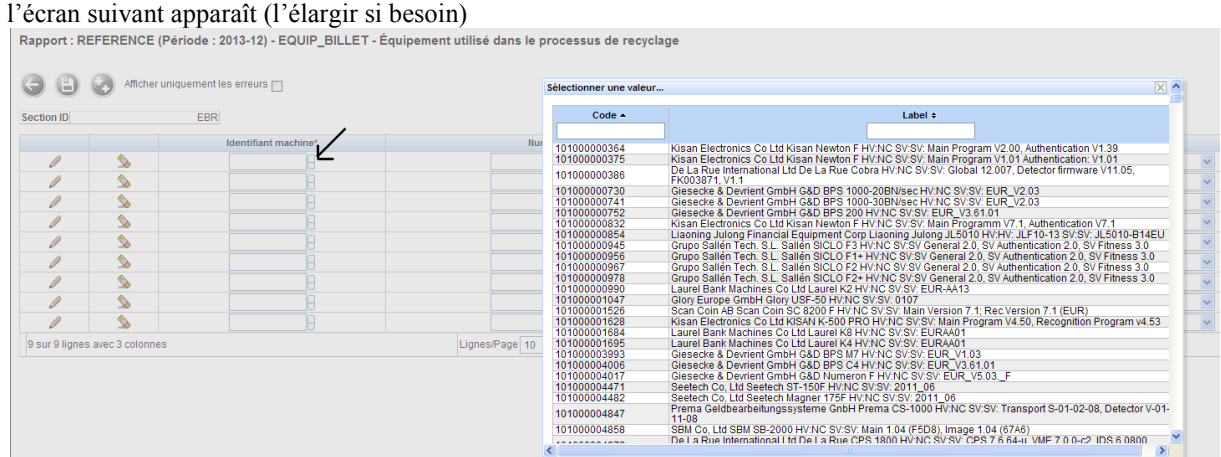

dans le cadre « Label », commencer à saisir le nom du matériel ou dans le cadre « Code°», commencer à saisir l'identifiant du matériel

#### **Section Équipement utilisé hors processus de recyclage – (EBHR)**

Collecte DAF– Manuel utilisateur destiné aux remettants autres opérateurs

Ce formulaire doit être complété avec les matériels de traitement de billets ne participant pas au recyclage (exemple : une compteuse). Les distributeurs automatiques de billets ne font pas l'objet de déclaration au titre de cette section.

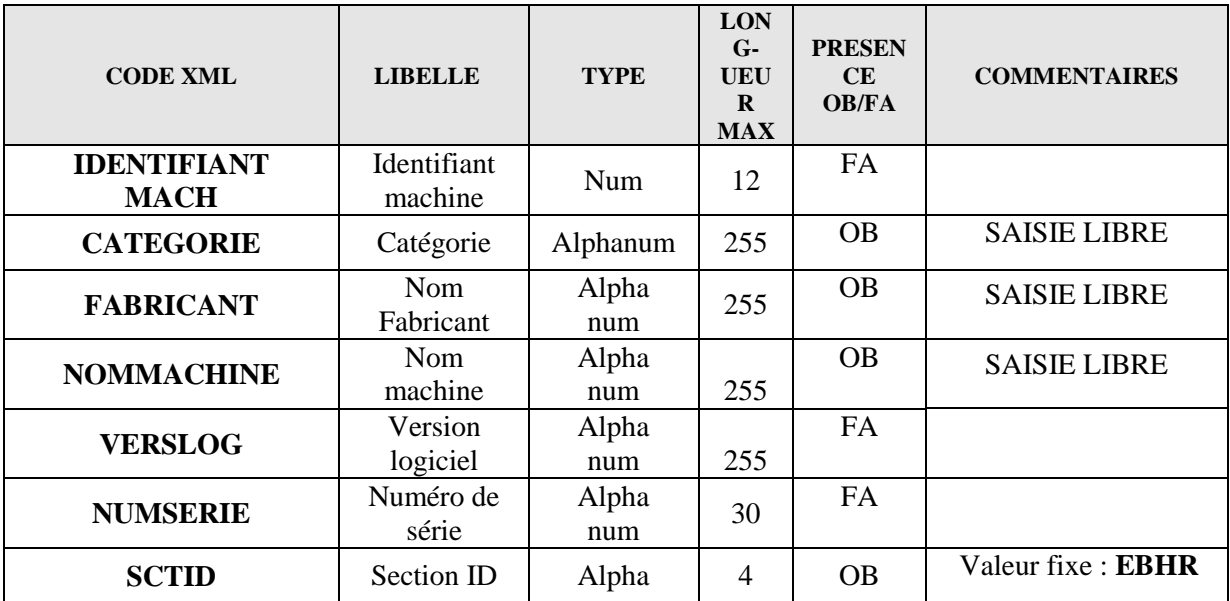

#### *Écran de saisie :*

Rapport : REFERENCE (Période : 2011-12) - EQUIP\_BILLET - Équipement utilisé hors processus de recyclage

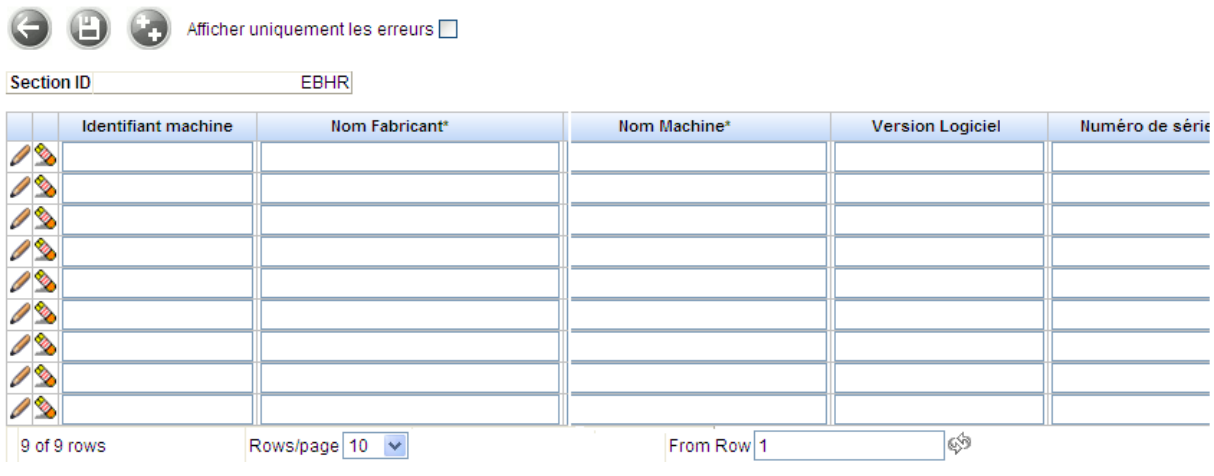

#### 10.2.7.2 Mode opératoire

Idem §10.2.4.2 mais choisir le formulaire « Équipement billets » puis la section désirée :

#### Rapport : REFERENCE (Période : 2011-12) - EQUIP\_BILLET

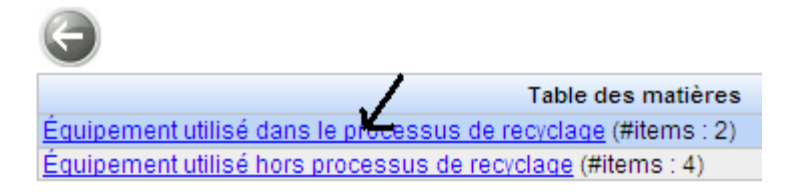

Saisir les informations demandées (les libellés suivis de « \* » représentent des champs obligatoires) puis sauvegarder en cliquant sur l'icône ad hoc.

Pour passer à la section suivante vous devez retourner à la liste des sections en cliquant sur le bouton « Retour » :

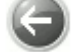

## <span id="page-53-0"></span>10.2.8 Formulaire «Équipements pièces »

Ce formulaire s'adresse aux établissements signataires de convention relative au traitement automatique des pièces susceptibles d'être versées à la Banque de France.

Ce formulaire concerne les opérateurs de niveau « implantation », c'est-à-dire toutes les agences où est effectué le recyclage des pièces. Il n'est accessible, par le remettant, que pour les identifiants de niveau « implantation » (SIRET).

#### 10.2.8.1 Les données à déclarer

#### **Section Équipement utilisé dans le processus de recyclage – (EPR)**

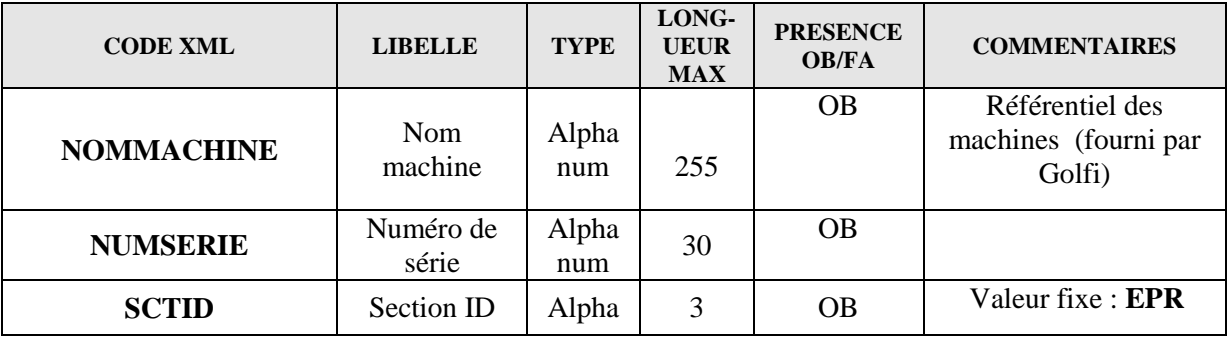

#### *Écran de saisie :*

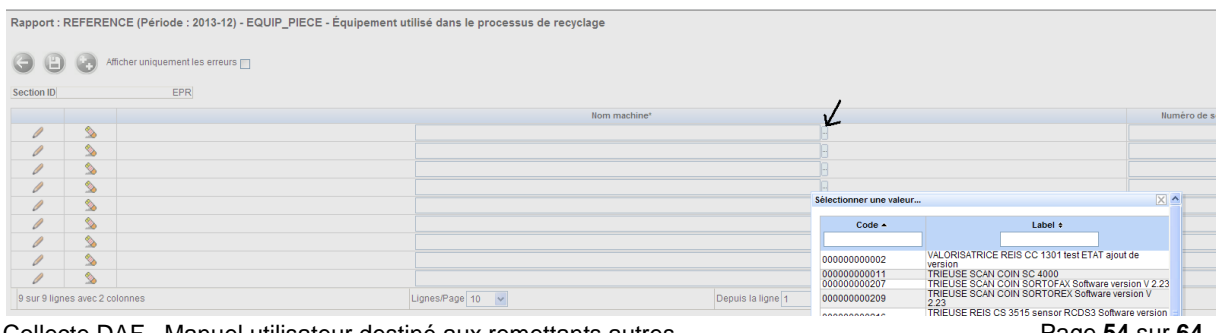

Collecte DAF– Manuel utilisateur destiné aux remettants autres opérateurs

Page **54** sur **64**

#### **Section Équipement utilisé hors processus de recyclage - (EPHR)**

Ce formulaire doit être complété avec les matériels de traitement de pièces ne participant pas au recyclage (exemple : encartoucheuse).

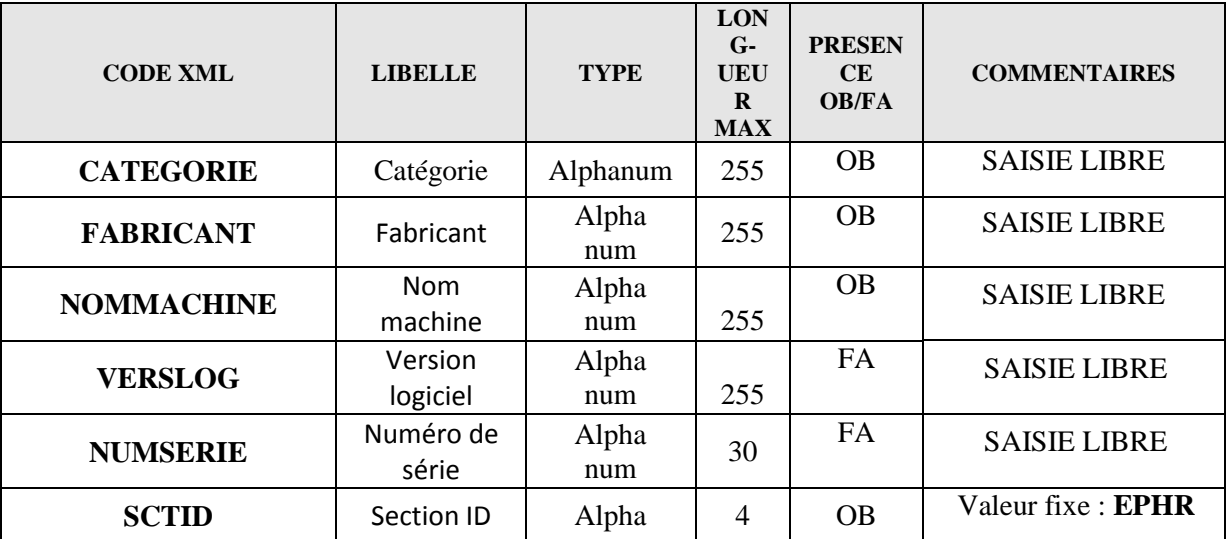

#### *Écran de saisie :*

Rapport : REFERENCE (Période : 2011-12) - EQUIP\_PIECE - Équipement utilisé hors processus de recyclage

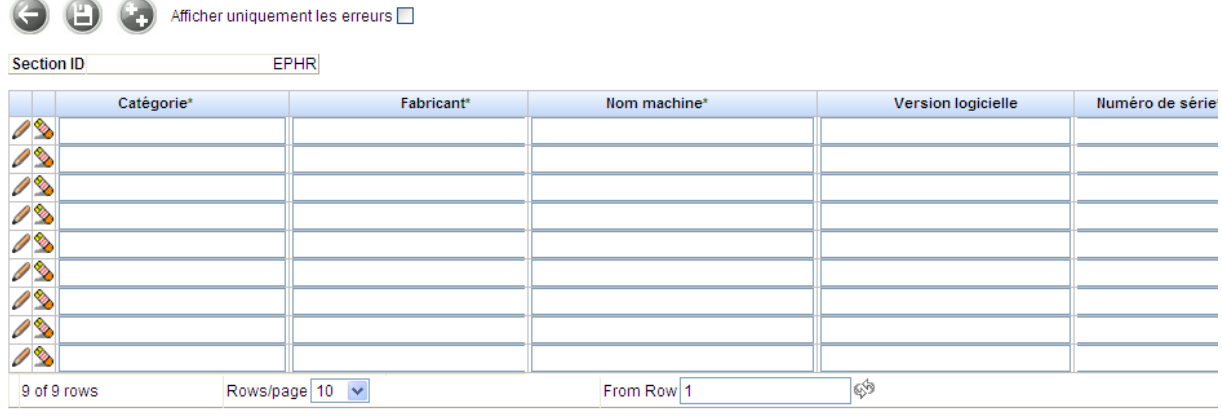

10.2.8.2 Mode opératoire

Idem §10.2.4.2 mais choisir le formulaire « Équipement pièces » puis la section désirée :

### Rapport : REFERENCE (Période : 2011-12) - EQUIP\_PIECE

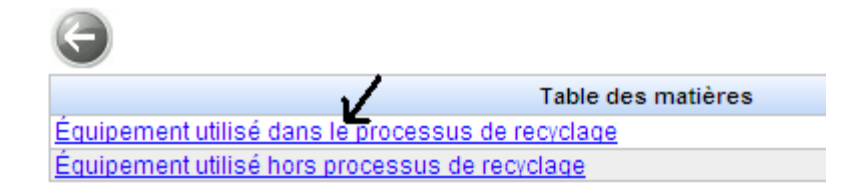

Saisir les informations demandées (les libellés suivis de « \* » représentent des champs obligatoires) puis sauvegarder en cliquant sur l'icône ad hoc.

Pour passer à la section suivante vous devez retourner à la liste des sections en cliquant sur le bouton « Retour » :

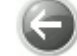

### <span id="page-55-0"></span>10.3. Rapport Opération

Le rapport « Opération » permet aux professionnels amenés à manipuler des billets et ou des pièces de déclarer, selon les modalités décrites dans la décision du gouverneur de la Banque de France du 7 septembre 2011 relative au recyclage des billets, des informations quantitatives sur, par exemple, les automates de retrait, les billets distribués par des automates ou les billets traités dans le cadre du recyclage. Les informations concernant le volume des pièces en euros traitées sont intégrées à la collecte.

Ce rapport comporte les formulaires suivant :

- Statistiques de traitement TDF.
- Statistiques de traitement pièces

### <span id="page-55-1"></span>10.3.1 Formulaire «Statistiques de traitement Autres opérateurs »

Ce formulaire concerne les opérateurs de niveau «Implantations TDF», c'est-à-dire les signataires d'une convention de recyclage avec la Banque de France. Il n'est accessible qu'aux identifiants de niveau « implantation » (SIRET).

#### 10.3.1.1. Les données à déclarer

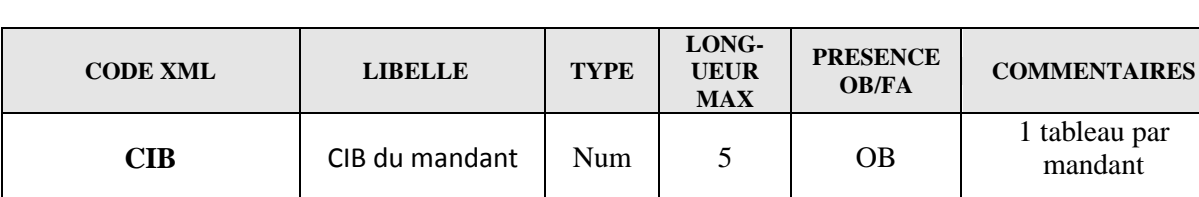

#### **Section : Statistiques de traitement autres opérateurs**

par

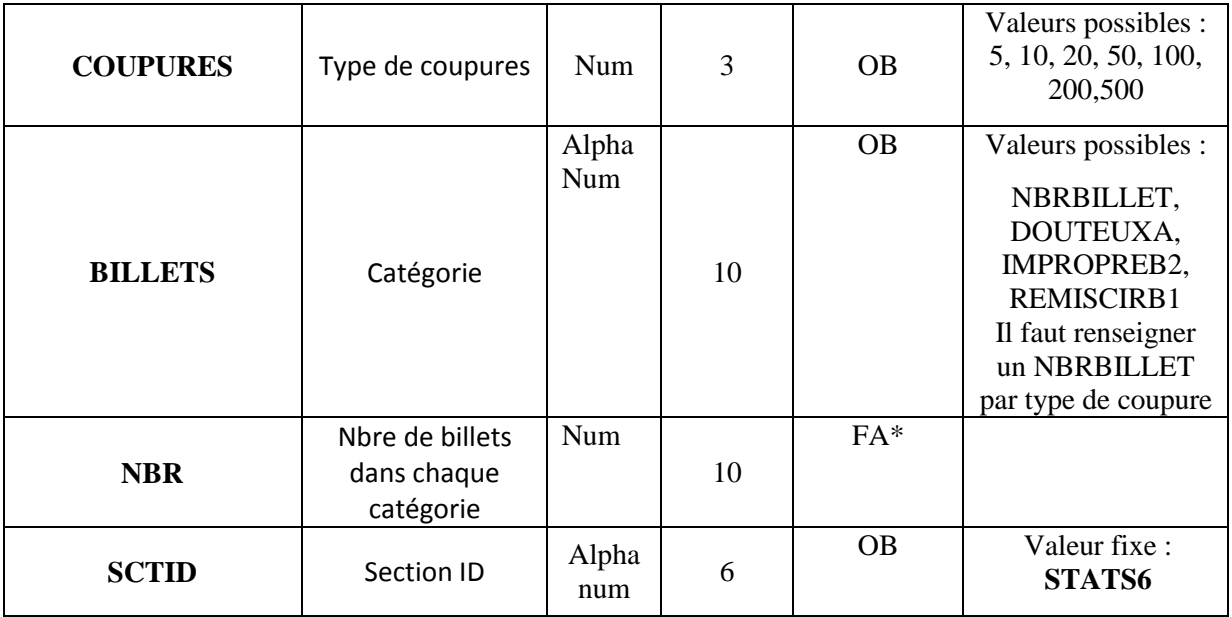

\*Si NBRBILLET renseigné différent de 0 il faut que le détail DOUTEUX IMPROPREB2 et REMISCIRB1 soit rempli

NBTBILLET doit être ≥ à DOUTEUXA+IMPROPREB2+REMISCIRB1 Définition des valeurs possibles :

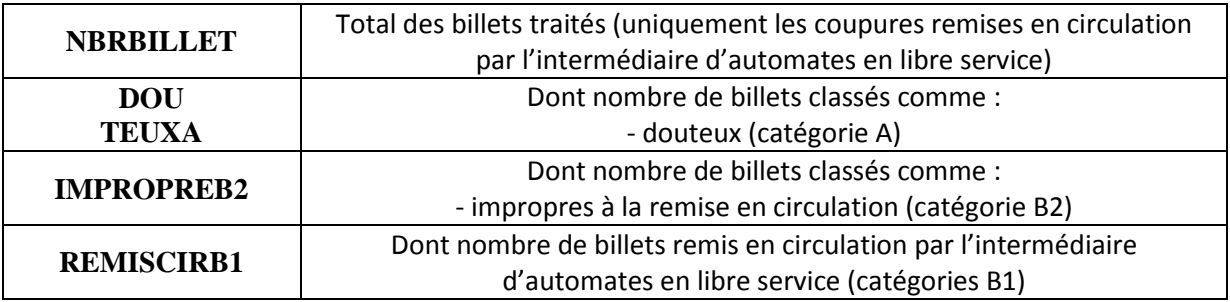

Les rubriques du modèle de déclaration se définissent comme suit :

- **« Billets/coupures »** : la déclaration concerne uniquement les coupures traitées pour l'alimentation des automates en libre service. Pour les coupures non traitées remplir avec un  $z\notin ro=0$ =.
- **«nombre de billets traités »** NBRBILLET **:** nombre total de billets ayant fait l'objet d'opérations de traitement automatique y compris celles qui ne sont pas remises en circulation par l'intermédiaire d'automates en libre service.
- **« dont nombre de billets considérés comme douteux** » DOUTEUXA : nombre de billets ayant fait l'objet d'opérations de traitement et qui ont été classifiés à l'issue de ce traitement comme douteux.
- «**dont nombre de billets considérés comme impropres à la remise en circulation »** IMPROPREB2: nombre de billets ayant fait l'objet d'opérations de traitement et qui ont été classifiés à l'issue de ce traitement comme des billets authentiques ne répondant pas aux normes de remise en circulation des billets (à l'unité) ;
- « **dont nombre de billets remis en circulation** » REMISCIRB1 : nombre de billets ayant fait l'objet d'opérations de traitement automatique et qui ont été sortis de l'implantation pour être délivrés au public (à l'unité). Cette rubrique pourra inclure des billets traités sur les machines de traitement et remis en circulation via des opérations de guichet avec la clientèle.

-

- Écran de saisie :

- Rapport : OPERATION (Période : 2011-12) - STATS\_TRAIT\_AUTRES - Statistiques de traitement Autres opérateurs

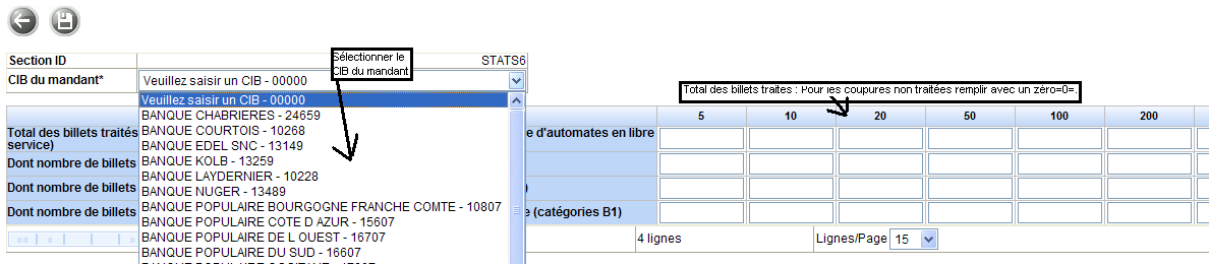

**Choisir autant de CIB que vous avez de mandant et remplir le tableau à chaque sélection après avoir enregistré les statistiques précédentes.**

#### 10.3.1.2. Mode opératoire

Pour remplir le formulaire « Statistiques de traitement Autres opérateurs » vous devez choisir l'opérateur de niveau « implantation » ou agence (identifiant de type « SIRET») pour lequel vous êtes habilité, en tant que remettant, à remettre des données.

Dans le menu « Profil », cliquer sur le lien « Tous déclarants » :

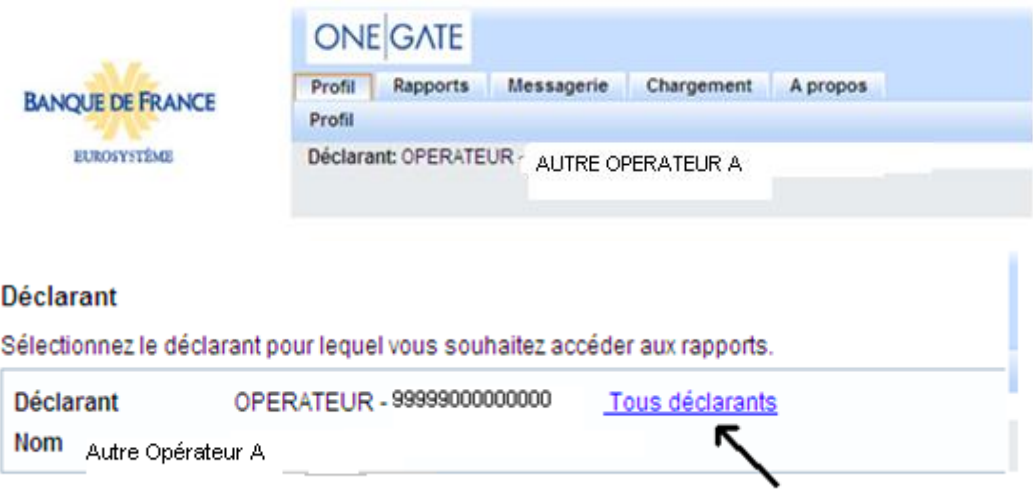

Puis choisir dans la liste l'opérateur de niveau «implantation » pour lequel vous voulez déclarer des informations :

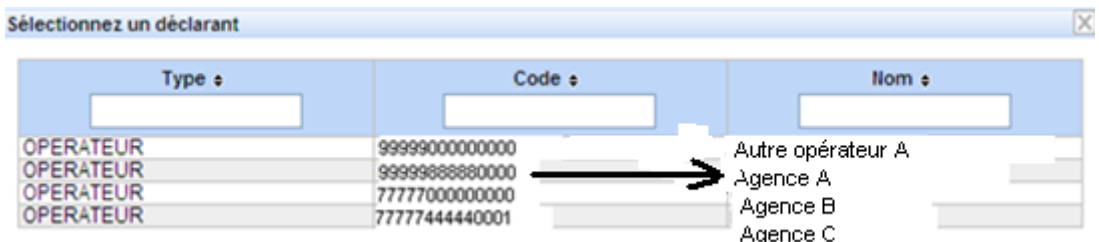

Collecte DAF– Manuel utilisateur destiné aux remettants autres opérateurs

Ensuite, cliquer sur le rapport « OPERATION » dans le menu « Rapport » :

#### **Mes rapports**

Collecte de la Direction des Affaires Fiduciaires (GOLFI)

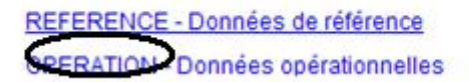

Choisir ensuite la période désirée :

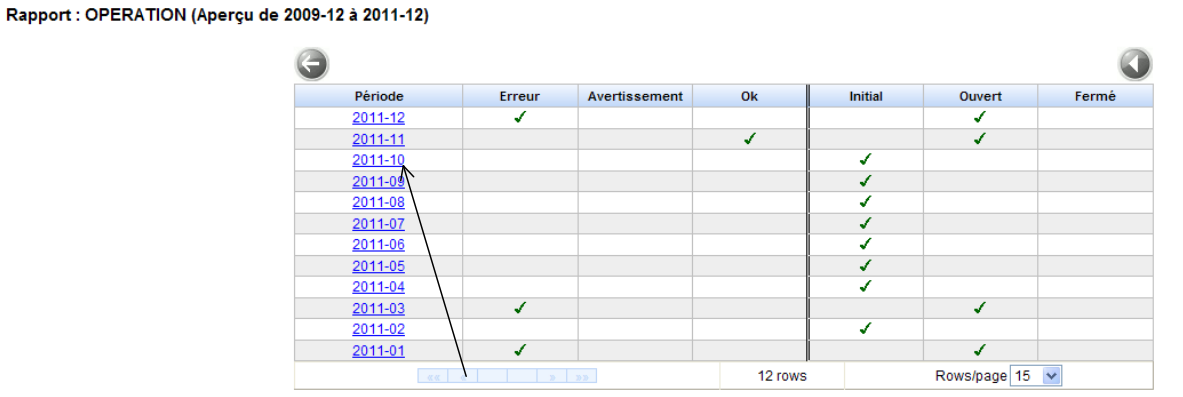

Puis choisir le formulaire :

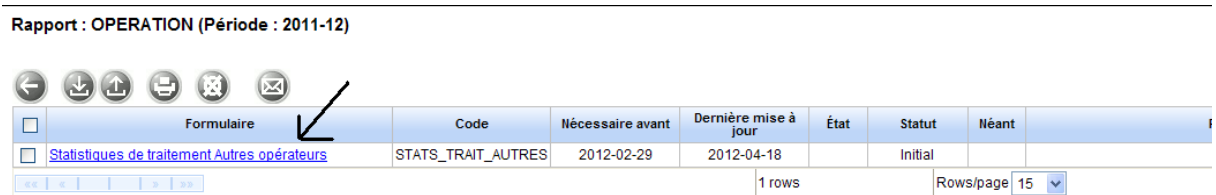

Saisir les informations demandées (les libellés suivis de « \* » représentent des champs obligatoires) puis sauvegarder en cliquant sur l'icône ad hoc.

Pour passer à la section suivante vous devez retourner à la liste des sections en cliquant sur le bouton

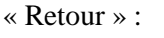

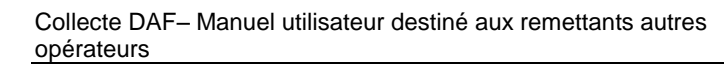

## <span id="page-59-0"></span>10.3.2Formulaire «Statistiques de traitement pièces»

Ce formulaire concerne les opérateurs de niveau « implantation » c'est-à-dire toutes les implantations où est effectuée le recyclage des pièces Il n'est accessible, par le remettant, que pour les identifiants de niveau « implantation » (SIRET)

Les données opérationnelles sont constituées à partir du premier mois complet suivant la signature de la convention.

Les données opérationnelles sont remises mensuellement à la Banque de France.

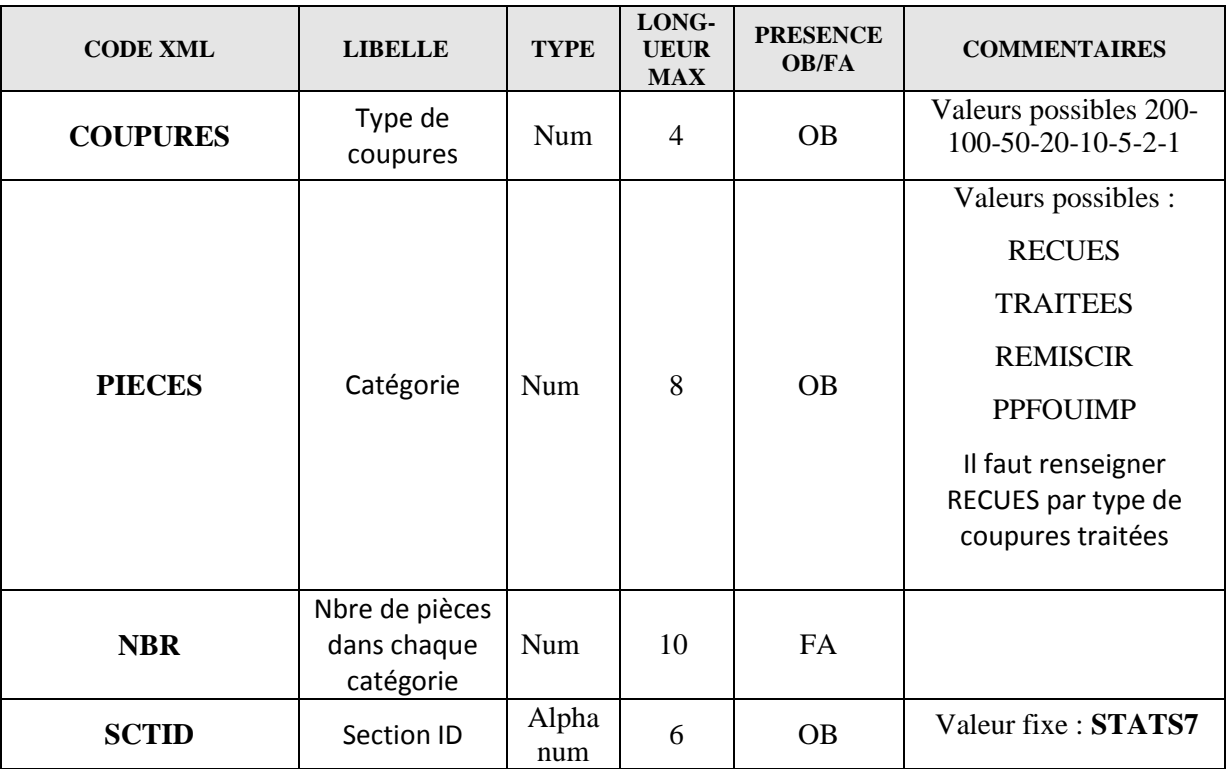

#### **Section : Statistiques de traitement pièces**

Définition des valeurs possibles :

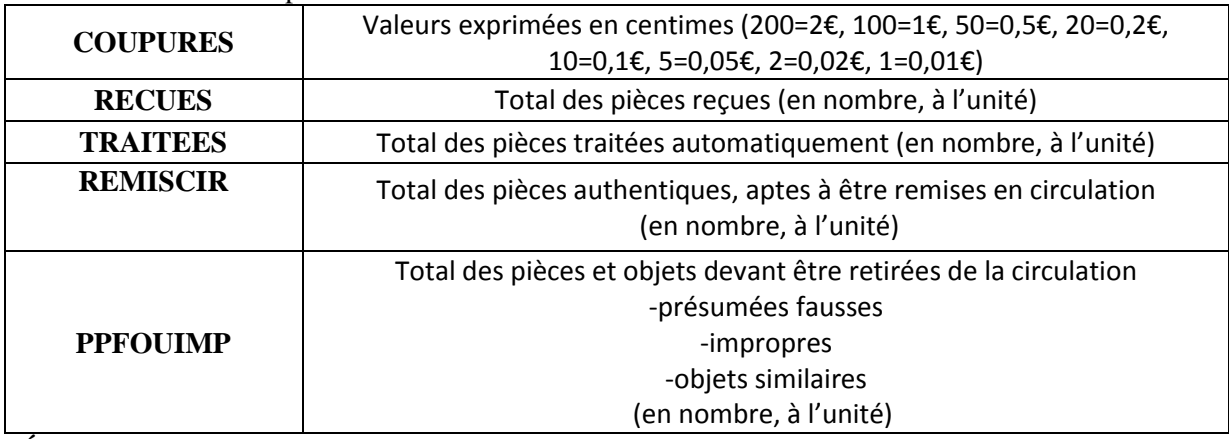

*Écran de saisie :*

Rapport : OPERATION (Période : 2013-03) - STATS\_TRAIT\_PIECES - Statistiques de traitement des Pièces

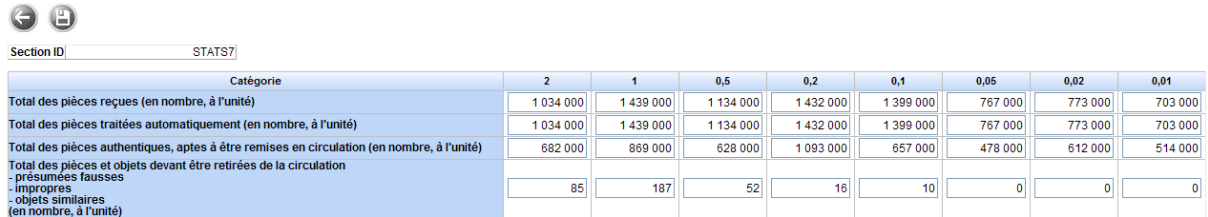

Pour remplir le formulaire « Statistiques de traitement pièces» vous devez choisir l'opérateur de niveau « implantation » ou agence (identifiant de type « SIRET») pour lequel vous êtes habilité, en tant que remettant, à remettre des données.

Dans le menu « Profil », cliquer sur le lien « Tous déclarants » :

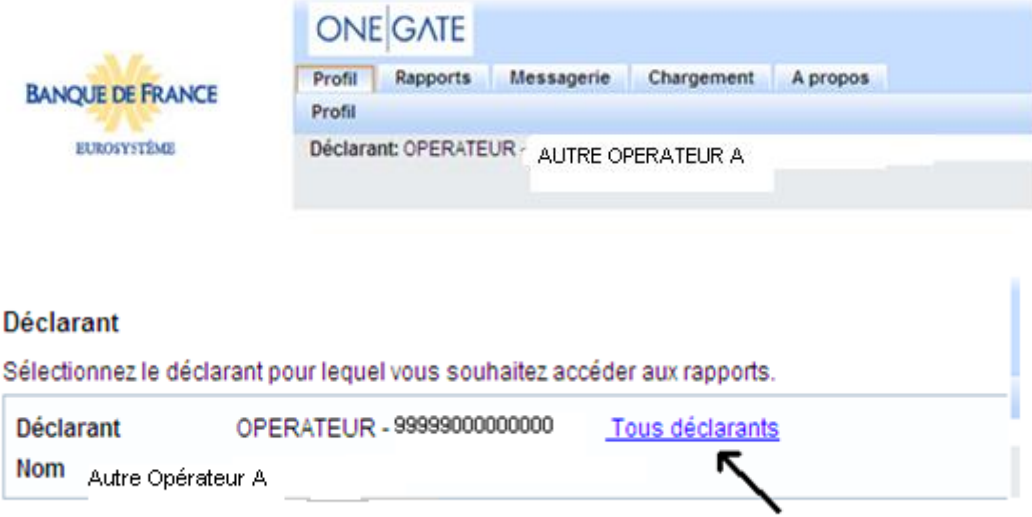

Puis choisir dans la liste l'opérateur de niveau «implantation » (agence) pour lequel vous voulez déclarer des informations :

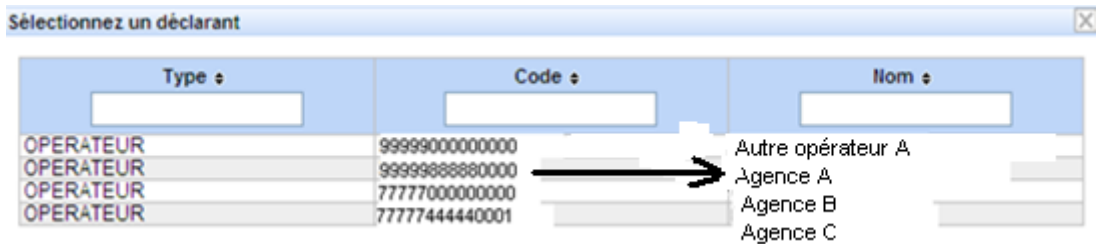

Ensuite, cliquer sur le rapport « OPERATION » dans le menu « Rapport » :

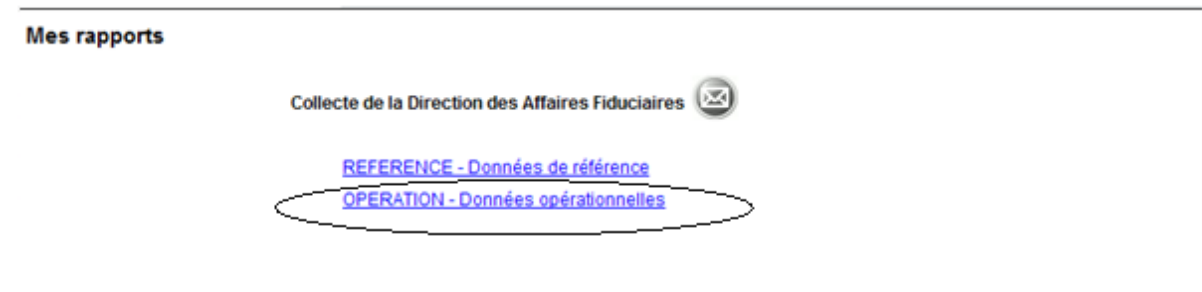

Choisir ensuite la période désirée :

Rapport : OPERATION (Aperçu de 2012-12 à 2014-12)

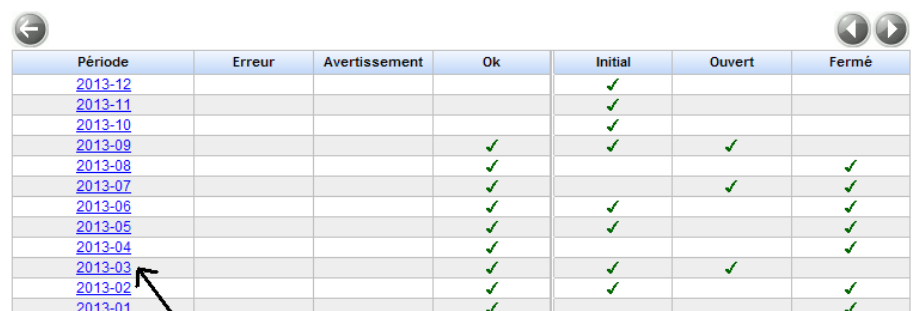

NB : ce formulaire est accessible pour les périodes mensuelles (année-01 à année-12)

Puis ouvrir le formulaire :

Rapport : OPERATION (Période : 2013-03)

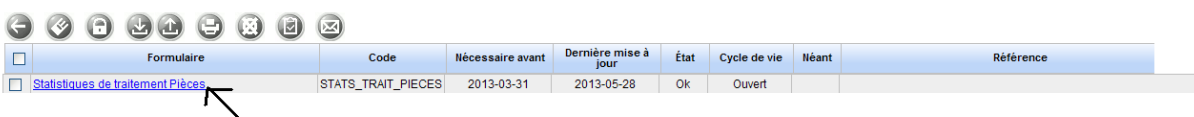

Saisir les informations demandées (les libellés suivis de « \* » représentent des champs obligatoires) puis sauvegarder en cliquant sur l'icône ad hoc.

Pour passer à la section suivante vous devez retourner à la liste des sections en cliquant sur le bouton « Retour » :

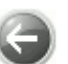

# **Les comptes-rendu de collecte**

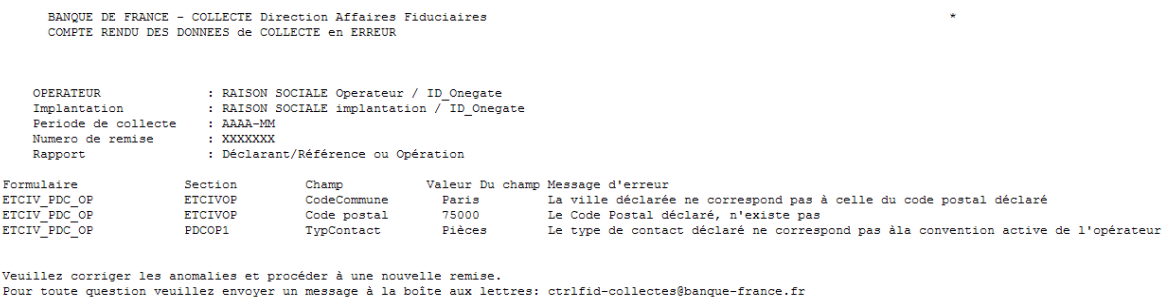

#### *Exemple de compte rendu de collecte adressé par message via OneGate (Messagerie)*

*Liste des anomalies et des messages d'erreur associés :*

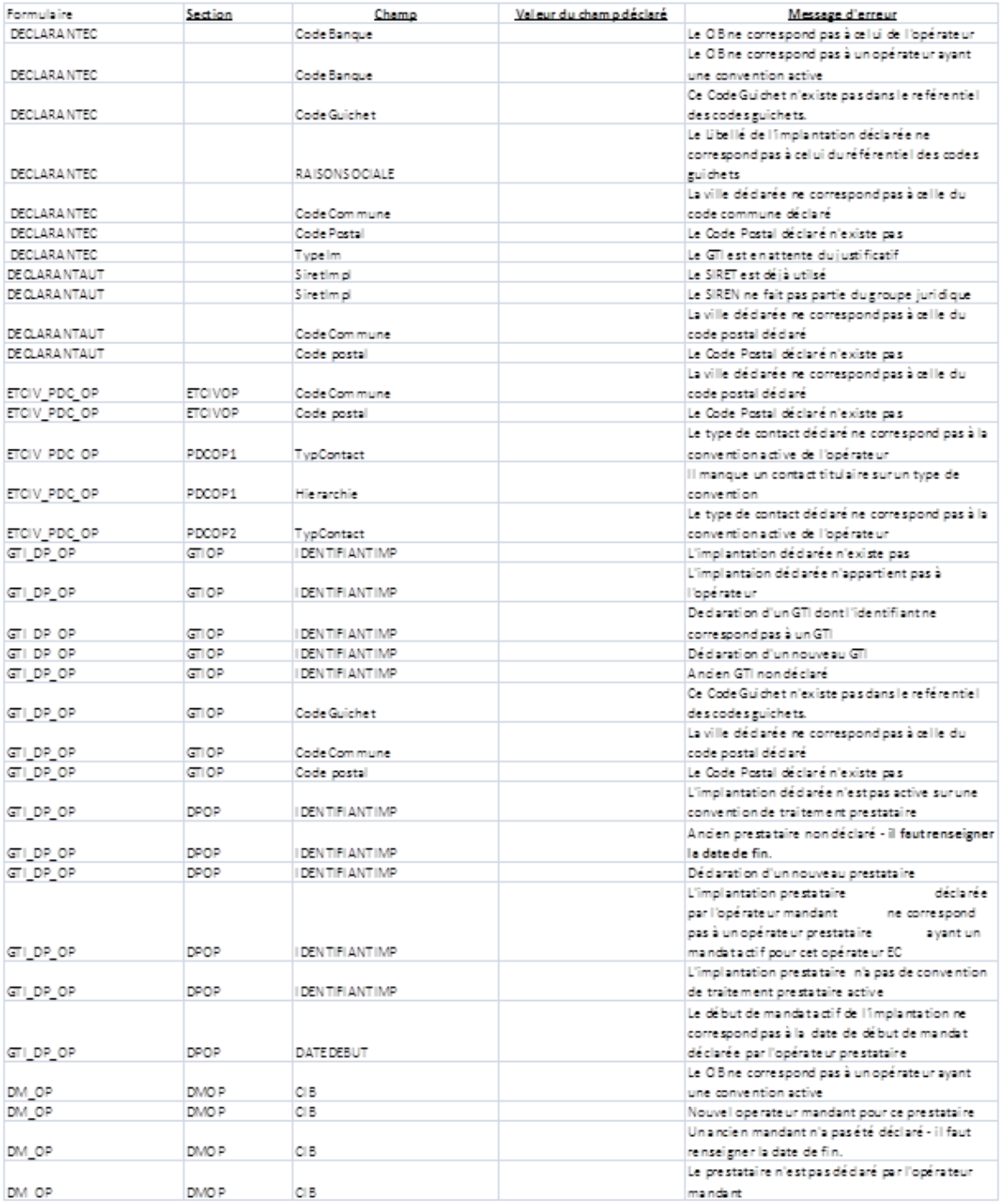